# **RIGOL Руководство пользователя**

# **Программируемый линейный источник питания серии DP800A**

**Декабрь 2012 г. RIGOL Technologies, Inc.**

# **Гарантии и необходимая к ознакомлению информация**

#### **Авторские права**

©2012 Все права «Научно-технической компании «Пуюань Цзиндянь», г. Пекин, защищены.

#### **Информация о торговой марке**

**RIGOL** является зарегистрированной торговой маркой «Научно-технической компании «Пуюань Цзиндянь», г. Пекин.

#### **Необходимая к ознакомлению информация**

- продукция данной компании защищена патентом КНР;
- данная компания оставляет за собой право на изменение характеристик и стоимости продукции;
- информация, представленная в руководстве, заменяет все ранее издававшиеся материалы
- компания **RIGOL** не несет ответственности при возникновении любого случайного или повторного ущерба, вызванного ошибками, возможно содержащимися в данном руководстве, информацией, представленной в руководстве, и выводами на ее основании, а также использованием настоящего руководства;
- запрещается копирование или редактирование любой части данного руководства без предварительного письменного разрешения компании **RIGOL**.

#### **Сертификация продукции**

Компания **RIGOL** сертифицировала данное изделие по государственному и отраслевому стандартам КНР, стандартам ISO9001:2008 и ISO14001:2004, и в дальнейшем проведет сертификацию на соответствие данного изделия прочим международным стандартам, регламентирующим данную сферу деятельности.

#### **Контакты нашей компании**

Если при использовании данного изделия у Вас возникли какие-либо вопросы или пожелания, Вы можете связаться с компанией **RIGOL** следующим образом:

Горячая линия обслуживания и технической поддержки: 800 810 0002 или 400 620 0002

Адрес сайта: www.rigol.com

# **Требования безопасности**

### **Общие положения техники безопасности**

Внимательно изучите нижеперечисленные меры безопасности во избежание получения травм, а также порчи данного изделия или любого другого изделия, соединенного с данным. Во избежание возможной опасности обязательно следуйте регламенту при эксплуатации данного изделия.

#### **Использование правильно подобранных силовых кабелей.**

Разрешается использовать только санкционированные соответствующими государственными органами специальные силовые кабели, предназначенные для данного изделия.

#### **Заземление изделия.**

Данное изделие заземляется посредством линии защитного заземления кабеля источника питания. Во избежание удара электрическим током перед подключением любых входных или выходных клемм данного изделия обеспечьте надежное соединение клеммы заземления кабеля источника питания данного изделия с клеммой линии защитного заземления.

#### **Проверка всех номинальных значений.**

Во избежание возгорания и чрезмерно большого скачка электрического тока необходимо просмотреть все номинальные значения и отметки, нанесенные на изделие. Перед подключением изделия внимательно изучите прилагающееся к нему руководство для получения подробной информации о номинальных значениях.

#### **Использование надлежащих предохранителей.**

Разрешается использование предохранителей только установленных моделей для данного продукта.

#### **Использование подходящей защиты от превышения напряжения.**

Не допускайте подачи слишком высокого напряжения на данное изделие (например, в результате воздействия электрического разряда молнии). В противном случае возникает опасность получения рабочим персоналом удара электрическим током.

#### **Запрещается эксплуатация прибора со вскрытой крышкой.**

Не эксплуатируйте данное изделие, если его корпус находится во вскрытом состоянии.

#### **Избегайте внешних открытых частей электрического контура.**

После подключения источника питания ни в коем случае не касайтесь внешних открытых разъемов и элементов.

#### **Запрещается эксплуатация изделия, если есть сомнения в его исправности.**

Если Вы подозреваете, что в данном изделии возникла неисправность, пожалуйста,

свяжитесь с уполномоченным компанией **RIGOL** ремонтным персоналом для проведения проверки. Любое техническое обслуживание, регулировка или замена деталей должно проводиться только уполномоченным компанией **RIGOL** ремонтным персоналом.

#### **Поддерживание надлежащего вентилирования.**

Неудовлетворительная вентиляция приведет к перегреву и поломке измерительного прибора. Во время эксплуатации поддерживайте удовлетворительное вентилирование, регулярно проверяйте состояние вентиляционного отверстия и вентилятора.

#### **Запрещается эксплуатация во влажной атмосфере.**

Не эксплуатируйте прибор во влажной атмосфере во избежание замыкания внутреннего электрического контура или возникновения опасности поражения электрическим током.

#### **Запрещается эксплуатация во взрывопожароопасной среде.**

Не эксплуатируйте прибор во взрывопожароопасной среде во избежание его разрушения или причинения физического вреда персоналу.

#### **Поддерживание поверхностей изделия в чистоте и сухости.**

Поддерживайте поверхности прибора чистыми и сухими во избежание влияния на его характеристики пыли и влаги из воздуха.

#### **Защита от статического электричества.**

Статическое электричество способно вызвать поломку прибора, поэтому необходимо стараться проводить измерения в зонах, защищенных от статического электричества. Перед подсоединением электрических кабелей к прибору следует осуществить кратковременное заземление их внутренних и внешних проводящих элементов для снятия статического электричества.

#### **Соблюдение правил безопасной транспортировки.**

Обратите внимание на безопасность транспортировки во избежание поломки кнопок, рукояток и разъемов панели управления прибора вследствие его выскальзывания и падения в процессе транспортировки.

### **Термины и символы, связанные с безопасностью**

**Термины, встречающиеся в данном руководстве.** В данном руководстве могут встретиться следующие термины:

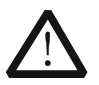

#### **Предупреждение**

Предупреждающая пометка означает, что условия и действия могут повлечь за собой угрозу жизни рабочего персонала.

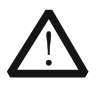

#### **Внимание**

Пометка, призывающая к вниманию, означает, что условия и действия могут повлечь за собой поломку данного изделия или потерю данных.

**Термины, встречающиеся на изделии.** На изделии могут встретиться следующие термины:

**Опасность.** Означает, что данное действие может немедленно вызвать опасную для Вас ситуацию.

**Предупреждение.** Означает, что данное действие может вызвать потенциально опасную для Вас ситуацию.

**Внимание.** Означает, что данное действие может вызвать поломку настоящего изделия или прочего соединенного с ним оборудования.

**Символы, встречающиеся на изделии.** На изделии могут встретиться следующие символы:

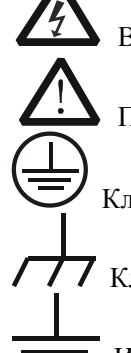

Высокое напряжение

Предупреждение безопасности

Клемма защитного заземления

Клемма заземления корпуса

Измерительная клемма заземления

### **Чистка и уход**

#### **Уход за прибором**

Не устанавливайте прибор на месте, подвергающемся длительному воздействию солнечных лучей.

#### **Чистка прибора**

Необходимо в соответствии с условиями эксплуатации, но регулярно проводить чистку прибора. Способ очистки следующий:

- 1. Отключить источник питания.
- 2. Протереть от пыли наружные поверхности прибора, используя влажную, но не мокрую мягкую тряпку (можно использовать щадящие моющие средства или чистую воду). Очищая жидкокристаллический дисплей, будьте внимательны – не поцарапайте прозрачный защитный экран.

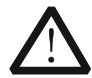

#### **Внимание**

Во избежание поломки прибора не позволяйте попадать на него никаким едким жидкостям.

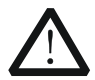

#### **Предупреждение**

Во избежание короткого замыкания вследствие наличия влаги и опасности нанесения физического вреда персоналу перед повторной подачей питания убедитесь, что прибор уже высох.

### **Особые указания, связанные с экологией**

Нижеследующий символ означает, что данная продукция отвечает требованиям Евросоюза, выработанным на основании директивы 2002/96/EC «Об отходах электрического и электронного оборудования».

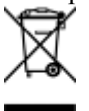

#### **Утилизация оборудования**

Некоторые вещества, содержащиеся в данном изделии, возможно, могут нанести вред окружающей среде и организму человека. Во избежание попадания вредных веществ в окружающую среду или нанесения ими ущерба здоровью людей рекомендуется утилизировать данное изделие, используя надлежащие способы. Это позволит большей части материалов быть заново используемыми или переработанными. Для получения связанной с данными процедурами информации обращайтесь в местные компетентные органы.

# **Краткое описание программируемого линейного источника питания серии DP800A**

Серия DP800A это высокотехнологичный программируемый линейный источник питания. Серия DP800A обладает отчетливым пользовательским интерфейсом, превосходным индексом производительности, функцией множественного анализа, многообразным интерфейсом связи, имеет возможность удовлетворять различные потребности испытаний.

#### **Главные особенности:**

#### **Удобный дизайн:**

- TFT-дисплей размером 3.5 дюйма, возможность одновременного отображения нескольких параметров и режимов
- Интерфейс с поддержкой китайского и английского языков, а также ввод на китайском и английском языках
- Оригинальный профессиональный промышленный дизайн, быстрая и удобная работа
- Наличие функции волнового отображения, может отображать динамическую форму волны выходного электронапряжения/электротока в реальном времени, цифровое отображение электронапряжения, электротока и коэффициента мощности позволяет пользователю отчетливо видеть состояние выхода и тенденцию прибора
- Функция циферблатного отображения имитирует традиционный метод отображения электропитания, при котором стрелкой циферблата указывается текущее состояние выхода
- Наличие системы онлайн помощи, при которой удобно получить вспомогательную информацию

#### **Мультибезопасность:**

- Функция защиты от перенапряжения/сверхтока, возможность оперативной настройки параметров перенапряжения и сверхтока, осуществляется эффективная защита от перегрузки
- Функция двухступенчатой защиты от перегрева, реализуется двукратная защита от перегрева программного обеспечения и непосредственно компонентов оборудования.
- Функция интеллектуального управления скоростью вентилятора, в соответствии с рабочими условиями автоматически определяется скорость вращения вентилятора, эффективно снижен уровень шума вентилятора во время работы
- Функция сигнализации об обнаружении неисправностей
- Функция блокировки клавиатуры, предотвращающая ошибочные действия

#### **Богатая функциональность, превосходные характеристики:**

- Многоканальный выход, общая мощность выхода достигает 200 Вт, при этом каждый канал выхода может управляться по отдельности
- Превосходный коэффициент регулирования перегрузки и линейной модуляции
- Сверхнизкие колебания и посторонние шумы выхода
- Функция установки времени выхода, поддержка неограниченного и определенного числа циклов выхода
- Функция отслеживания выхода
- Функция выключателя выхода с отсрочкой времени, поддержка неограниченного и определенного числа циклов переключения выключателя каналов
- Встроенный цифровой триггер, реализованы функции цифровых входа подключения датчика и выхода подключения датчика
- Встроенный оперативный анализатор, возможность онлайн анализа различных статистических параметров
- Встроенный монитор, возможность мониторинга выхода в соответствии с установленными пользователем условиями контроля
- Встроенный фиксатор, возможность закулисной записи состояния выхода после включения в соответствии с определенным периодом записи
- Специальная кнопка предварительной установки, возможность воссоздания заводских настроек при помощи одной кнопки, а также возможность перевода настроек часто используемых электронапряжения и электротока выхода
- Поддержка функции последовательно-параллельного соединения выходов
- Поддержка функций онлайн самодиагностики и ручной калибровки
- Функции сохранения и выборки
- Поддержка электронапряжения, электротока и др. программируемых линейных функций

#### **Полноценная комплектация разъемов, оперативные методы контроля:**

- Разъемы стандартной комплектации: USB Host, USB Device, LAN, RS232, Digital  $$
- Поддержка расширения разъема GPIB через модуль USB-GPIB (опционально).
- Поддержка сохранения на флэш-карту
- Поддержка контроля удаленных команд SCPI
- Соответствие стандартам приборов типа LXI-C
- Стандартный 9-ти пиновый разъем RS232, функция контроля технологического процесса
- Цифровой 4-х проводной разъем I/O, поддержка функций входа подключения датчика и выхода подключения датчика

### **Содержание документа**

#### **Глава 1. Введение**

Описание внешних габаритов, передней и задней панелей, соединительного электропитания, проверки при включении, а также пользовательского интерфейса устройства DP800A.

#### **Глава 2. Работа с передней панелью**

Подробное описание методов работы и функций всех клавиш на передней панели DP800A.

#### **Глава 3. Удаленное управление**

Описание методов осуществления удаленного управления прибором.

#### **Глава 4. Устранение неисправностей**

Описание возможных неисправностей, возникающих в процессе работы DP800A, и методы их устранения.

#### **Глава 5. Технические характеристики**

Перечисление характеристик DP800A.

#### **Глава 6. Приложение**

Подробный список дополнительных деталей DP800A, информация о гарантийном ремонте, обслуживании и поддержке.

#### **Указатель**

Поиск по ключевым словам, возможность быстро найти страницу с интересующей информацией.

#### **Подсказка**

Последнюю версию данного руководства можно скачать на сайте www.rigol.com

#### **Форматы, применяемые в документе:**

#### **1. Клавиши**

Функциональные клавиши на передней панели изображаются как "Символ клавиши (жирный шрифт) + рамка", например, **Utility** обозначает клавишу "Настройка вспомогательных функций системы".

#### **2. Меню**

Пункт меню изображается как "Текст меню (жирный шрифт) + выделение фона цветом", например, **Системная информация** обозначает пункт меню "Системная информация" под клавишей **Utility**.

#### **3. Последовательность работы**

Последовательность работы: последовательные операции обозначаются стрелкой "→", например, **Utility** → Системная информация обозначает, что после нажатия функциональной клавиши **Utility** на передней панели необходимо нажать клавишу меню **Системная информация**.

#### **Условие о содержании документа**

Система программируемых линейных источников питания DP800A включает в себя нижеследующие модели, в данном руководстве за основу описания функций и методов работы системы DP800A взята модель DP831A.

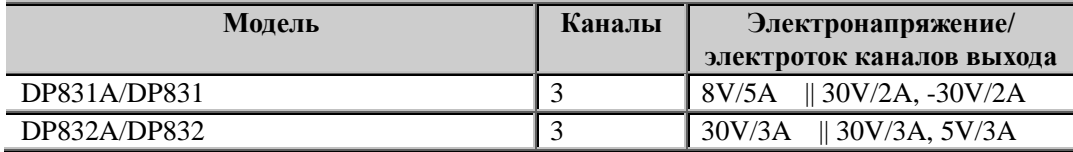

# Содержание

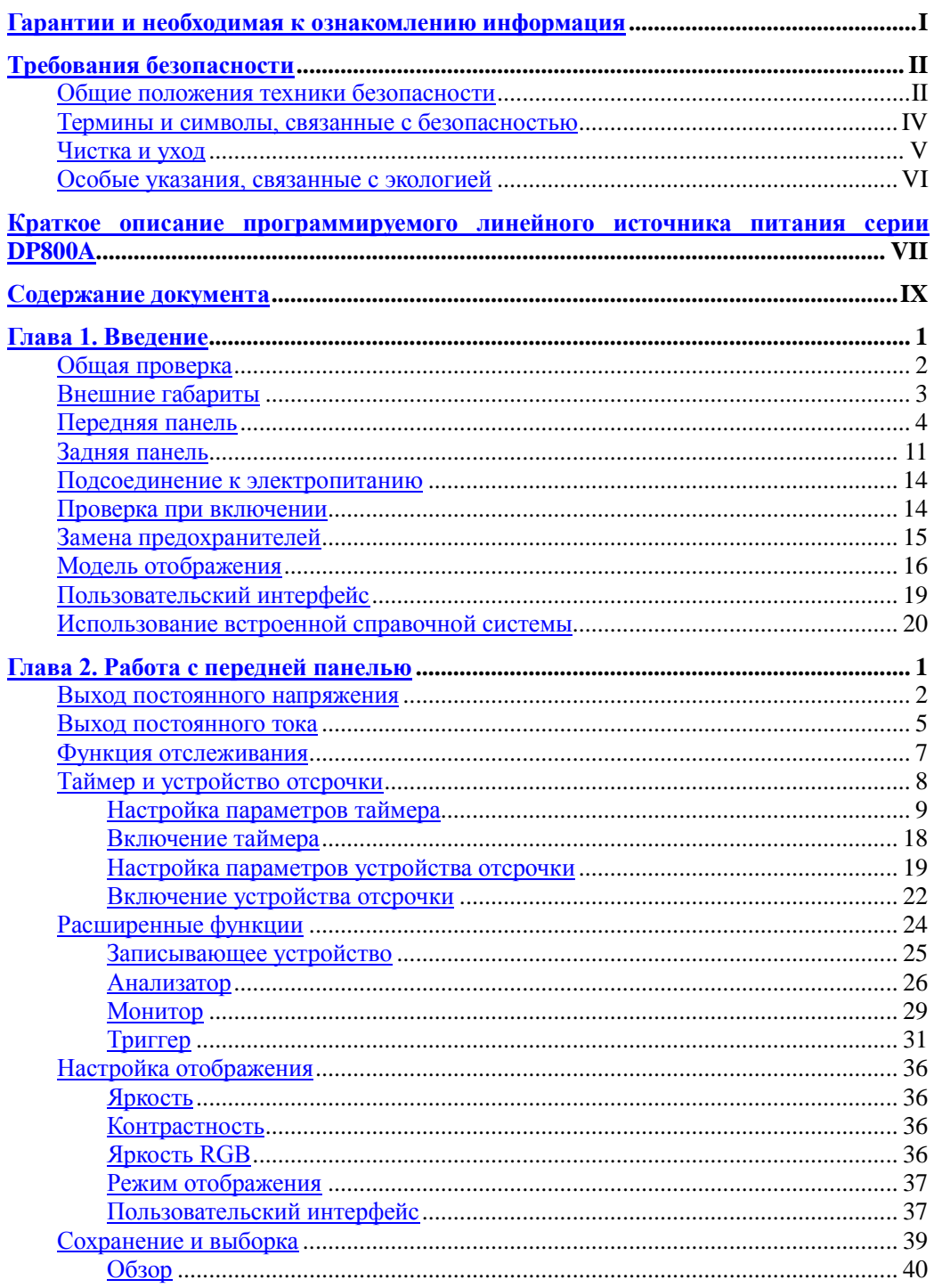

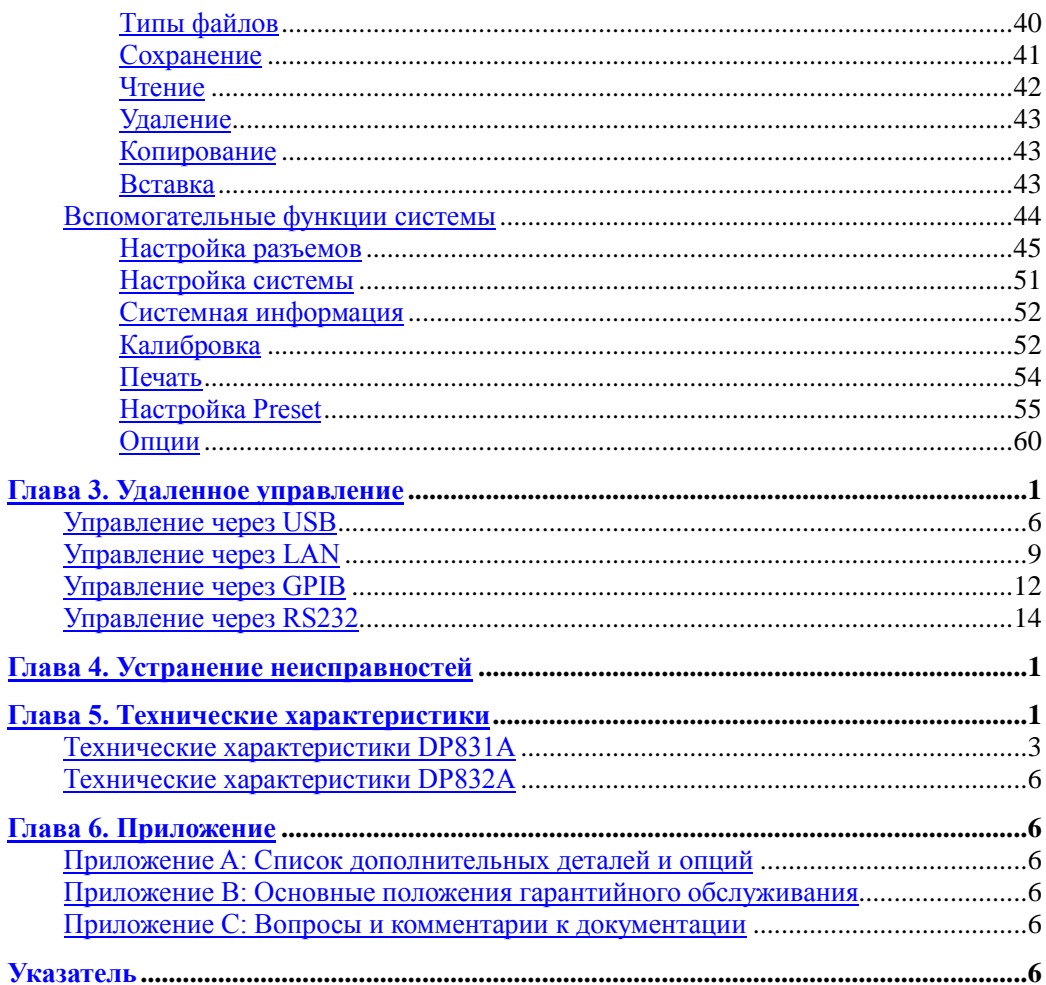

# **Глава 1. Введение**

Содержание данной главы:

- Общая проверка
- Внешние габариты
- Передняя панель
- Задняя панель
- Подсоединение к электропитанию
- Проверка при включении
- Замена предохранителей
- Модель отображения
- Пользовательский интерфейс
- Использование встроенной справочной системы

### **Общая проверка**

#### **1**. **Проверка транспортировочной упаковки**

В случае если транспортировочная упаковка имеет повреждения, пожалуйста, оставьте поврежденную упаковку или вибропоглощающий материал до тех пор, пока прибор не пройдет окончательную проверку, а также электрические и механические испытания.

По вопросам компенсации за повреждения прибора, возникшие в процессе перевозки, необходимо связываться с грузоотправителем и перевозчиком. Компания **RIGOL** не предоставляет в данном случае бесплатного ремонта или замены.

#### **2**. **Проверка установки**

В случае если имеются механические повреждения или недостача, или прибор не прошел электрическое и механическое испытания, пожалуйста, свяжитесь с Вашим дилером компании **RIGOL.**

#### **3**. **Проверка дополнительных деталей**

Пожалуйста, проведите проверку дополнительных деталей в соответствии с упаковочным листом, если имеются повреждения или недостача, свяжитесь с Вашим дилером компании **RIGOL.**

# **Внешние габариты**

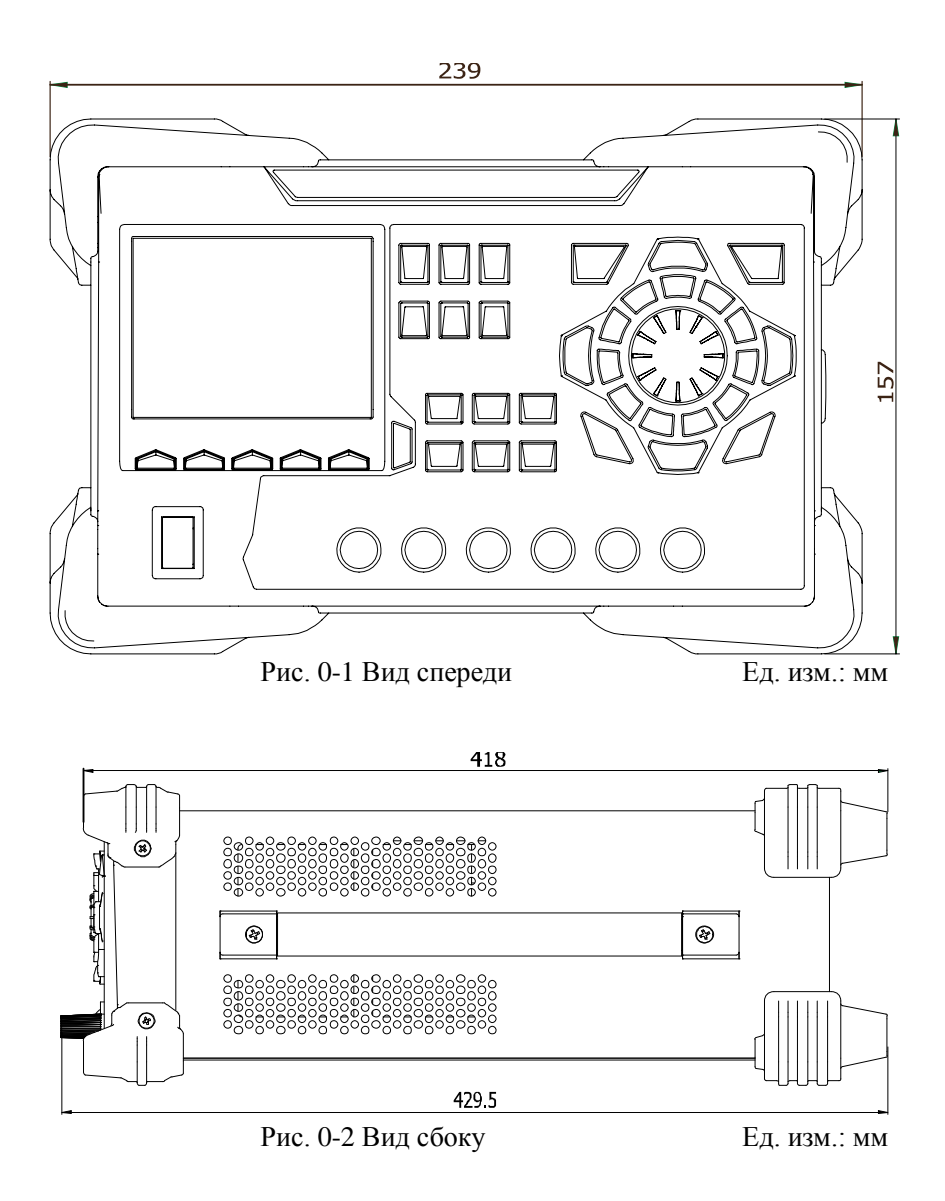

# **Передняя панель**

Передняя панель DP800A изображена на рис.Рис. 0-3. Данная глава кратко описывает значения различных деталей передней панели.

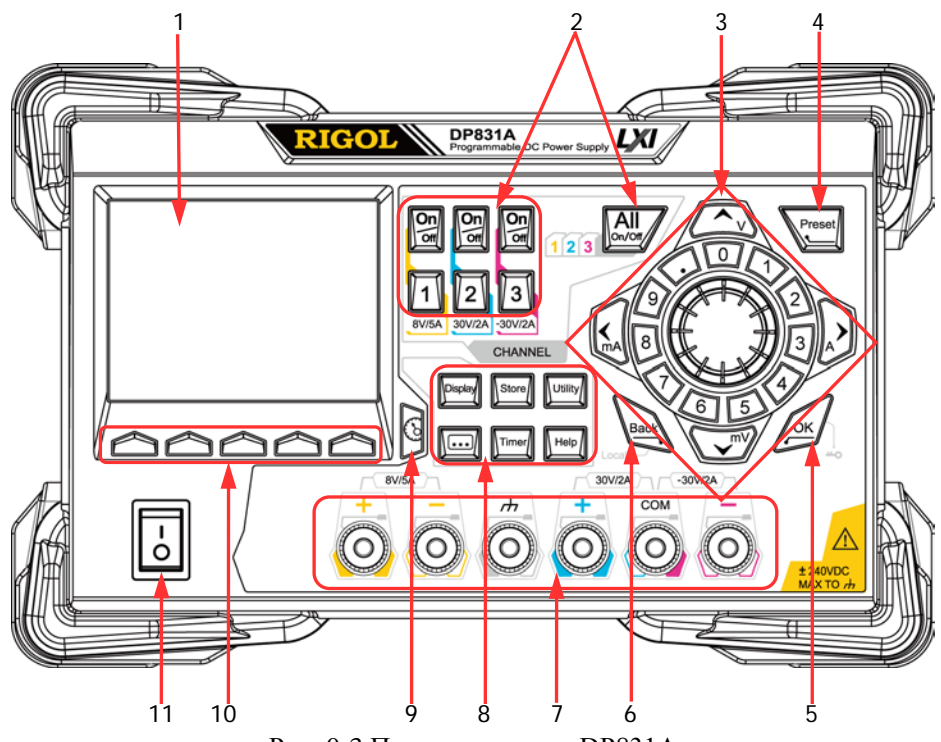

Рис. 0-3 Передняя панель DP831A

#### **1. LCD**

TFT-дисплей размером 3.5 дюйма используется для отображения настройки параметров системы, состояния выхода системы, пунктов меню, а также указательной информации и т.д.

#### **2. Выбор канала и выключатель выхода**

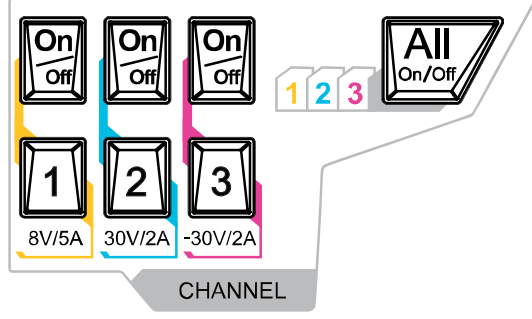

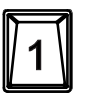

Нажатием на данную клавишу можно выбрать канал 1, а также настроить параметры электронапряжения, электротока, защиты от перенапряжения / сверхтока и др.

$$
\boxed{2}
$$

Нажатием на данную клавишу можно выбрать канал 2, а также настроить параметры электронапряжения, электротока, защиты от перенапряжения / сверхтока и др.

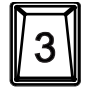

Нажатием на данную клавишу можно выбрать канал 3, а также настроить параметры электронапряжения, электротока, защиты от перенапряжения / сверхтока и др.

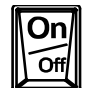

Нажатием на данную клавишу можно включить или отключить выход соответствующего канала.

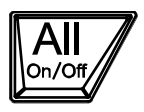

Нажатие на данную клавишу приведет к отображению на приборе указательной информации о включении или выключении выходов всех каналов, нажатие на **Подтвердить** позволит включить или отключить выходы всех каналов.

#### **3. Зона ввода параметров**

Зона ввода параметров изображена на нижеследующем рисунке, включает в себя клавиши управления курсором (клавиши выбора ед. изм.), цифровую клавиатуру и поворотную ручку управления.

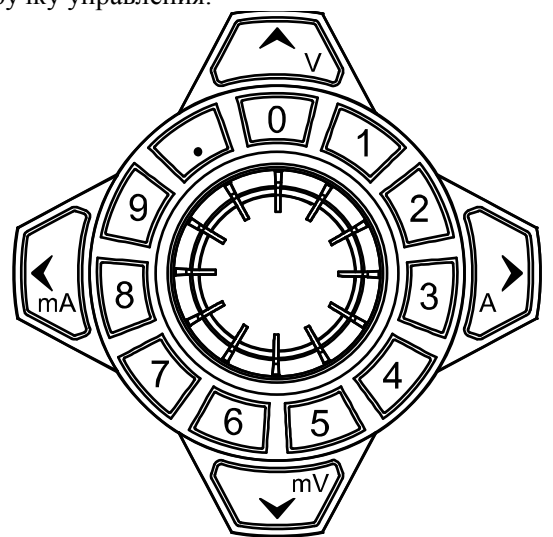

- (1) Клавиши управления курсором и клавиши выбора единиц измерения Клавиши управления курсором: передвигает курсор, во время настройки параметров, используя клавиши вверх/вниз можно увеличивать или уменьшать значение участка, где находится курсор. Клавиши выбора единиц измерения: во время ввода параметров при помощи цифровой клавиатуры ввод единиц измерения производится при помощи клавиш V и mV для электронапряжения, A и mA для электротока.
- (2) Цифровая клавиатура

Круглая цифровая клавиатура: включает в себя цифры от 0-9 и точку, нажатием на соответствующие клавиши можно ввести числовое значение.

(3) Поворотная ручка управления

Во время настройки параметров вращение ручки управления может увеличивать или уменьшать значение участка, где находится курсор. Во время просмотра настраиваемого объекта (параметры настройки времени, параметры отсрочки времени, ввод названия файла и др.) вращение ручки управления позволит быстро передвигать курсор.

# **4. Preset**

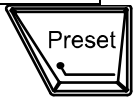

Применяется для восстановления всех заводских настроек прибора или для настройки пользовательских значений электронапряжения/электротока.

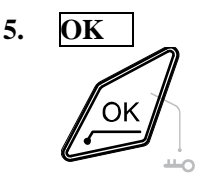

Применяется для подтверждения настройки параметров. При длительном нажатии на данную клавишу можно

заблокировать клавиши передней панели, в это время невозможно использование клавиш передней панели.

Повторное длительное удержание данной клавиши приведет к разблокированию. В случае если включен пароль блокировки клавиатуры, в процессе разблокировки необходимо ввести правильный пароль (2012).

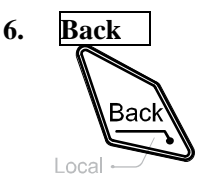

Применяется для удаления символов, находящихся в данный момент перед курсором.

Когда прибор работает в режиме удаленного управления, данная клавиша используется для возврата в локальный режим.

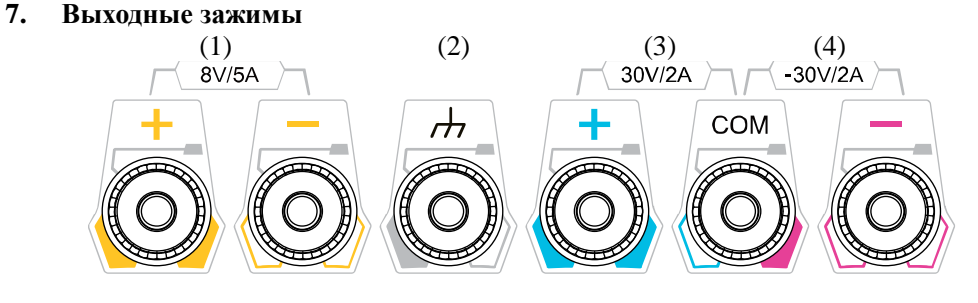

(1) Применяется для электронапряжения и электротока канала выхода 1.

(2) Данный зажим соединен с корпусом прибора, заземляющим проводом

(зажим заземления питающего провода), находится в состоянии заземления.

(3) Применяется для электронапряжения и электротока канала выхода 2.

(4) Применяется для электронапряжения и электротока канала выхода 3.

Метод соединения выходных зажимов:

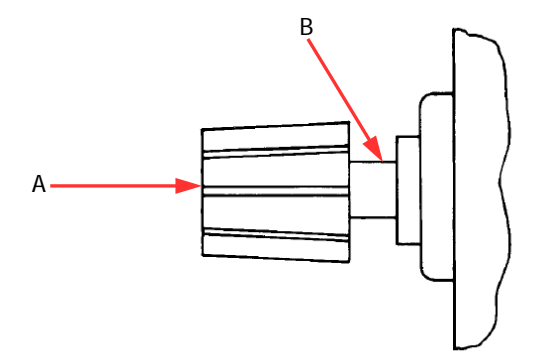

Метод 1:

Испытательный конец соединяется с концом А выходного зажима.

Метод 2:

Поверните внешнюю гайку выходного зажима в направлении против часовой стрелки, соедините испытательный конец с концом B выходного зажима, закрутите внешнюю гайку выходного зажима по направлению часовой стрелки. Данный метод позволит избежать погрешностей по причине собственного сопротивления выходного зажима.

**Внимание:** положительный полюс испытательного конца соединяется с (+) выходом канала, отрицательный полюс испытательного конца соединяется с (-) выходом канала.

#### **8. Зона функционального меню**

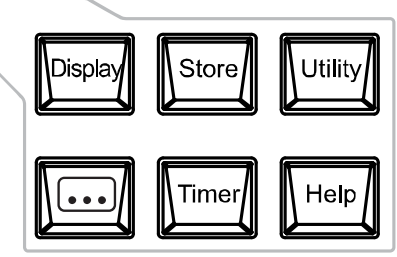

$$
\fbox{Display}
$$

Нажатие на данную клавишу вводит в интерфейс настройки параметров дисплея, возможно настроить яркость дисплея, контрастность, яркость RGB, модель отображения и др. параметры. Кроме того, Вы можете установить собственный интерфейс подключения.

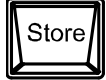

Нажатие на данную клавишу вводит в интерфейс сохранения файлов и выборки, возможно произвести сохранение, чтение, удаление, копирование, вставку документов и др. действия. Типы сохраняемых файлов включают в себя файлы состояния, файлы записи, файлы таймера и файлы отсрочки, прибор оснащен поддержкой встроенного и внешнего сохранения и выборки.

$$
\underbrace{\text{Utility}} \\
$$

Нажатие на данную клавишу вводит в интерфейс настройки вспомогательных функций системы, возможно настроить параметры удаленных разъемов, параметры системы, параметры печати и т.д.; кроме того, Вы также можете произвести калибровку прибора, просмотреть системную информацию, установить компоновку перевода клавиши **Preset**, установить опции и т.д.

$$
\boxed{\cdots}
$$

Нажатие на данную клавишу вводит в интерфейс расширенных настроек функций, возможно произвести настройку соответствующих параметров записывающего устройства, анализатора, монитора и триггера.

$$
\boxed{\text{Timer}}
$$

Нажатие на данную клавишу вводит в интерфейс настройки таймера, возможно произвести настройку соответствующих параметров таймера и устройства по отсрочке.

$$
\begin{array}{|c|} \hline \text{Help} \\ \hline \end{array}
$$

Нажатие на данную клавишу вводит во встроенную справочную систему, нажав на клавишу необходимой помощи, можно получить соответствующую информацию. Подробное описание содержится в главе «Использование встроенной справочной системы».

#### **9. Клавиша переключения модели отображения**

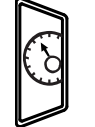

Возможно произвести переключение между текущей моделью отображения и циферблатным отображением.

#### **10. Клавиша меню**

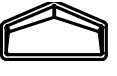

Клавиша меню и ее верхнее меню однозначно соответственны, нажатие на любую клавишу меню приводит к выбору соответствующего пункта меню.

#### **11. Клавиша выключателя электропитания**

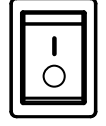

Возможно включить или отключить прибор.

## **Задняя панель**

Задняя панель DP800A изображена на рис.Рис. 0-4, объяснения к различным частям указаны в табл.

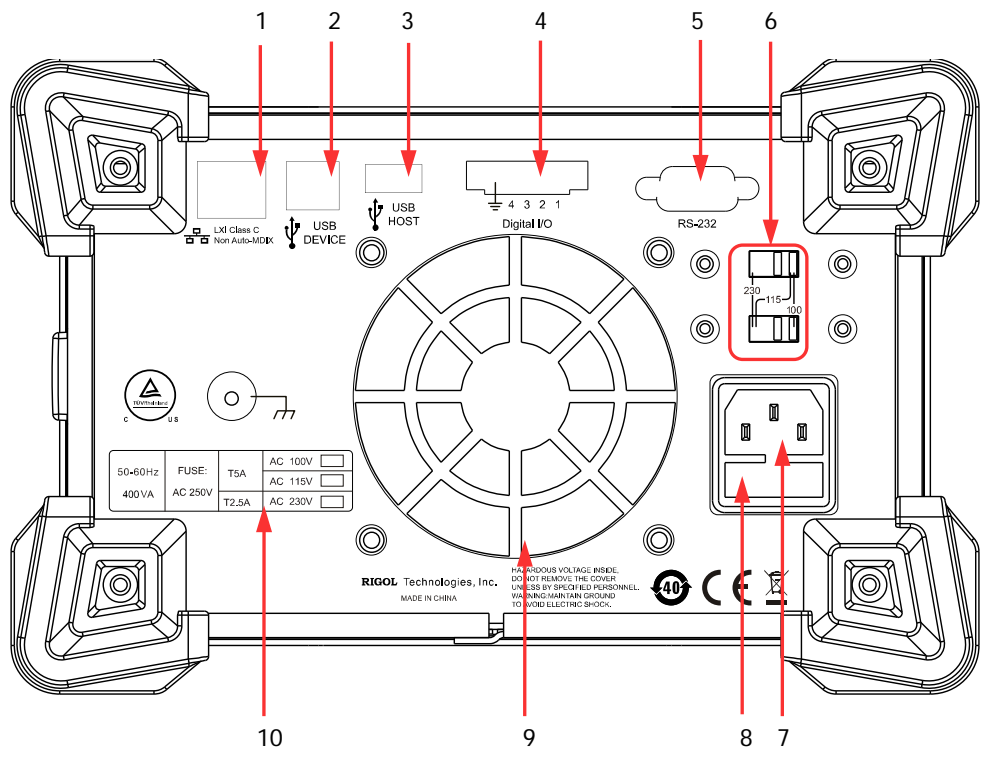

Рис. 0-4 Задняя панель DP831A

| Номер          | Наименование                                    | Пояснение                                                                                                    |
|----------------|-------------------------------------------------|----------------------------------------------------------------------------------------------------|
| 1              | Разъем LAN                                      | Через данный разъем прибор подсоединен к локальной<br>сети для осуществления удаленного управления.                                                                                                    |
| $\overline{2}$ | <b>USB DEVICE</b>                               | Прибор, являясь "ведомым устройством", при помощи<br>данного разъема соединен с внешним устройством USB<br>(например, компьютером) для осуществления удаленного<br>управления.                                                                                                    |
| 3              | <b>USB HOST</b>                                 | Прибор, являясь "основным устройством", при помощи<br>данного разъема соединен с внешним устройством USB<br>(например, флэш-картой).                                                                                                    |
| $\overline{4}$ | Digital I/O                                     | Цифровой разъем I/O необходим для осуществления<br>функций входа подключения<br>датчика<br>И<br>выхода<br>подключения датчика.                                                                                                    |
| 5              | Разъем RS232                                    | Последовательный связной интерфейс, прибор<br>при<br>помощи данного разъема связан с компьютером для<br>осуществления удаленного управления.                                                                                                    |
| 6              | Селектор<br>напряжения                          | Необходим<br>выбора<br>ДЛЯ<br>параметров<br>входного<br>напряжения.<br>DP800A поддерживает 3 вида входного напряжения:<br>городской<br>Когда<br>значение<br>электросети<br>100<br>B<br>переменного тока $\pm 10\%$ , селектор напряжения выберет<br>100;<br>Когда<br>городской<br>115<br>электросети<br><sub>B</sub><br>значение<br>переменного тока +10%, селектор напряжения выберет<br>115;<br>Когда<br>городской<br>220<br>B<br>значение<br>электросети<br>переменного тока +10% или 230 В переменного тока<br>$+10\%$ (макс. 250 В), селектор напряжения выберет 230. |
| 7              | Разъемы<br>ДЛЯ<br>подключения<br>электропитания | Разъем для входа источника переменного тока.                                                                                                    |
| 8              | Предохранитель                                  | У приборов разных моделей или при выборе разного<br>входящего<br>электронапряжения<br>параметры<br>предохранителей отличаются.                                                                                                    |
| 9              | Вентилятор                                      |                                                                                                    |
| 10             | Требования<br>К<br>входящему<br>электропитанию  | Соответствующие<br>отношения<br>частоты<br>входящего<br>электропитания,<br>электронапряжения<br>И<br>параметров<br>предохранителей.                                                                                                    |

Табл. 0-1 Пояснение к задней панели DP831A

### **Подсоединение к электропитанию**

#### **1. Требования к входящему электропитанию**

Допустимая входная частота электропитания для серии DP800A составляет 50–60 Гц, электронапряжение 3 видов источника переменного тока – 100 В, 115 В, 230 В.

#### **2. Проверка селектора напряжения на задней панели**

Перед подсоединением электропитания, пожалуйста, проверьте соответствие входящего электронапряжения и заданного селектором на задней панели электронапряжения.

#### **3. Проверка предохранителей**

При выпуске с завода приборы уже оснащены подходящими предохранителями, пожалуйста, ознакомьтесь с инструкцией "Требования к входящему электропитанию" задней панели, проверьте, правильно ли соответствующее отношение предохранителей и входящего электропитания.

#### **4. Подсоединение провода электропитания к прибору**

Пожалуйста, используйте электропровод из комплектации для подсоединения прибора к источнику переменного тока.

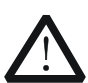

#### **Предупреждение**

Во избежание удара электротоком, пожалуйста, удостоверьтесь в правильности заземления прибора.

### **Проверка при включении**

Нажмите на клавишу выключателя электропитания на передней панели, прибор запустится и начнет самодиагностику. Если самодиагностика будет пройдена, на дисплее будет отображен интерфейс включения, в противном случае система укажет соответствующую информацию о неудачной самодиагностике (в т.ч. шаблон 1, шаблон 2, вентилятор, температуру).

#### **Подсказка**

В случае повторного запуска после выключения необходимо обеспечить промежуток времени между запусками более 5 сек.

### **Замена предохранителей**

При необходимости заменить предохранители Вы можете действовать в соответствии с нижеописанной последовательностью:

- 1. Отключите прибор, извлеките электропровод.
- 2. Вставьте малую прямую отвертку в шлиц в месте электророзетки, аккуратно извлеките гнездо предохранителей.

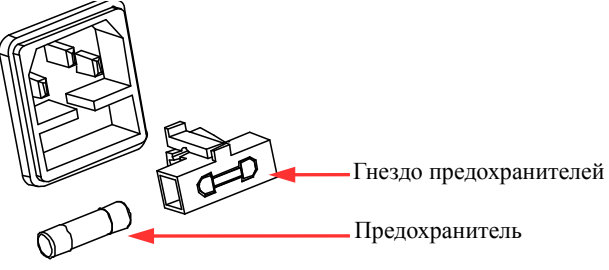

- 3. Вручную отрегулируйте электропитание селектора напряжения, выберите правильное значение электронапряжения.
- 4. Извлеките предохранитель, замените на предохранитель определенного стандарта (соответствующее отношение входящего электронапряжения и стандарта предохранителя см. в инструкции "Требования к входящему электропитанию" задней панели прибора).

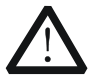

#### **Предупреждение**

Во избежание телесных повреждений перед заменой предохранителей, пожалуйста, сначала отключите электропитание; во избежание удара электротоком или возникновения пожара перед подсоединением электропитания, пожалуйста, выберите источник питания с подходящими стандартами, а также замените соответствующие данным стандартам предохранители.

### **Модель отображения**

Электропитание в серии DP800A может отображаться 3-мя способами: обычная модель отображения, модель отображения волн и модель отображения циферблата. Ниже описана модель DP831A.

#### **1. Обычная модель отображения**

После запуска прибора по умолчанию включается обычная модель отображения, как на нижеследующем рисунке. В данной модели электронапряжение, электроток и значение мощности всех каналов отображаются цифровым типом. Вы можете настроить параметры электронапряжения, электротока, а также защиты от перенапряжения, сверхтока для выбранного в данный момент канала. В случае если на данном канале имеется функция отслеживания, Вы можете включить или выключить функцию отслеживания.

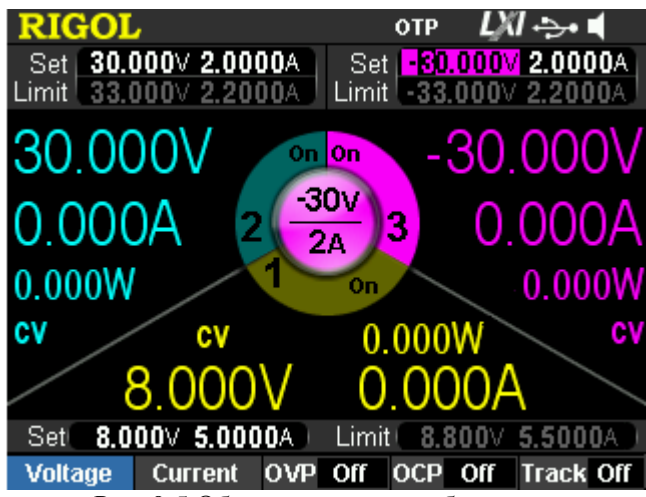

Рис. 0-5 Обычная модель отображения

Нажав на **Display → Модель отображения →** "Волны", можно выбрать модель отображения волнами, как показано на нижеследующем рисунке. Данная модель при помощи волн и цифр отображает электронапряжение, электроток и значение мощности выбранного в данный момент канала. Вы можете настроить параметры электронапряжения, электротока, а также защиты от перенапряжения, сверхтока для выбранного в данный момент канала. В случае если на данном канале имеется функция отслеживания, Вы можете включить или выключить функцию отслеживания.

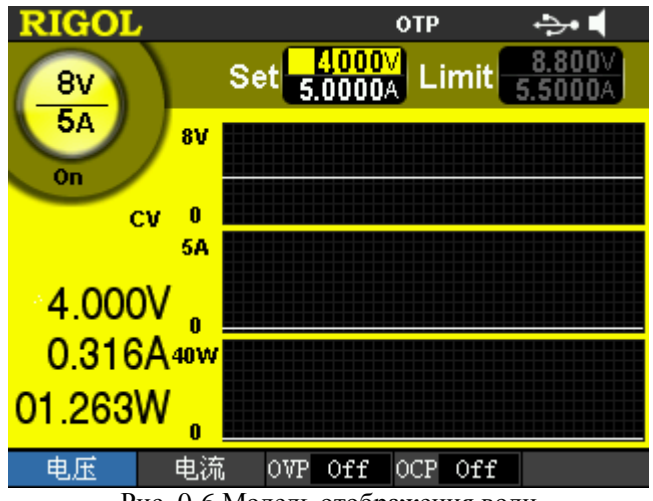

Рис. 0-6 Модель отображения волн

#### **3. Модель отображения циферблата**

Нажав на **Display Модель отображения** "Циферблат", можно выбрать модель отображения циферблата, как показано на нижеследующем рисунке. Данная модель при помощи цифр и циферблата отображает электронапряжение, электроток, возможно наглядно наблюдать за электронапряжением, электротоком, значением мощности выбранного в данный момент канала, а также за ситуацией их изменения. При данной модели Вы можете, используя цифровую клавиатуру или ручку управления, настроить электронапряжение и электроток выбранного в данный момент канала.

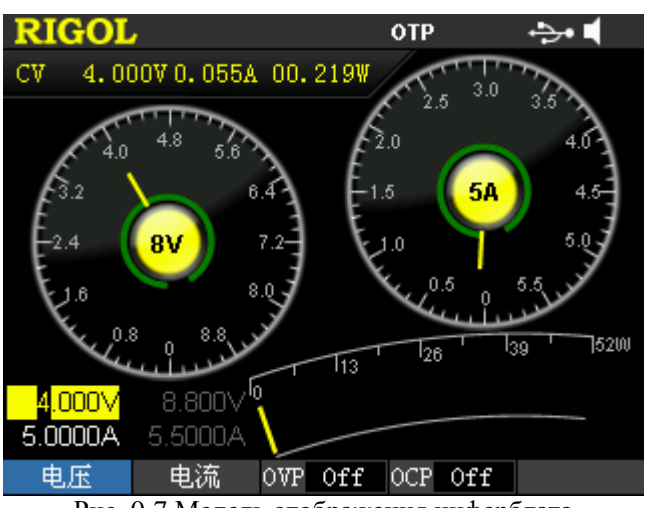

Рис. 0-7 Модель отображения циферблата

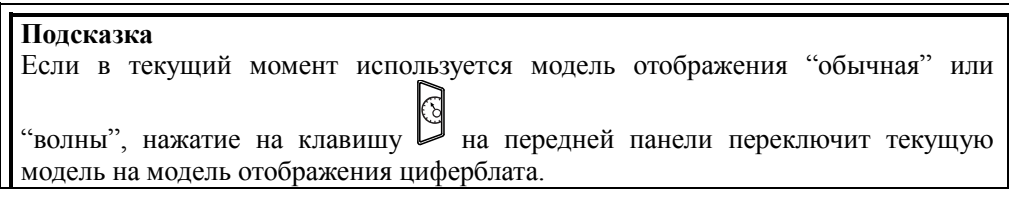

### **Пользовательский интерфейс**

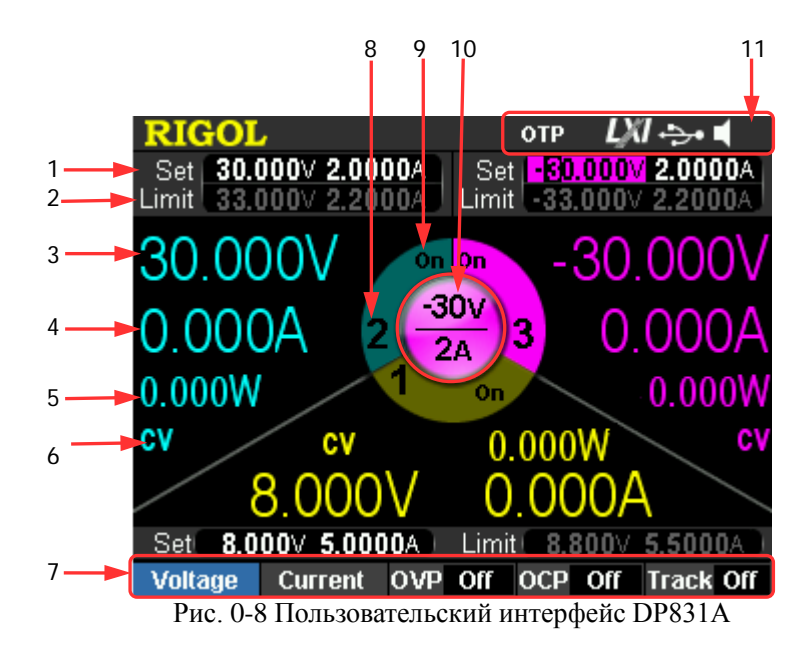

Табл. 0-2 Пояснение к пользовательскому интерфейсу DP831A

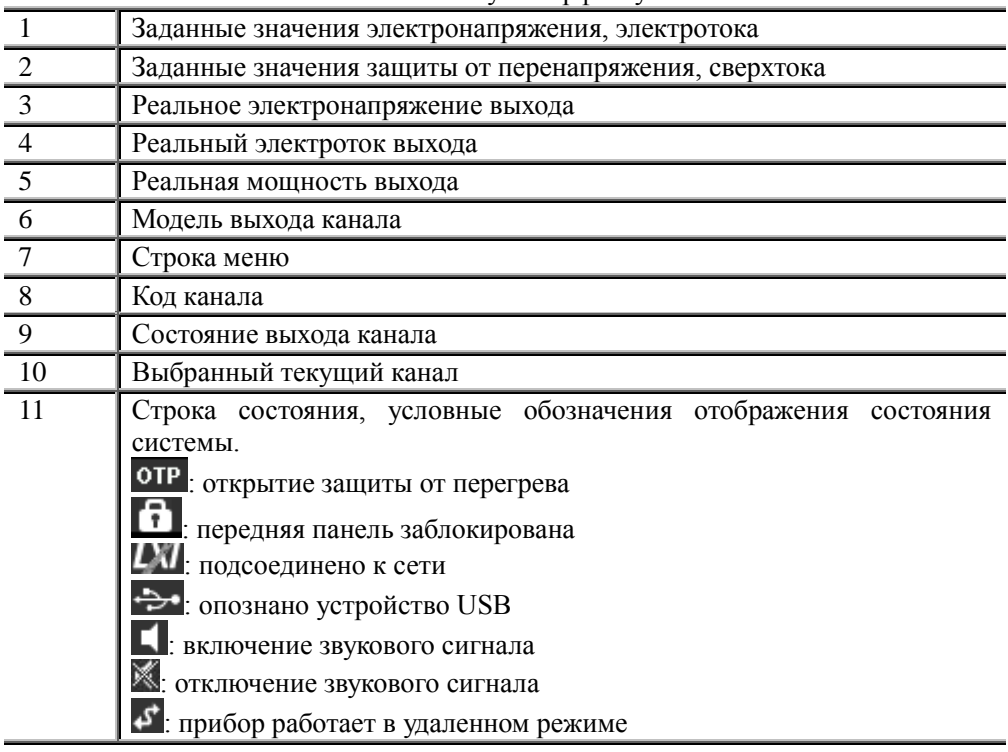

### **Использование встроенной справочной системы**

Встроенная справочная система предоставляет вспомогательную информацию по любым клавишам передней панели (кроме зоны ввода параметров) и клавишам меню, что является удобным для получения пользователем указаний о функциональных клавишах или функциях меню.

#### **Получение вспомогательной информации о любой клавише**

Нажатие на клавишу **Help** приведет к ее загоранию, нажатие на клавишу, по которой необходима помощь, приведет к получению соответствующей вспомогательной информации, в то же время нажатие на клавишу **Help** приведет к выключению лампы. Нажатие на **Приведет к выходу из вспомогательной системы**.

#### **Интерфейс встроенной помощи**

Нажатие на клавишу **Help** приведет к ее загоранию, повторное нажатие на клавишу **Help** позволит открыть интерфейс встроенной помощи, как на нижеследующем рисунке. Нажатием клавиши вверх/вниз можно выбрать необходимую тематику помощи, нажав **Смотреть,** можно просмотреть соответствующую вспомогательную информацию.

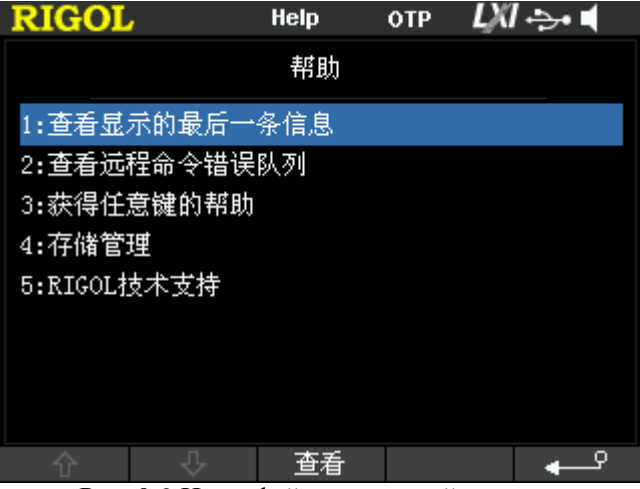

Рис. 0-9 Интерфейс встроенной помощи

# **Глава 2. Работа с передней панелью**

Содержание данной главы:

- Выход постоянного напряжения
- Выход постоянного тока
- Функция отслеживания
- Таймер и устройство отсрочки
- Расширенные функции
- Настройка отображения
- Сохранение и выборка
- Вспомогательные функции системы

### **Выход постоянного напряжения**

Источник питания серии DP800A предоставляет 2 вида режимов выхода: выход постоянного напряжения (CV) и выход постоянного тока (CC). В режиме CV электронапряжение выхода равно заданному значению электронапряжения, электроток выхода определяется нагрузкой. В режиме CC электроток выхода равен заданному значению электротока, электронапряжение выхода определяется нагрузкой. Данный раздел описывает метод работы с выходом постоянного напряжения.

#### **Метод работы:**

- 1. Включите клавишу выключателя электропитания, запустите прибор.
- 2. Выберите канал

На основании необходимого значения электронапряжения выхода выберите подходящий канал выхода. Нажмите на клавишу выбора соответствующего канала, в этом время на экране будет отображен данный канал, код канала, состояние выхода и режим выхода.

3. Настройка электрического напряжения

Способ 1:

Нажмите на клавишу меню **Электронапряжение**, используя клавиши вправо/ влево, передвигайте курсор, затем, поворачивая ручку управления, быстро произведите настройку значения электронапряжения, единица измерения по умолчанию – В.

Способ 2:

Нажмите на клавишу меню **Электронапряжение**, используя цифровую клавиатуру, введите необходимое цифровое значение электронапряжения, нажмите на клавиши меню **V** или **mV**, или на клавишу выбора единиц измерения  $\Box$  или  $\Box$ , или нажмите на клавишу **ОК**, что позволит ввести единицы по умолчанию – В. В процессе ввода нажатие на клавишу **Back** позволит удалить символы, находящиеся в данный момент перед курсором; нажатие на клавишу меню **Отменить** позволит отменить данный ввод.

4. Настройка электротока

 $C$ пособ  $1$ 

Нажмите на клавишу меню **Электроток**, используя клавиши вправо/ влево, передвигайте курсор, затем, поворачивая ручку управления, быстро настройте значение электротока, единица измерения по умолчанию – A.

Способ 2:

Нажмите на клавишу меню **Электроток**, используя цифровую клавиатуру, введите подходящее цифровое значение электротока, нажмите на клавишу меню

**А** или **mA**, или на клавишу выбора единиц измерения  $\mathbb{C}$  или  $\mathbb{R}$ , или нажмите на клавишу **OK**, что позволит ввести единицы измерения по умолчанию – A. В
процессе ввода нажатие на клавишу **Back** позволит удалить символы, находящиеся в данный момент перед курсором; нажатие на клавишу меню **Отменить** позволит отменить данный ввод.

5. Настройка защиты от сверхтока

Нажмите на клавишу меню **OCP**, настройте подходящее значение защиты от сверхтока, с методом настройки ознакомьтесь в пункте "Настройка электротока". Повторное нажатие на клавишу меню **OCP** позволит включить функцию защиты от сверхтока, когда реальное значение электротока превысит значение защиты от сверхтока, выход будет автоматически закрыт.

6. Подсоединение выходных зажимов Как показано на нижеследующем рисунке, соедините нагрузку с выходной клеммой соответствующего канала.

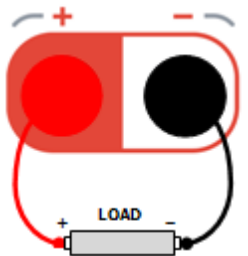

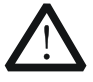

#### **Внимание**

При подсоединении следите за положительной и отрицательной полярностью, это позволит избежать возникновения повреждений прибора или устройств, подсоединенных к прибору.

#### 7. Открытие выхода

Откройте выход соответствующего канала, в пользовательском интерфейсе будут отображены реальные электронапряжение, электроток, мощность и режим выхода (CV) данного канала.

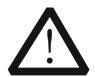

#### **Предупреждение**

Во избежание удара электротоком, пожалуйста, включайте выключатель выхода только после правильного подсоединения выходной клеммы.

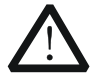

#### **Внимание**

Во время остановки работы вентилятора нельзя включать выключатель канала, в системе будет отображаться указание "Вентилятор прекратил вращение, выход остановлен!"

8. Проверка режима выхода

В режиме выхода постоянного электронапряжения режим выхода отображается

как "CV", в случае если режим выхода отображен как "CC", Вы можете соответственно увеличить заданное значение электротока, в этом случае источник питания автоматически переключится в режим CV.

#### **Подсказка**

В режиме модели CV, когда электроток нагрузки превысит заданное значение электротока, источник питания автоматически переключится в режим CC. В это время электроток выхода будет равен заданному значению электротока, а электронапряжение выхода будет снижено в соответствии с пропорцией.

## **Выход постоянного тока**

В режиме выхода постоянного тока электроток выхода равен заданному значению электротока, электронапряжение выхода определяется нагрузкой. Данный раздел содержит описание метода работы с выходом постоянного тока.

#### **Метод работы:**

- 1. Включите клавишу выключателя электропитания, запустите прибор.
- 2. Выбор канала

В соответствии с необходимым значением электротока выхода выберите подходящий канал, нажмите на клавишу выбора соответствующего канала, в это время в центре экрана будут отображены данный канал, код канала, состояние выхода и режим выхода.

- 3. Настройка электронапряжения Нажмите на клавишу меню **Электронапряжение**, настройте подходящее значение электронапряжения, с методом настройки ознакомьтесь в пункте "Настройка электронапряжения" в разделе "Выход постоянного напряжения".
- 4. Настройка электротока

Нажмите на клавишу меню **Электроток**, настройте необходимое значение электротока, с методом настройки электротока ознакомьтесь в пункте "Настройка электротока" в разделе "Выход постоянного напряжения".

5. Настройка защиты от перенапряжения

Нажмите на клавишу меню **OVP**, настройте подходящее значение защиты от перенапряжения, с методом настройки ознакомьтесь в пункте "Настройка электронапряжения" в разделе "Выход постоянного тока". Повторное нажатие на клавишу меню **OVP** включит функцию защиты от перенапряжения, когда реальное электронапряжение выхода превысит заданное значение защиты от перенапряжения, выход будет автоматически закрыт.

6. Подсоединение выходных зажимов Как показано на нижеследующем рисунке, соедините нагрузку с выходной клеммой соответствующего канала.

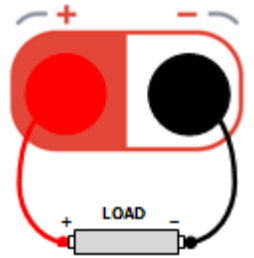

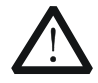

#### **Внимание**

При подсоединении следите за положительной и отрицательной полярностью, это позволит избежать возникновения повреждений прибора или устройств, подсоединенных к прибору.

#### 7. Открытие выхода

Откройте выход соответствующего канала, в пользовательском интерфейсе будут отображены реальные электронапряжение, электроток, мощность и режим выхода (CC) данного канала.

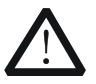

#### **Предупреждение**

Во избежание удара электротоком, пожалуйста, включайте выключатель выхода только после правильного подсоединения выходной клеммы.

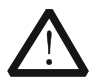

#### **Внимание**

Во время остановки работы вентилятора нельзя включать выключатель канала, в системе будет отображаться указание "Вентилятор прекратил вращение, выход остановлен!"。

#### 8. Проверка режима выхода

В режиме выхода постоянного тока режим выхода отображается как "CC", в случае если режим выхода отображен как "CV", Вы можете соответственно увеличить заданное значение электронапряжения, в этом случае источник питания автоматически переключится в режим CC.

#### **Подсказка**

В режиме выхода CC, когда электронапряжение нагрузки превысит заданное значение электронапряжения, источник питания автоматически переключится в режим CV. В это время электронапряжение выхода будет равно заданному значению электронапряжения, а электроток выхода будет снижен в соответствии с пропорцией.

## **Функция отслеживания**

Часть каналов выхода DP800A оснащены функцией отслеживания (как показано в нижеследующей таблице).

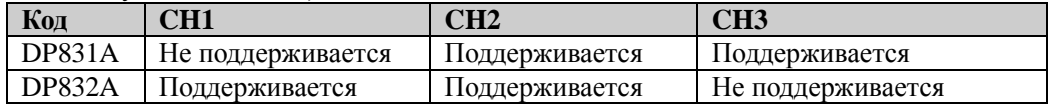

Говоря о двух поддерживающих функцию отслеживания каналах, при включении функции отслеживания на одном из этих каналов (канал отслеживания) заданное значение электронапряжения данного канала будет изменяться в зависимости от изменений заданного значения электронапряжения другого канала. По умолчанию функция отслеживания выключена, часто используется в симметричном напряжении операционного усилителя или других электроцепей.

#### **Метод работы (на примере DP831A):**

- 1. Включите клавишу выключателя электропитания, запустите прибор.
- 2. Включение функции отслеживания.

Выберите канал 3, нажмите **Отслеживание**, включите функцию отслеживания. В это время в зоне 3-го канала в пользовательском интерфейсе будет отображен символ режима отслеживания .

- 3. Настройка электронапряжения. Выберите канал 2, нажмите **Электронапряжение**, задайте подходящее значение электронапряжения. В это время значение электронапряжения 3-го канала будет соответственно изменено. К примеру: электронапряжение 2-го канала настроено на +5 В, тогда электронапряжение 3-го канала автоматически изменится на -5 В.
- 4. Выключение функции отслеживания. Выберите канал 3, нажмите **Отслеживание**, отключите функцию отслеживания.

#### **Подсказка**

- Функция отслеживания может отслеживать только заданное значение электронапряжения и не имеет никакого отношения к реальному значению электронапряжения выхода.
- Только в случае если отслеживающий и отслеживаемый каналы находятся в режиме CV, заданное значение электронапряжения отслеживающего канала будет изменено в соответствии с изменением заданного значения электронапряжения отслеживаемого канала.
- При включенной функции отслеживания невозможно задать значение электронапряжения отслеживающего канала.
- Говоря о поддерживающих функцию отслеживания каналах, при включенном таймере нельзя использовать функцию отслеживания.

# **Таймер и устройство отсрочки**

DP800A снабжен функциями таймера и отсрочки

Во время включения таймера прибор выводит заданные ранее электронапряжение и электроток (макс. 2048 блоков). Пользователь может задать число блоков выхода таймера, а также задать электронапряжение и электроток выхода и время таймера на каждый блок. Кроме того, прибор оснащен множеством шаблонов выхода, пользователь может выбрать, отредактировать шаблон, а также в соответствии с шаблоном сконструировать параметры таймера. Прибор будет производить выход на основании действующей в данный момент конфигурации.

Во время включения устройства отсрочки прибор на основании заданного заранее состояния и времени отсрочки откроет или закроет выход (макс. 2048 блоков). Пользователь может настроить количество блоков выхода устройства отсрочки, а также задать состояние и время отсрочки для каждого блока.

Пользователь может сохранить на встроенную или внешнюю память уже отредактированные параметры таймера (расширением файла таймера является \*.RTF) и параметры устройства отсрочки (расширением файла отсрочки является \*.RDF), а также может при необходимости извлечь их для использования.

Нажмите на клавишу **Timer**, загорится лампочка, откроется интерфейс настройки таймера и устройства отсрочки.

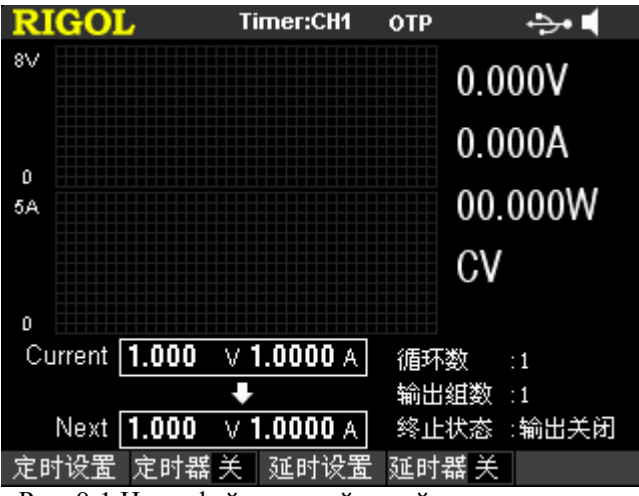

Рис. 0-1 Интерфейс настройки таймера и отсрочки

- **1. Настройка таймера:** Настройка параметров таймера
- **2. Таймер:** Включение таймера
- **3. Настройка отсрочки:** Настройка параметров отсрочки
- **4. Устройство отсрочки:** Включение устройства отсрочки

#### **Подсказка**

- Функции таймера и устройства отсрочки являются взаимоисключающими. Во время включения таймера **Устройство отсрочки** не активно; во время включения устройства отсрочки **Таймер** не активен.
- Во время включения таймера невозможно использовать функцию отслеживания данного канала.

## **Настройка параметров таймера**

Нажмите **Timer Настройка таймера**, система войдет в изображенный ниже интерфейс настройки параметров таймера. На строке состояния будет отображен выбранный в данный момент канал. Нажатием на клавишу выбора каналов на передней панели можно изменить выбранный канал. В данном интерфейсе возможно просмотреть настройки таймера, ось абсцисс является координатой времени, а ось ординат – напряжение и электроток, можно просмотреть значения перечня параметров таймера на текущей странице.

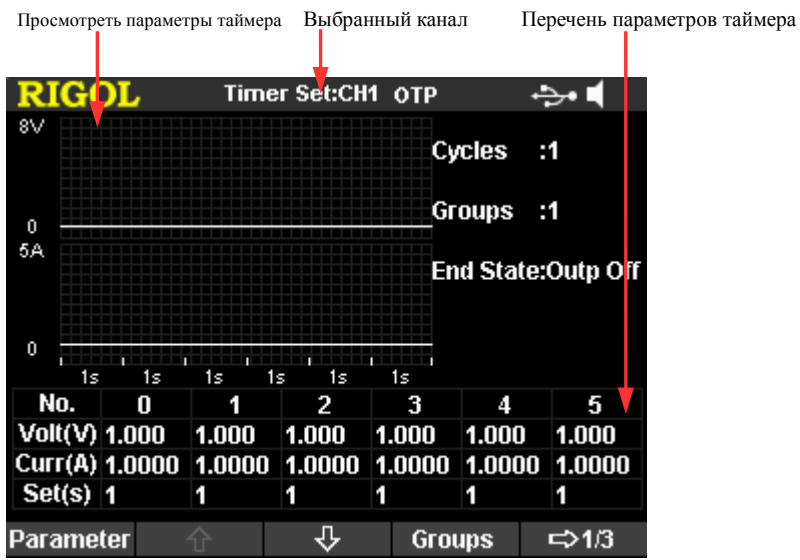

Рис. 0-2 Интерфейс настройки параметров таймера

#### **Число блоков выхода**

Определением числа блоков выхода является число блоков настроенного заранее электронапряжения/электротока каждого цикла выхода электропитания. Нажав на **Число блоков выхода**, при помощи ручки управления или цифровой клавиатуры введите числовое значение. Настройка возможна в пределах от 1 до 2048.

#### **Число циклов**

Определением числа циклов является число произведенных циклов своевременного выхода электропитания в соответствии с заранее заданными значениями

электропитания/электротока. Нажав на **Число циклов**, установите число циклов на "неограниченное" или, используя ручку управления или цифровую клавиатуру, введите числовое значение, настройка возможна в пределах от 1 до 99999。

#### **Подсказка**

- Общее число блоков своевременного выхода таймера за каждый раз = число блоков выхода × число циклов
- После того, как источник питания завершит данный выход общего числа блоков, функция таймера будет остановлена. В это время режим электропитания будет определен в соответствии с настройками **Окончательное состояние**.

#### **Окончательное состояние**

Под окончательным состоянием имеется состояние после завершения прибором выхода данного электронапряжения/электротока общего числа блоков при ограниченном значении числа циклов. Нажав на **Окончательное состояние**, выберите "Выход закрыт" или " Последний блок".

- Выход закрыт: после завершения выхода прибор автоматически закроет выход.
- Последний блок: после завершения выхода прибор останется в состоянии выхода последнего блока.

**Внимание:** если в данный момент число циклов является "неограниченным", окончательное состояние не действительно.

#### **Ручное редактирование параметров таймера**

Вы можете редактировать параметры таймера вручную. Нажмите на **Параметры таймера**, используя клавиши влево/вправо, выберите код (No.) из списка параметров, используя клавиши вверх/вниз, последовательно выберите электронапряжение (Volt), электроток (Curr) и время (Set) действующего блока, используя цифровую клавиатуру и ручку управления введите необходимое числовое значение. Используя аналогичный метод, задайте параметры других блоков.

Вам необходимо настроить параметры кодов от 0 до **(P-1)**, где **P** означает число блоков выхода, настроенное в данный момент. На каждой странице перечня параметров таймера отображаются параметры 6 блоков, нажатием на  $\frac{1}{\sqrt{2}}$  или можно просмотреть и настроить параметры других блоков. В данном интерфейсе возможно просмотреть настройки таймера, ось абсцисс является координатой времени, а ось ординат – напряжение и электроток, можно просмотреть значения перечня параметров таймера на текущей странице.

#### **Шаблонное редактирование параметров таймера**

Прибор оснащен множеством встроенных шаблонов, пользователь может выбрать, отредактировать шаблон, а также на основании шаблона сконструировать параметры таймера. Прибор будет производить выход в соответствии с параметрами текущей конфигурации.

Нажмите на **Timer Настройка таймера**, нажатие на **Шаблонное редактирование** откроет меню шаблонного редактирования.

#### **1. Выбор объекта редактирования**

Нажмите на **Объект**, выберите "электронапряжение" или "электроток".

- Электронапряжение: при выборе напряжения сначала нажмите на **Значение электротока** и, используя цифровую клавиатуру или клавиши управления курсором и ручку управления, задайте значение электротока. Затем выберите шаблон и отредактируйте параметры шаблона, на странице будет отображен просмотр электронапряжения.
- Электроток: при выборе электротока сначала нажмите на **Значение электронапряжения** и, используя цифровую клавиатуру или клавиши управления курсором и ручку управления, задайте значение электронапряжения. Затем выберите шаблон и отредактируйте параметры шаблона, на странице будет отображен просмотр электротока.

### **2. Выбор шаблона**

Нажмите на **Выбор шаблона**, выберите необходимый шаблон. Доступные для выбора шаблоны включают в себя Sine, Square, Ramp, StairUp, StairDn, StairUpDn, ExpRise и ExpFall.

### $\bullet$  Sine

Волны Sine изображены на нижеследующем рисунке. Прибор в соответствии с установленными в данный момент максимальным и минимальным значениями определяет амплитуду колебаний Sine. В соответствии с настроенными в данный момент общим числом счета (записывается как **P)** и промежутком времени определяется период Sine, таким образом определяются волны Sine. При конструировании параметров прибор извлекает **P** значений настроенного в данный момент промежутка времени из определенных волн Sine.

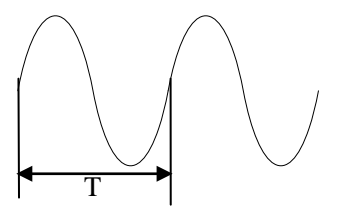

**Square** 

Волны Square изображены на нижеследующем рисунке. Параметры таймера, конструируемые при помощи Square, включают в себя только 2 точки.

Первая точка: амплитуда колебаний (электронапряжение или электроток) определяется заданным высоким электрическим уровнем, время равняется заданному в данный момент значению ширины импульса;

Вторая точка: амплитуда колебаний (электронапряжение или электроток) определяется заданным низким электрическим уровнем, время равняется заданному в данный момент значению периода за вычетом заданного в данный момент значения ширины импульса.

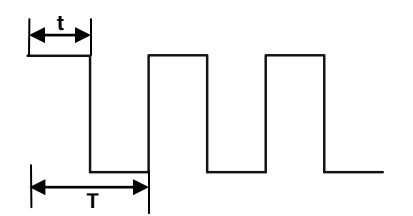

#### **Подсказка**

При выборе Square, если необходимо задать параметры более чем 2-х блоков, Вы можете увеличить число циклов, повторить параметры таймера, сконструированные шаблоном Square.

#### **Ramp**

Волны Ramp изображены на нижеследующем рисунке. Прибор в соответствии с заданными текущими максимальным и минимальным значениями определяет амплитуду колебаний Ramp. В соответствии с заданным в данный момент общим числом точек (записывается **P**) и промежутком времени определяется период Ramp, на основании заданной в данный момент симметричности (записывается **Sym**) определяются волны Ramp. При конструировании параметров прибор из переднего фронта определенных волн Ramp при помощи тождественного промежутка извлекает **int(P\*Sym) [1]** значений, из заднего фронта волн при помощи тождественного промежутка извлекает **P - int(P\*Sym)** значений. Время таймера определяется заданным в данный момент промежутком времени.

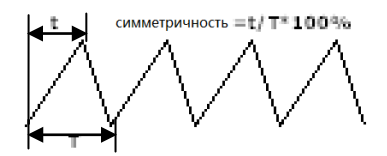

**Внимание [1]: int(P\*Sym)** обозначает целую часть (игнорирование дробной части) **P\*Sym**.

#### **StairUp**

Волны StairUp изображены на нижеследующем рисунке. Прибор на основании заданных в данный момент максимального значения

(записывается **MAX**), минимального значения (записывается **MIN**), общего числа точек (записывается **P,** где **P**≥10) и промежутка времени определяет волны StairUp, а также конструирует **P** значений, где пределы ограничены от **MIN** до **MAX**, а шаг равен **(MAX-MIN)/(P-1)**. Время таймера определяется заданным в данный момент промежутком времени.

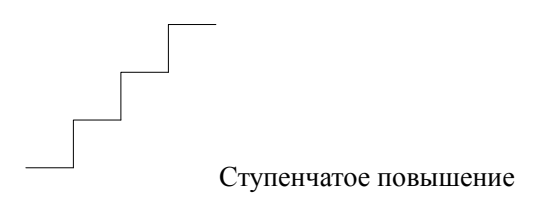

#### **StairDn**

Волны StairDn изображены на нижеследующем рисунке. Прибор на основании заданных в данный момент максимального значения (записывается **MAX**), минимального значения (записывается **MIN**), общего числа точек (записывается **P**) и промежутка времени определяет волны StairDn, а также конструирует **P** параметров, где пределы ограничены от **MIN** до **MAX**, а шаг равен (**MAX-MIN)/(P-1)**. Время таймера определяется заданным в данный момент промежутком времени.

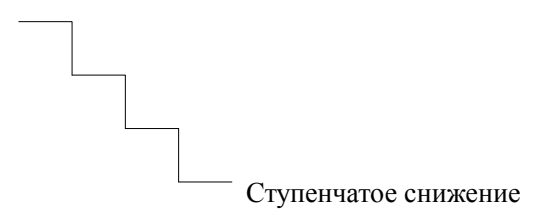

#### **StairUpDn**

Волны StairUpDn изображены на нижеследующем рисунке. Прибор на основании заданных в данный момент максимального значения (записывается **MAX**), минимального значения (записывается **MIN**), общего числа точек (записывается **P**) и промежутка времени определяет волны StairUpDn, а также конструирует **P** параметров. Когда **P** является нечетным числом, числовое значение начинается с **MIN**, где **(MAX-MIN)/int(P/2)** [1] как шаг увеличивается до **MAX**, и снова в качестве тождественного шага понижается до **MIN.** Когда **P** является четным числом, числовое значение начинается с **MIN**, где **(MAX-MIN)/int(P/2-1)** как шаг увеличивается до **MAX**, и снова в качестве **(MAX-MIN)/int(P/2)** шага снижается до **MIN**. Время таймера определяется заданным в данный момент промежутком времени.

Ступенчатое повышение и понижение

**Внимание [1]: int(P/2)** обозначает целую часть **P/2**.

#### **ExpRise**

Волны ExpRise изображены на нижеследующем рисунке. Прибор на основании заданных в данный момент максимального значения (записывается **MAX**), минимального значения (записывается **MIN**), общего числа точек (записывается **P**) и показателя повышения (записывается **RiseRate**) определяет волны ExpRise. Волнообразная функция представляет собой **(MAX-MIN)\*[1-e -i\*RiseRate/P]**, где **i** это независимая переменная, соответственно, при извлечении от 0 до **(P-1)** конструируются параметры блоков P, время таймера определяется заданным в данный момент промежутком времени.

Повышение показателя

#### **ExpFall**

Волны ExpFall изображены на нижеследующем рисунке. Прибор на основании заданных в данный момент максимального значения (записывается **MAX**), минимального значения (записывается **MIN**), общего числа точек (записывается **P**) и показателя понижения (записывается **FallRate**) определяет волны ExpFall. Волнообразная функция представляет собой **(MAX-MIN)\*e-i\*FallRate/P**, где **i** это независимая переменная, соответственно, при извлечении от 0 до **(P-1)** конструируются параметры блоков P, время таймера определяется заданным в данный момент промежутком времени.

Понижение показателя

#### **Внимание**

Когда выбран шаблон ExpRise или ExpFall, из-за собственных особенностей экспоненциальной функции сконструированные параметры таймера не могут достигнуть максимального или минимального значения. Пределы достижения сконструированных параметров таймера имеют отношение к заданным в данный момент показателям повышения или понижения, чем больше показатель повышения или понижения, тем больше пределы достижения параметров таймера, как показано на нижеследующем рисунке (максимальное значение = 8, минимальное значение = 0, общее число точек = 100, показатель повышения/показатель понижения соответственно берутся 1, 4, 7 и 10).

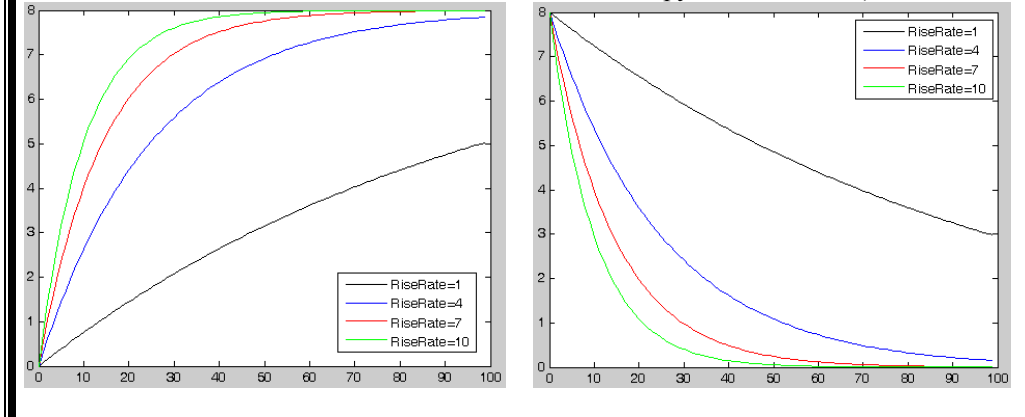

#### **3. Редактирование параметров шаблона**

После выбора необходимого шаблона произведите настройку параметров шаблона. В различных шаблонах параметры, требующие редактирования, отличаются, подробнее см. табл.Табл. 0-1.

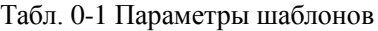

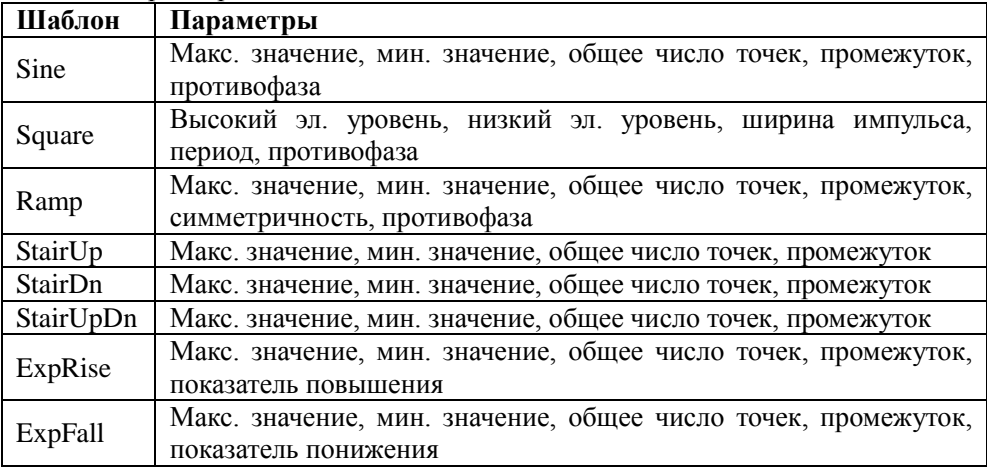

#### Максимальное значение

Настройка максимальных значений электронапряжения или электротока для выбранного в данный момент шаблона. Пределы допустимой настройки соответствуют выбранному в данный момент каналу.

#### Минимальное значение

Настройка минимальных значений электронапряжения или электротока для выбранного в данный момент шаблона. Пределы допустимой настройки соответствуют выбранному в данный момент каналу. Минимальное значение не должно превышать заданное в данный момент максимальное значение.

#### Общее число точек

Под общим числом точек понимается число блоков, для которых конструируются параметры таймера выбранным в данный момент шаблоном, пределы допустимой настройки от 10 до 2048.

Когда общее число точек (записывается **P**) и текущее число блоков выхода (записывается **G**) отличаются, после того, как будут сконструированы параметры **P** блоков, число блоков выхода автоматически изменится на **P.**

#### Промежуток

Под промежутком понимается непрерывное время параметров таймера каждого блока выхода, сконструированное выбранным в данный момент шаблоном. Пределы допустимой настройки составляют от 1 сек. до 99999 сек.

#### Противофаза

При действии шаблонов Sine, Square или Ramp, если включена **Противофаза**, прибор сначала переворачивает уже установленные волны, а затем конструирует параметры таймера.

#### Высокий электрический уровень При действии шаблона Square настройте значение высокого электрического уровня Square. Пределы допустимой настройки соответствуют выбранному в данный момент каналу.

 Низкий электрический уровень При действии шаблона Square настройте значение низкого электрического уровня Square. Пределы допустимой настройки соответствуют выбранному в данный момент каналу. Низкий уровень не должен превышать заданный в данный момент высокий уровень.

#### Ширина импульса

При действии шаблона Square настройте ширину импульса Square, т.е. непрерывное время высокого уровня за один период. Пределы допустимой настройки составляют от 1 до (период-1), ед. изм. - сек.

Период

При действии шаблона Square настройте период Square, пределы допустимой настройки от 0 сек. до 99999 сек.

Симметричность

При действии шаблона Ramp настройте симметричность Ramp, т.е. отношение между непрерывным временем переднего фронта и полным периодом в рамках одного периода. Пределы допустимой настройки от 0 до 100%.

- Показатель повышения При действии шаблона ExpRise настройте показатель повышения ExpRise. Пределы допустимой настройки от 0 до 10.
- Показатель понижения При действии шаблона ExpFall настройте показатель понижения ExpFall. Пределы допустимой настройки от 0 до 10.

#### **4. Конструирование параметров таймера**

После окончания настройки всех параметров нажмите **Конструировать**, это позволит сконструировать параметры таймера. Уже сконструированные параметры таймера появятся в перечне параметров таймера на рис. 2-2.

#### **Сохранение и чтение**

Параметры таймера, отредактированные вручную или при помощи шаблонного редактирования, Вы можете сохранить на встроенную или внешнюю память, а также при необходимости найти для использования.

#### **1. Сохранение**

После окончания редактирования параметров таймера нажмите **Сохранить**, прибор войдет в интерфейс сохранения и выборки, тип файлов зафиксирован как "файлы таймер". Пожалуйста, производите сохранение файлов в соответствии с описанием процесса в разделе "Сохранение и выборка".

#### **2. Чтение**

Нажмите на **Чтение**, прибор войдет в интерфейс сохранения и выборки, файлы зафиксированы как "файлы таймера". Пожалуйста, производите выборку необходимых файлов в соответствии с описанием процесса в разделе "Сохранение и выборка". Выбранные пользователем файлы таймера могут редактироваться.

## **Включение таймера**

После окончания настройки параметров таймера, нажмите **Timer Таймер**, это позволит включить выход на установленное время. Интерфейс выхода на установленное время изображен на нижеследующем рисунке.

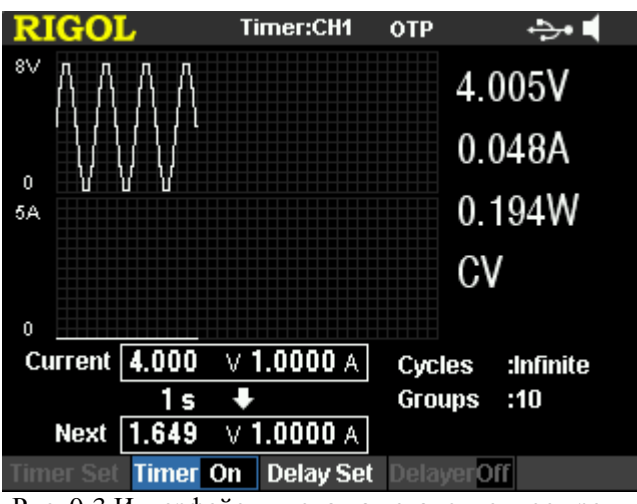

Рис. 0-3 Интерфейс выхода на установленное время

#### **Подсказка**

- Включение таймера приведет к изменению значения выхода канала, перед включением удостоверьтесь в том, что измененное значение выхода не повлияет на оборудование, подсоединенное к электропитанию.
- Выход в установленное время будет действителен только при включении таймера и открытии выхода канала.
- В период включения таймера нельзя изменять настройки таймера, а также не активным является **Устройство отсрочки**.
- При включении таймера запрещается использовать функцию отслеживания данного канала.

## **Настройка параметров устройства отсрочки**

Нажмите **Timer Настройка отсрочки**, это позволит войти в интерфейс настройки параметров устройства отсрочки , как показано на нижеследующем рисунке. На строке состояния отображается выбранный в данный момент канал. Нажатием на клавишу выбора канала на передней панели можно произвести переключение каналов. В данном интерфейсе возможно просмотреть параметры отсрочки, значения на данной странице перечня параметров отсрочки. Высокий электрический уровень означает открытие выхода, низкий электрический уровень означает закрытие выхода.

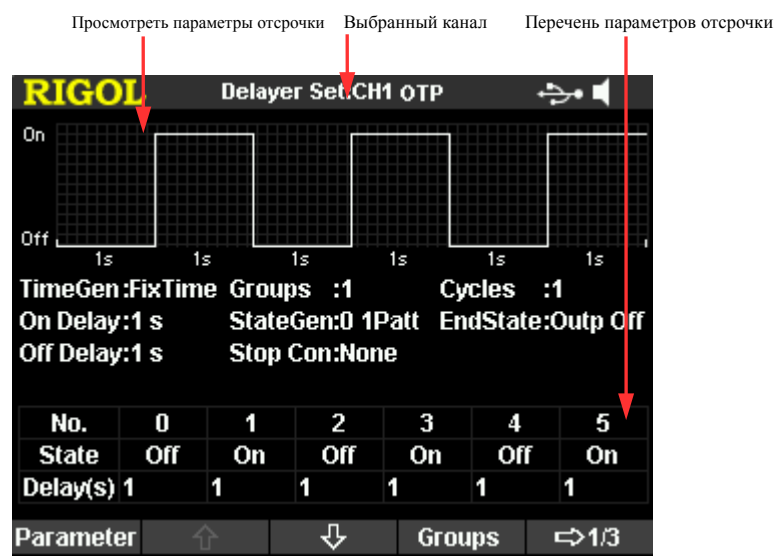

Рис. 0-4 Интерфейс настройки параметров устройства отсрочки

#### **Число блоков выхода**

Под числом блоков выхода подразумевается частота произведения прибором открытия или закрытия состояния выхода в соответствии с заданным заранее режимом. Нажав на **Число блоков выхода**, при помощи ручки управления или цифровой клавиатуры введите числовое значение. Пределы возможной настройки от  $1 \text{ no } 2048$ 

#### **Число циклов**

Число циклов это частота цикличности завершенных прибором выходов с отсрочкой в соответствии с заданным заранее режимом. Нажав на **Число циклов**, установите число циклов на "неограниченное" или при помощи ручки управления или цифровой клавиатуры введите числовое значение, пределы допустимой настройки от 1 до 99999.

#### **Подсказка**

- Общее число блоков входа с отсрочкой за каждый раз = число блоков выхода  $\times$ число циклов
- Функция отсрочки останавливается после завершения источником питания отсрочек общего числа блоков. В это время состояние электропитания определяется настройками в пункте **Окончательное состояние**.

#### **Окончательное состояние**

Окончательное состояние это состояние после завершения прибором отсрочек общего числа блоков при неограниченном значении числа циклов. Нажав **Окончательное состояние**, выберите "Выход открыт", "Выход закрыт" или "Заключительное состояние".

- Выход открыт: прибор автоматически откроет выход.
- Выход закрыт: прибор автоматически закроет выход.
- Заключительное состояние: прибор останется в состоянии последнего блока выхода.

#### **Ручное редактирование параметров отсрочки**

Вы можете редактировать параметры отсрочки вручную. Нажмите **Параметры отсрочки**, используя клавиши влево/вправо, выберите код в перечне параметров (No.), используя клавиши вверх/вниз, последовательно выберите состояние текущего блока (State) и время (Delay). При выборе состояния (State) нажмите на клавишу **OK** для переключения в необходимый режим, при выборе времени (Delay), используя цифровую клавиатуру или клавиши управления курсором и ручку управления, введите необходимое числовое значение. Аналогичным способом завершите настройку параметров других блоков.

Вам необходимо настроить параметры кода с 0 до **(P-1),** где **P** означает число блоков выхода, заданное в данный момент. На каждой странице перечня параметров отсрочки отображается только 6 блоков, нажимая на  $\overline{\Phi}$  или  $\hat{\Phi}$  можно просмотреть и настроить параметры других блоков. В данном интерфейсе возможно просмотреть параметры отсрочки, можно просмотреть значения перечня параметров отсрочки на данной странице, высокий электрический уровень означает открытие выхода, низкий электрический уровень означает закрытие выхода.

#### **Автоматическая установка состояния**

Нажав на **Timer Настройка отсрочки Установка состояния**, выберите "шифр 0 1" или "шифр 1 0".

- $\bullet$  0 1 шифр: повторение в последовательности от Off до On.
- 10 шифр: повторение в последовательности от On до Off.

#### **Автоматическая установка времени**

**1. Выбор способа установки**

Нажмите **Timer Настройка отсрочки Установка времени Способ установки**, выберите необходимый способ установки.

- Задание времени Пользователь может установить непрерывное время состояния "On" или "Off".
- Монотонное повышение Непрерывное время составляется по принципу монотонного повышения: начиная с базового значения времени, увеличивается пропорционально шаговому значению.
- Монотонное понижение Непрерывное время составляется по принципу монотонного понижения: начиная с базового значения времени, понижается пропорционально шаговому значению.

#### **2. Включение / отключение отсрочки**

Когда способом установки времени является "Задание времени", пользователь может соответственно настроить состояние непрерывного времени на "On" или "Off".

Включение отсрочки: настройте состояние непрерывного времени на "On", пределы допустимой настройки составляют от 1 сек. до 99999 сек.;

Выключение отсрочки: настройте состояние непрерывного времени на "Off", пределы допустимой настройки составляют от 1 сек. до 99999 сек.

#### **3. Базовое значение времени и шаговое значение**

Когда способом установки времени является "Монотонное повышение" или "Монотонное понижение", настройте базовое значение и шаговое значение установки времени. Подходящее соотношение: базовое значение времени + число блоков выхода \* шаговое значение ≤ 99999 сек. Базовым значением времени является непрерывное время состояния первого блока.

#### **Условия остановки**

Прибор в процессе отсрочки выхода производит мониторинг электронапряжения, электротока и значения мощности выхода. Вы можете задать одно условие, достигнув которого отсрочка выхода будет остановлена.

Нажмите на **Timer Настройка отсрочки Условия остановки**, выберите условия остановки как "Нет", "<Значение напряжения", ">Значение напряжения", "<Значение тока", ">Значение тока", "<Значение мощности" или ">Значение мощности". После выбора необходимых условий, используя цифровую клавиатуру или клавиши направлений и ручку управления, введите необходимое числовое значение.

#### **Сохранение и чтение**

Отредактированные вручную или автоматически составленные параметры отсрочки Вы можете сохранить на встроенную или внешнюю память, а также найти и использовать при необходимости.

#### **1. Сохранение**

После завершения редактирования параметров отсрочки нажмите **Сохранить**, прибор войдет в интерфейс сохранения и выборки, файлы фиксируются как "Файлы отсрочки", завершите сохранение файлов в соответствии с описанием в разделе "Сохранение и выборка"

#### **2. Чтение**

Нажмите **Чтение**, прибор войдет в интерфейс сохранения и выборки, файлы фиксируются как "Файлы отсрочки", выберите необходимый файл в соответствии с описанием в разделе "Сохранение и выборка". Пользователю разрешается редактировать файлы отсрочки.

## **Включение устройства отсрочки**

После завершения настройки параметров устройства отсрочки нажмите на **Timer Устройство отсрочки**, это откроет выход с отсрочкой. Интерфейс выхода с отсрочкой изображен на нижеследующем рисунке.

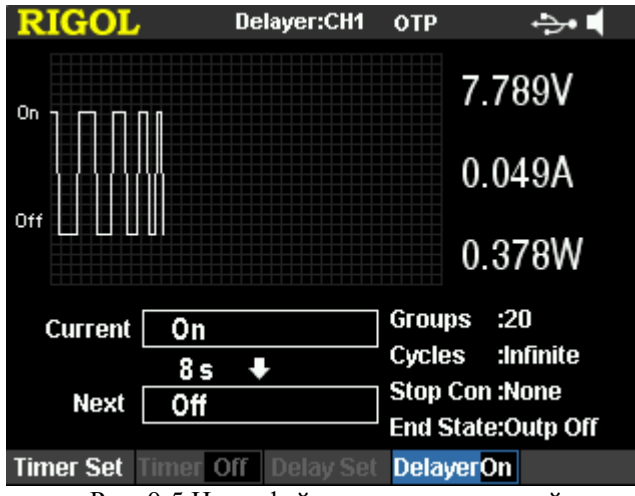

Рис. 0-5 Интерфейс выхода с отсрочкой

#### **Подсказка**

- Включение устройства отсрочки может привести к изменению состояния выхода канала, перед включением удостоверьтесь в том, что изменение состояния выхода не повлияет на приборы, соединенные с электропитанием.
- При включенном устройстве отсрочки нельзя изменять параметры отсрочки, а также запрещается пользоваться **Таймером**.

# **Расширенные функции**

DP800A снабжен такими расширенными функциями, как записывающее устройство, анализатор, монитор, триггер и др. Нажатие на клавишу **•••** откроет интерфейс настройки расширенных функций.

- **1. Записывающее устройство:** записывает состояние выхода всех каналов на данный момент, а также сохраняет в качестве файлов записи.
- **2. Анализатор:** производит анализ уже сохраненных файлов записи.
- **3. Монитор:** производит мониторинг всех выходов каналов на данный момент, при удовлетворении условий мониторинга закрывает выход, отображает сигнализирующую информацию или производит звуковой сигнал.
- **4. Триггер:** задняя панель оснащена цифровым разъемом I/O, поддерживает вход триггера и выход триггера.
	- Вход триггера: информационный кабель цифрового разъема I/O получает сигнал подсоединения внешнего датчика, при удовлетворении заданных заранее условий триггера контролируемый источник (т.е. канал выхода) открывает, закрывает выход или переключает состояние выхода.
	- Выход триггера: когда выход контролирующего источника (т.е. канал выхода) удовлетворяет заданным заранее условиям триггера, информационный кабель цифрового разъема I/O выводит логический уровень или сигнал прямоугольной формы.

## **Записывающее устройство**

При включенном записывающем устройстве пользователь может произвести запись состояния прибора на текущий момент. Если в Вашем приборе уже установлен анализатор, также возможно произвести анализ записанных файлов.

Нажмите на **Записывающее устройство**, откроется интерфейс настройки записывающего устройства. Вы можете включить или выключить функцию записи, настроить период записи и выбрать место сохранения и т.д.

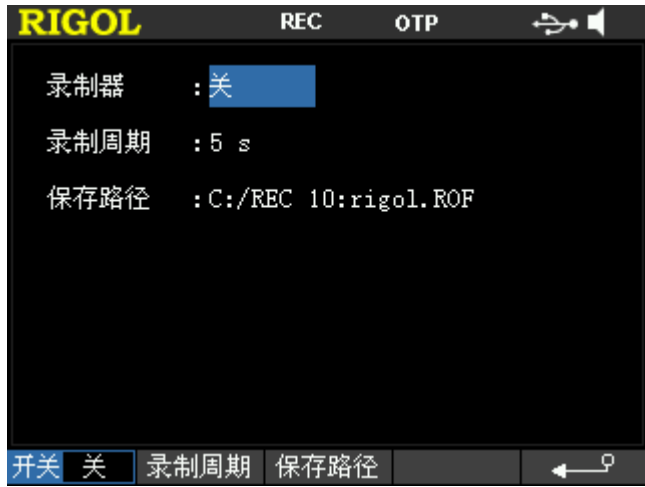

Рис. 0-6 Интерфейс настройки записывающего устройства

### **Выключатель**

Нажав на клавишу меню **Выключатель,** можно включить или выключить записывающее устройство, по умолчанию устройство выключено. При включенном записывающем устройстве период записи и место сохранения нельзя редактировать. Прибор с заданным периодом записи в качестве промежутка производит сбор и запись данных о выходе всех каналов. Выключение записывающего устройства завершает данную запись, прибор предоставит Вам выбор по необходимости сохранения уже записанных файлов, нажатие на **Подтвердить** приведет к сохранению.

**Внимание:** в процессе записи необходимо гарантировать открытость всех выходов каналов, иначе данные записи будут отображены как 0.

### **Период записи**

Под периодом записи понимается промежуток времени сбора и записи данных о выходе всех каналов прибором при включенном записывающем устройстве. Нажмите на **Период записи**, используя цифровую клавиатуру или клавиши управления курсором и ручку управления, настройте период записи на текущий момент, пределы допустимой настройки от 1 сек. до 99999 сек., по умолчанию значение равно 1 сек.

#### **Место сохранения**

Перед включением записывающего устройства сначала выберите место сохранения. Нажмите на **Место сохранения**, прибор перейдет в интерфейс сохранения и выборки, файлы фиксируются как "файлы записи". Вы можете сохранить записанные файлы на встроенную или внешнюю память. После выбора необходимого места сохранения нажмите на **Сохранить**, после введения названия необходимого файла нажмите **Подтвердить** (подробное описание действий см. в пункте "Сохранение и выборка"). После завершения записи прибор сохранит записанный файл в установленном месте с определенным названием файла.

## **Анализатор**

Анализатор может производить анализ уже записанных файлов, а также предоставить результат анализа, включая число блоков, медиану , наиболее вероятное значение , а также среднюю величину, дисперсию, полную амплитуду , минимальное значение, максимальное значение и среднюю разницу электронапряжения, электротока или коэффициента мощности различных каналов.

Нажатие на **Анализатор** откроет интерфейс настройки анализатора, как показано на нижеследующем рисунке.

| <b>RIG</b>        | Analyzer  | OTP          |                      |                   |
|-------------------|-----------|--------------|----------------------|-------------------|
| CH1               |           |              |                      |                   |
|                   |           |              |                      |                   |
|                   |           |              |                      |                   |
| 电压                |           |              |                      |                   |
| 电流                |           |              |                      |                   |
|                   |           |              |                      |                   |
| 組数<br>Ο<br>H      | 均值<br>H   |              | 0.0000A 最小值: 0.0000A |                   |
| 0.0000A<br>A      | 方差<br>A   | 0.0000A 最大值: |                      | 0.0000A           |
| 0.0000A<br>H      | 全距<br>H   |              | 0.0000A 平均差: 0.0000A |                   |
| 当前<br>1<br>н<br>s | 起始<br>- 1 | s            | 终止<br>:2 ຮ           |                   |
| 打开文件              |           | पार 219      |                      | $\Rightarrow$ 1/2 |

Рис. 0-7 Интерфейс настройки анализатора

#### **1. Открыть файл**

Нажмите на клавишу меню **Открыть файл**, прибор перейдет в интерфейс сохранения и выборки, файлы фиксируются как "файлы записи". Выбрав необходимый для анализа записанный файл, нажмите **Подтвердить**. В это время текущее время и время начала будут отображены как 1 сек., время окончания будет равно максимальному времени записи уже открытого файла.

Нижеописанные действия будут действительны только после открытия текущего файла записи.

#### **2. Настройка параметров**

#### **Время начала**

Нажмите на клавишу меню **Время начала,** поворачивая ручку управления, или при помощи цифровой клавиатуры можно произвести настройку времени начала анализируемого в данный момент файла, пределы допустимой настройки от 1 до **Времени окончания**.

#### **Время окончания**

Нажмите на клавишу меню **Время окончания,** поворачивая ручку управления, или при помощи цифровой клавиатуры можно произвести настройку времени окончания анализируемого в данный момент файла, пределы допустимой настройки от **Времени начала** до максимального времени записи уже открытого файла.

#### **3. Анализ**

После открытия файла записи и настройки времени начала и времени окончания нажмите на клавишу меню **Анализ**, прибор начнет анализ в соответствии с имеющимися настройками.

#### **4. Просмотр результата анализа**

#### **Объект анализа**

После проведения анализа нажатием на клавишу меню **Объект анализа** Вы можете выбрать электронапряжение, электроток, мощность или все данные, результат анализа выбранных в данный момент объектов будет отображен внизу монитора. Когда выбраны все данные, можно нажать на клавиши  $\langle \Delta \rangle$ или для переключения текущего объекта, а также для просмотра соответствующего результата анализа.

#### **Отображение**

После открытия файла записи и настройки времени начала и времени окончания данные между временем начала и временем окончания текущего файла записи будут отображены в верхней части экрана в виде рисунка и таблицы, продолжительное нажатие на клавишу меню **Отобразить** позволит переключить отображение рисунком и отображение таблицей.

**Рисунок:** отображение напряжения, тока и значения мощности по текущему файлу записи включает в себя соединение измерительных значений каждого объекта всех блоков методом линейной интерполяции, что делает данное отображение очень наглядным. Нажатием клавиши меню **Объект анализа** можно переключить отображения напряжения, тока или мощности.

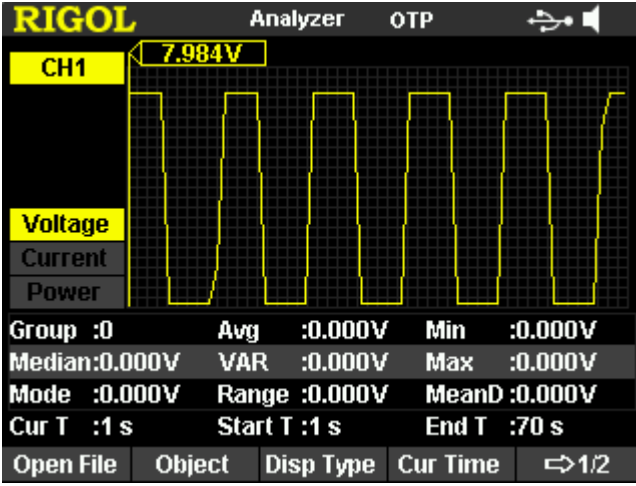

**Таблица:** электронапряжение, электроток и мощность каждого блока по текущему файлу записи отображаются в виде таблицы.

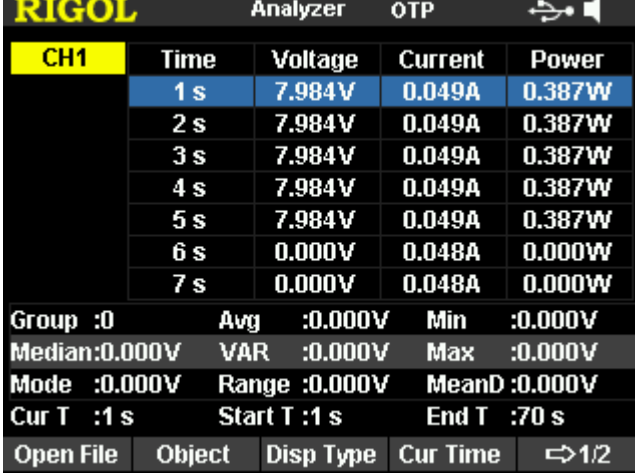

#### **Текущее время**

Поворачивая ручку управления или используя цифровую клавиатуру, можно быстро зафиксировать данные каждого блока в промежутке между временем начала и временем окончания по текущему файлу записи. Если в данный момент действует отображение в виде рисунка, интерфейс зафиксирует линию курсора соответственного анализируемому файлу цвета на текущих данных. Пределы допустимой настройки - от времени начала до времени окончания.

#### **Подсказка**

Вы можете переключать необходимые для анализа каналы, нажимая на код канала. При первичном переключении для каждого канала необходимо заново нажимать на клавишу меню **Анализ** и только тогда можно начать анализ.

# **Монитор**

Монитор может производить мониторинг текущего состояния выхода прибора, при удовлетворении заданных пользователем условий мониторинга прибор в соответствии с настройками "Способа остановки" произведет соответствующие действия.

Нажатие на **Монитор** откроет интерфейс настроек монитора, как изображено на нижеследующем рисунке. На строке состояния отображается выбранный в настоящий момент канал. Нажатием на клавишу выбора канала на передней панели можно произвести переключение канала.

**Внимание:** прибор может одновременно производить мониторинг состояний выхода нескольких каналов.

| <b>RIGOI</b>                                        | <b>CH1 Monitor</b> | <b>OTP</b> | ⊖∙∎        |  |  |  |
|-----------------------------------------------------|--------------------|------------|------------|--|--|--|
| 监测条件                                                |                    |            |            |  |  |  |
| 〈电压<br>○与<br>●>电压<br>或                              | 〈电流<br>>电流         | ○与<br>或    | 〈功率<br>ン功率 |  |  |  |
| 电流: 2.5000A<br>功率:<br>电压: 4.000V<br>10.000W<br>停止方式 |                    |            |            |  |  |  |
| ● 关闭输出 ● 报警<br>蝰鸣                                   |                    |            |            |  |  |  |
| 监测条件<br>电压                                          | 电流                 | 功率         | ⇨1/2       |  |  |  |

Рис. 0-8 Интерфейс настройки монитора

#### **1. Условия мониторинга**

В качестве условия мониторинга можно настроить любые логические цепи между 3-мя параметрами – электронапряжение, электроток и мощность, в то же время пользователю разрешается настроить значения электронапряжения, электротока и мощности.

Нажмите на клавишу меню **Условия мониторинга**, используя клавишу управления курсором и клавишу **OK**, настройте необходимые Вам условия мониторинга.

#### **2. Электронапряжение**

Нажмите на клавишу меню **Напряжение,** используя цифровую клавиатуру или клавишу управления курсором и ручку управления, настройте значение электронапряжения для условий мониторинга.

#### **3. Электроток**

Нажмите на клавишу меню **Ток,** используя цифровую клавиатуру или клавишу управления курсором и ручку управления, настройте значение электротока для условий мониторинга.

#### **4. Мощность**

Нажмите на клавишу меню **Мощность,** используя цифровую клавиатуру или клавишу управления курсором и ручку управления, настройте значение мощности для условий мониторинга.。

#### **5. Способ остановки**

Нажмите на клавишу меню **Способ остановки**, используя клавишу управления курсором и клавишу **OK**, настройте способ остановки, Вы можете одновременно выбрать один или несколько вариантов из "Закрыть выход", "Сигнализация" и "Звуковой сигнал". Когда состояние выхода удовлетворит условиям мониторинга, прибор в соответствии с выбранным способом остановки произведет закрытие выхода, сигнализацию или звуковой сигнал.

#### **6. Выключатель**

Нажатием на клавишу меню **Выключатель** можно включить или отключить функцию монитора.

# **Триггер**

Задняя панель DP800A оснащена цифровым разъемом I/O (как показано на нижеследующем рисунке), а также оснащена поддержкой входа триггера и выхода триггера.

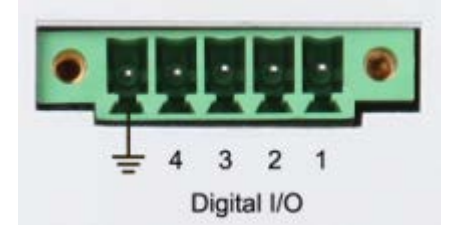

### Вход триггера:

Информационный кабель цифрового разъема I/O получает сигнал подсоединения внешнего датчика, при удовлетворении заданных заранее условий триггера контролируемый источник (т.е. канал выхода) открывает, закрывает выход или переключает состояние выхода.

Выход триггера:

Когда выход контролирующего источника (т.е. канал выхода) удовлетворяет заданным заранее условиям триггера, информационный кабель цифрового разъем I/O выводит логический уровень или сигнал прямоугольной формы.

Четыре информационных кабеля взаимонезависимы, могут по отдельности использоваться для входа триггера и выхода триггера.

Нажатием на **Триггер** откроется интерфейс настройки триггера, как показано на нижеследующем рисунке. Нажав на клавишу меню **Направление**, выберите "In" или "Out", это позволит переключить интерфейс настройки между входом триггера и выходом триггера, по умолчанию открывается вход триггера.

| IGOL                                         | Trig In<br><b>OTP</b>                            |  |  |  |  |  |
|----------------------------------------------|--------------------------------------------------|--|--|--|--|--|
| D <sub>0</sub>                               | D <sub>2</sub><br>D <sub>1</sub><br>D3           |  |  |  |  |  |
| Ctrled Source: CH1<br>CH2<br>CH <sub>3</sub> |                                                  |  |  |  |  |  |
| Trig Type                                    | : Rise Edge                                      |  |  |  |  |  |
| <b>Response</b>                              | : Output Off                                     |  |  |  |  |  |
| Sensitivity                                  | : Low                                            |  |  |  |  |  |
| <b>Enable</b>                                | : No                                             |  |  |  |  |  |
|                                              |                                                  |  |  |  |  |  |
|                                              |                                                  |  |  |  |  |  |
| <b>Data Line</b><br><b>Trig</b>              | <b>Ctrled Src</b><br><b>Enable</b><br>In<br>⇨1/2 |  |  |  |  |  |

Рис. 0-9 Интерфейс настройки триггера

#### **Вход подключения датчика (триггера)**

Когда на определенном информационном кабеле имеется сигнал, удовлетворяющий типу текущего триггера, определенный контролируемый источник в соответствии с настройками отклика выхода закрывает, открывает выход или переворачивает состояние выхода.

Нажав на **Триггер Направление**, выберите "In", это позволит войти в интерфейс, изображенный на рис. 2-9.

#### **1. Информационный кабель**

Нажав на клавишу меню **Информационный кабель**, выберите D0, D1, D2 или D3, выбранный в данный момент информационный кабель появится на экране. Можно настроить условия триггера по отдельности для каждого из 4-х информационных кабелей.

#### **2. Контролируемый источник**

Нажав на клавишу меню **Контролируемый источник**, можно одновременно выбрать один или несколько контролируемых источников.

#### **3. Тип триггера**

Нажав на клавишу меню **Тип триггера**, выберите срабатывание на переднем фронте, заднем фронте, месте высокого уровня или низкого уровня.

#### **4. Отклик выхода**

Непрерывное нажатие на клавишу меню **Отклик выхода** позволит произвести настройку типов отклика выхода:

- Выход открыт: когда заданные условия триггера будут удовлетворены, выход канала контролируемого в данный момент источника будет открыт.
- Выход закрыт: когда заданные условия триггера будут удовлетворены, выход канала контролируемого в данный момент источника будет закрыт.
- Переворот выхода: когда заданные условия триггера будут удовлетворены, будет произведен переворот состояния выхода канала контролируемого в данный момент источника.

#### **5. Чувствительность**

Нажав на клавишу меню **Чувствительность**, выберите высокую, среднюю или низкую чувствительность триггера. Выбор сравнительно низкой чувствительности позволит избежать ошибочных действий триггера в зонах посторонних шумов.

#### **6. Содействие**

Нажав на клавишу меню **Содействие**, выберите, необходимо ли содействие. При действующем содействии триггер приводится в действие, когда будут удовлетворены заданные условия триггера по сигналу выхода.

#### **Выход подключения датчика (триггера)**

Когда выход определенного контролируемого источника удовлетворяет условиям триггера, определенный информационный кабель в соответствии с настройками сигнала выхода выводит электрический уровень или прямоугольные волны.

Нажав на **Триггер Направление**, выберите "Out", это позволит открыть интерфейс настройки выхода триггера, как показано на нижеследующем рисунке.

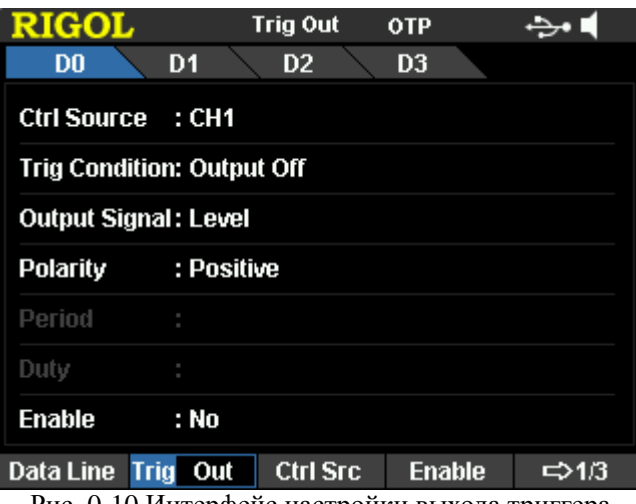

Рис. 0-10 Интерфейс настройки выхода триггера

#### **1. Информационный кабель**

Нажав на клавишу меню **Информационный кабель**, можно выбрать D0, D1, D2 или D3, на экране появится выбранный в данный момент информационный кабель. Можно настроить условия триггера по отдельности для каждого из 4-х информационных кабелей.

#### **2. Контролирующий источник**

Нажав на клавишу меню **Контролирующий источник**, можно выбрать любой канал в качестве контролирующего источника.

#### **3. Условия триггера**

Нажав на клавишу меню **Условия триггера**, откроется интерфейс настройки условий триггера, как изображено на нижеследующем рисунке, пользователь может настроить действие триггера при любом условии.

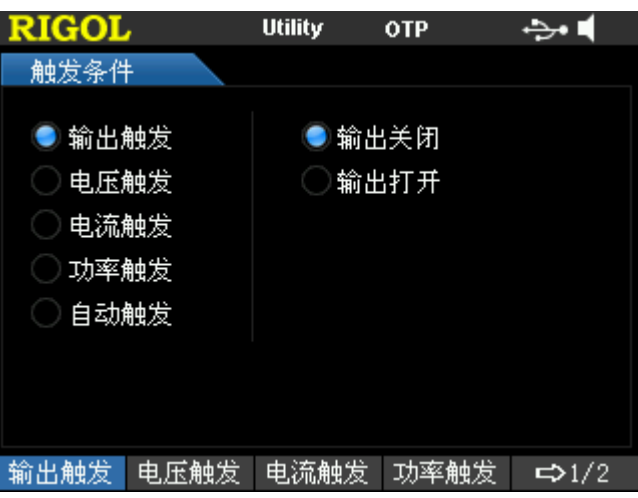

- Триггер выхода: действие триггера при условии открытия или закрытия выхода контролирующим источником. Нажмите на клавишу меню **Триггер выхода**, используя клавишу вверх/вниз, выберите "Выход закрыт" или "Выход открыт".
- Триггер напряжения: действие триггера при условии удовлетворения электронапряжением выхода контролирующего источника заданных условий триггера. Нажмите на клавишу меню **Триггер напряжения**, используя клавишу вверх/вниз, выберите ">", "<" или "=", в то же время, поворачивая ручку управления, можно настроить соответствующее значение электронапряжения.
- Триггер тока: действие триггера при условии удовлетворения электротоком выхода контролирующего источника заданных условий триггера. Нажмите на клавишу меню **Триггер электротока**, используя клавишу вверх/вниз, выберите ">", "<" или "=", в то же время, поворачивая ручку управления, можно настроить соответствующее значение электротока.
- Триггер мощности: действие триггера при условии удовлетворения мощности выхода контролирующего источника заданных условий триггера. Нажмите на клавишу меню **Триггер мощности**, в то же время, поворачивая ручку управления, можно настроить соответствующее значение мощности
- Автоматический триггер: после включения содействия прибор запускает автоматический триггер.

#### **4. Выходной сигнал**

Нажмите на клавишу меню **Выходной сигнал**, выберите тип сигнала выхода триггера, возможно выбрать "электрический уровень" или "прямоугольная волна". При выборе прямоугольной волны нажмите на клавишу меню **Период**, произведите настройку периода прямоугольной волны, пределы допустимой настройки - от 1 сек. до 99999 сек., нажмите на клавишу меню **Коэффициент заполнения**, произведите настройку коэффициента заполнения прямоугольной волны, пределы допустимой настройки - от 10 до 90%.

#### **5. Полярность**

Нажмите на клавишу меню **Полярность**, выберите полярность выходного сигнала триггера.

- Положительная полярность: при достижении условий триггера будет произведен выход высокого электрического уровня.
- Отрицательная полярность: при достижении условий триггера будет произведен выход низкого электрического уровня.

### **6. Содействие**

Нажмите на клавишу меню **Содействие**, выберите, необходимо ли содействие. При действительном содействии, когда выходной сигнал контролирующего источника достигнет заданных условий триггера, триггер будет приведен в действие.

# **Настройка отображения**

Нажатие на клавишу передней панели **Display** откроет ниже изображенный интерфейс. Вы можете произвести настройку яркости, степени контрастности экрана, яркости RGB и режим отображения. Кроме того, Вы можете настроить собственный интерфейс подключения.

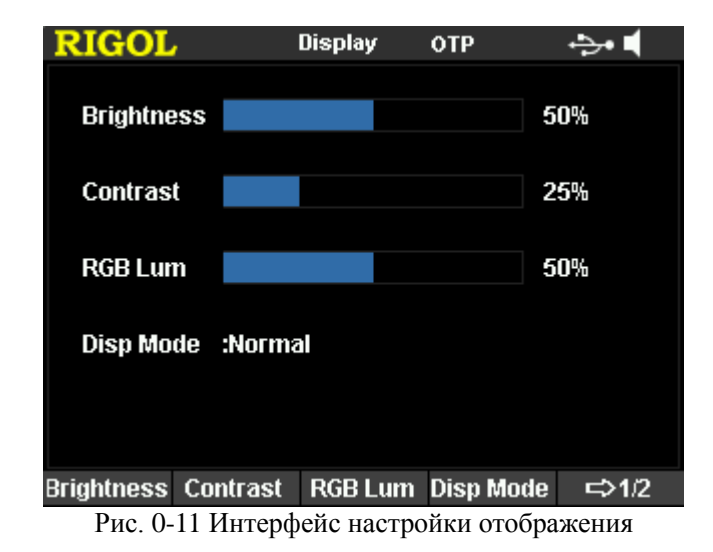

## **Яркость**

Нажмите на **Display Яркость**, поворачивая ручку управления, настройте уровень яркости экрана , пределы допустимой настройки – от 1 до 100%, значение по умолчанию – 50%. Данная настройка сохраняется на энергонезависимую память и не подвергается изменениям при восстановлении заводских настроек.

## **Контрастность**

Нажмите на **Display Контрастность**, поворачивая ручку управления, настройте уровень контрастности экрана , пределы допустимой настройки – от 0 до 100%, значение по умолчанию – 25%. Данная настройка сохраняется на энергонезависимую память и не подвергается изменениям при восстановлении заводских настроек.

# **Яркость RGB**

Нажмите на **Display Яркость RGB**, поворачивая ручку управления, настройте уровень яркости RGB экрана, пределы допустимой настройки – от 1 до 100%, г

значение по умолчанию – 25%. Данная настройка сохраняется на энергонезависимую память и не подвергается изменениям при восстановлении заводских настроек.

## **Режим отображения**

Нажмите на **Display Режим отображения**, выберите режим отображения "Обычный", "Волны" или "Циферблат", подробнее см. в описании "Режим отображения".

- Обычный: электронапряжение, электроток и мощность всех каналов одновременно отображается в цифровой форме.
- Волны: электронапряжение, электроток и мощность выбранных в данный момент каналов отображается в форме волн и в цифровой форме.
- Циферблат: электронапряжение, электроток и мощность выбранных в данный момент каналов отображается в форме циферблата и в цифровой форме.

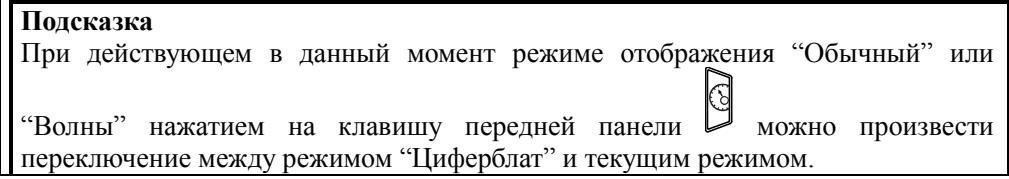

## **Пользовательский интерфейс**

В DP800A пользователю разрешается устанавливать собственный пользовательский интерфейс. Вы можете сохранить необходимое для отображения содержание в формате BMP на флэш-карте. Вставив флэш-карту в разъем USB HOST на задней панели источника электропитания, выберите необходимый файл формата BMP и настройте координаты данного файла в интерфейсе.

Нажатие на **Display Установка интерфейса** откроет ниже изображенный интерфейс.

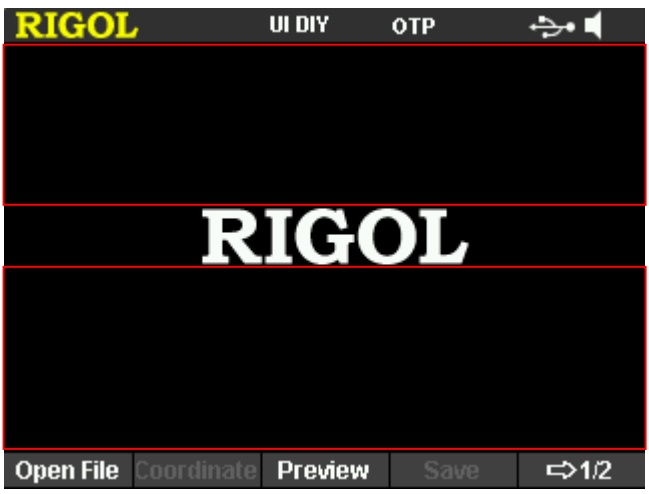

Рис. 0-12 Пользовательский интерфейс подключения

Открыть файл:

Нажмите **Открыть файл**, прибор войдет в интерфейс сохранения и выборки, выберите необходимый файл в формате BMP.

**Внимание:** на встроенную память невозможно сохранить файлы в формате BMP, пожалуйста, необходимые для отображения файлы сначала сохраняйте на флэш-карте в формате BMP. А также размер изображения не должен превышать 325×56 пикселей.

 Настроить координаты: настройка значения координат выбранного изображения в интерфейсе.

**Внимание:** заданным значением координат выбранного изображения являются координаты левого верхнего угла изображения в интерфейсе.

Вы можете установить выбранное изображение в зоне 1 или зоне 2 на рисунке 2-12. Пределы координат зоны 1 на рис. 2-12 - (0,0) до (320,75), пределы координат зоны 2 на рис. 2-12 - (0,140) до (320,220).

Нажмите **Настроить координаты**, используя цифровую клавиатуру или поворачивая ручку управления, задайте значение координат.

- Просмотр: после выбора необходимого изображения и настройки координат нажмите **Просмотр**, это позволит просмотреть установленный пользователем интерфейс подключения.
- Сохранить: сохраните установленный пользовательский интерфейс подключения, при последующих подключениях прибор будет отображать данный интерфейс.
- Интерфейс по умолчанию: восстановление интерфейса подключения по умолчанию в качестве действующего интерфейса подключения (как на рис. 2-12).

# **Сохранение и выборка**

В DP800A пользователю разрешается производить сохранение различных файлов на встроенную или внешнюю память, а также разрешается производить выборку сохраненных файлов при необходимости.

DP800A снабжен одной встроенной энергонезависимой памятью и одной внешней памятью. Встроенной памятью является диск C, внешней памятью является диск D.

#### **1. Диск C**

Предоставляется место сохранения для 10 файлов состояния (STATE 1 до STATE 10), место сохранения для 10 файлов записи (REC 1 до REC 10), место сохранения для 10 файлов таймера (TIMER 1 до TIMER 10) и место сохранения для 10 файлов отсрочки (DELAY 1 до DELAY 10). Пользователь может сохранять на диск С файлы состояния, файлы записи, файлы таймера и файлы отсрочки, а также может производить копирование файлов с флэш-карты на диск C.

#### **2. Диск D**

Можно использовать в случае обнаружения разъемом USB HOST задней панели флэш-карты, можно производить сохранение файлов состояния, файлов записи, файлов таймера и файлов отсрочки, количество допустимых к сохранению файлов определяется пространством памяти флэш-карты.

Кроме того, Вы можете сохранить на флэш-карте необходимое содержание в формате BMP и, ознакомившись с разделом "Пользовательский интерфейс", произвести настройку, тем самым выполнив пользовательский интерфейс подключения.

Нажатие на клавишу передней панели **Store** запустит функцию сохранения и выборки. Интерфейс сохранения и выборки изображен на нижеследующем рисунке.

| <b>RIGOL</b>     |      | <b>Store</b>          | <b>OTP</b>    |      |
|------------------|------|-----------------------|---------------|------|
| $C: \mathcal{A}$ |      |                       |               |      |
| D:               |      | STATE 2:              | STATE 1:0.RSF |      |
|                  |      | STATE 3:<br>STATE 4:  |               |      |
|                  |      | STATE 5:<br>STATE 6:  |               |      |
|                  |      | STATE 7:<br>STATE 8:  |               |      |
|                  |      | STATE 9:<br>STATE 10: |               |      |
|                  |      |                       |               |      |
| <b>Browser</b>   | Type | <b>Save</b>           | Read          | ⇨1/2 |

Рис. 0-13 Интерфейс сохранения и выборки
# **Обзор**

Нажав на **Store Обзор**, переключите позицию курсора на каталог или файл, затем при помощи ручки управления выберите необходимый каталог или файл.

# **Типы файлов**

Нажав на **Store Тип файла**, выберите необходимый тип файла. Допустимые к выбору типы файлов включают в себя: файлы состояния, файлы записи, файлы таймера, файлы отсрочки и все файлы.

### **Файлы состояния**

Состояние работы прибора сохраняется на встроенную или внешнюю память в формате "\*.RSF". На встроенную память можно сохранить не более 10 состояний прибора.

В файле состояния сохраняется текущее состояние системы, включая электронапряжение, электроток всех каналов, OVP, OCP, функцию отслеживания и другие параметры системы.

### **Файлы записи**

При включении записывающего устройства прибор сохраняет записанные в данный момент значения состояния, электронапряжения, электротока, мощности выхода всех каналов на встроенную или внешнюю память в формате \*.ROF". На встроенную память можно сохранить не более 10 записей.

### **Файлы таймера**

Отредактированные параметры таймера (значения электронапряжения, электротока и времени параметров каждого блока) записываются на встроенную или внешнюю память в формате "\*.RTF". На встроенную память можно сохранить не более 10 файлов таймера.

### **Файлы отсрочки**

Заданные параметры отсрочки (значения состояния и времени параметров каждого блока) записываются на встроенную или внешнюю память в формате "\*.RDF". На встроенную память можно сохранить не более 10 файлов отсрочки.

## **Все файлы**

Отображение всех файлов и папок в выбранном текущем каталоге. Выбирая данное меню, нельзя воспользоваться функцией сохранения.

# **Сохранение**

1. Нажав на **Store Тип файла**, выберите тип файла, который необходимо сохранить.

**Внимание:** память доступна только для текущих файлов формата "Файлы состояния". Файлы таймера и файлы отсрочки соответственно сохраняются при помощи меню **Timer Настройка таймера Сохранить** и **Timer Настройка отсрочки Сохранить**. Файлы записи сохраняются автоматически в установленном месте сохранения при выключении записывающего устройства.

2. Нажав на **Store Обзор**, переключите позицию курсора на файл, используя ручку управления или клавиши вверх/вниз, выберите место сохранения файла, нажав **Сохранить**, откройте интерфейс ввода имени файла, как показано на нижеследующем рисунке.

 $2\alpha$ 

| эөнд ввода имени файла – Биртуальная клавиатура |   |               |   |              |    |            |        |   |   |
|-------------------------------------------------|---|---------------|---|--------------|----|------------|--------|---|---|
| <b>RIGOI</b>                                    |   |               |   | <b>Store</b> |    | <b>OTP</b> |        | ⊷ |   |
| <b>Input File Name:</b>                         |   |               |   |              |    |            |        |   |   |
|                                                 |   |               |   |              |    |            |        |   |   |
|                                                 |   |               |   |              |    |            |        |   |   |
| O                                               | 1 | 2             | 3 | 4            | 5  | 6          | 7      | 8 | 9 |
|                                                 |   |               |   |              |    |            |        |   |   |
| а                                               | b | c             | d | e            | f  | g          | h      | t | j |
| k                                               | I | m             | n | 0            | р  | q          | Г      | s | t |
|                                                 |   |               |   |              |    |            |        |   |   |
| u                                               | V | W             | × | у            | z  |            |        |   |   |
| <b>IME</b><br><b>Delete</b><br>EN               |   | <b>Select</b> |   |              | OK |            | Cancel |   |   |

Рис. 0-14 Интерфейс ввода имени файлы (англ. яз.)

- 3. Ввод имени файла: Нажмите на **Тип ввода**, выберите тип ввода "CH" или "EN". На цифровой клавиатуре нажав на клавишу | . , можно переключить крупный и мелкий шрифт в английском языке. Перед выбором ввода на китайском языке необходимо переключить на мелкий шрифт.
	- Ввод на английском языке (в т.ч. ввод цифр): Используя ручку управления на "Виртуальной клавиатуре", найдите необходимый символ, затем, нажав **Выбрать**, выберите данный символ, выбранный символ будет отражен в "Зоне ввода имени файла". Аналогичным способом введите все необходимые в имени файла символы. Имя файла ограничено 9 символами. Вы можете, нажав **Удалить**, произвести удаление символа, находящегося слева от курсора в "Зоне ввода имени файла".

Ввод на китайском языке:

Используя ручку управления на "Виртуальной клавиатуре", найдите необходимый символ, затем нажмите **Выбрать** для произведения выбора данного символа, выбранный символ появится в "Зоне ввода транскрипции пиньинь". После завершения ввода транскрипции одного иероглифа, используя цифровую клавиатуру, выберите код необходимого иероглифа в "Зоне выбора иероглифов" (если в данный момент нет необходимого иероглифа, можно при помощи клавиш управления курсором переворачивать страницу для поиска), выбранный иероглиф будет отображен в "Зоне ввода имени файла". Аналогичным способом введите все необходимые иероглифы. Вы также можете, нажав **Удалить**, сначала удалить символы в "Зоне ввода транскрипции", а затем удалить иероглифы, находящиеся слева от курсора в "Зоне ввода имени файла".

| Зона ввода транскрипции |                  |               | Зона ввода имени<br>файла |              |               | Виртуальная клавиатура   |                         |   | Зона выбора иероглифа |  |
|-------------------------|------------------|---------------|---------------------------|--------------|---------------|--------------------------|-------------------------|---|-----------------------|--|
|                         |                  |               |                           | <b>Store</b> |               | <b>OTP</b>               |                         |   |                       |  |
|                         | Input File Name: |               |                           |              |               |                          |                         |   |                       |  |
| $0$ . $p$               |                  |               |                           |              |               | ,啪,趴,爬,帕,怕,琶 $\bigoplus$ |                         |   |                       |  |
|                         |                  |               |                           |              |               |                          |                         |   |                       |  |
| 0                       | 1                | 2             | 3                         | 4            | 5             | 6                        | 7                       | 8 | 9                     |  |
| a                       | b                | c             | d                         | е            | f             | g                        | h                       | İ | j                     |  |
| k                       | I                | m             | n                         | 0            | p             | q                        | Γ                       | S | t                     |  |
| u                       | v                | W             | ×                         | у            | Z             |                          |                         |   |                       |  |
| <b>IME</b>              | <b>CH</b>        | <b>Delete</b> |                           |              | <b>Select</b> | ۰.                       | <b>OK</b><br>$\epsilon$ |   | Cancel                |  |

Рис. 0-15 Интерфейс ввода имени файла (кит. яз.)

4. Закончив ввод имени файла в интерфейсе ввода имени файла, нажмите **Подтвердить**, прибор сохранит файл с установленным именем и в установленном формате в выбранный каталог. Если в выбранном месте имеется уже сохраненный файл, прибор запросит подтверждение в надобности замены, нажмите **Подтвердить** или **Отменить**, чтобы завершить или отменить действие по сохранению.

## **Чтение**

**1.** Нажмите **Store Тип файла**, выберите необходимый тип файла для чтения. **Внимание:** действия по чтению доступны только для файлов формата "Файлы состояния" или "Все файлы". Файлы таймера и файлы отсрочки соответственно находятся через меню **Timer Настройка таймера Чтение** и **Timer**

**Настройка отсрочки Чтение**. Файлы записи находятся через меню **Анализатор Открыть файл**.

- **2.** Нажмите **Обзор**, переключите курсор на каталог, выберите каталог, где находится необходимый файл, еще раз нажмите **Обзор**, переместите курсор на файлы, выберите необходимый файл.
- **3.** Нажмите **Чтение**, прибор начнет чтение выбранного в данный момент файла, а также по окончанию прочтения отобразит соответствующую информацию. Если в данном месте отсутствует действительный файл, прибор отобразит предупреждение.

# **Удаление**

- 1. Нажмите **Обзор**, переместите курсор в каталог, выберите каталог, где находится документ, который нужно удалить, еще раз нажмите **Обзор**, переместите курсор на файлы, выберите удаляемый файл.
- 2. Нажмите **Удалить**, прибор удалит выбранный в данный момент файл.

# **Копирование**

- 1. Нажмите **Обзор**, переместите курсор в каталог, выберите каталог, где находится файл, который нужно скопировать, еще раз нажмите **Обзор**, переместите курсор в файлы, выберите копируемый файл.
- 2. Нажмите клавишу **Копировать**, прибор произведет копирование выбранного в данный момент файла.

# **Вставка**

- (1) В соответствии с описанием в разделе "Копирование" произведите копирование одного файла.
- (2) Нажмите **Обзор**, переместите курсор на каталоги, выберите каталог, куда необходимо произвести вставку.
- (3) Нажмите **Вставить**, прибор произведет вставку скопированного файла в действительный в данный момент каталог, после завершения вставки прибор отобразит соответствующую информацию.

# **Вспомогательные функции системы**

Нажатие на клавишу передней панели **Utility** откроет интерфейс, изображенный на нижеследующем рисунке, в данном интерфейсе отображаются текущие параметры системы.

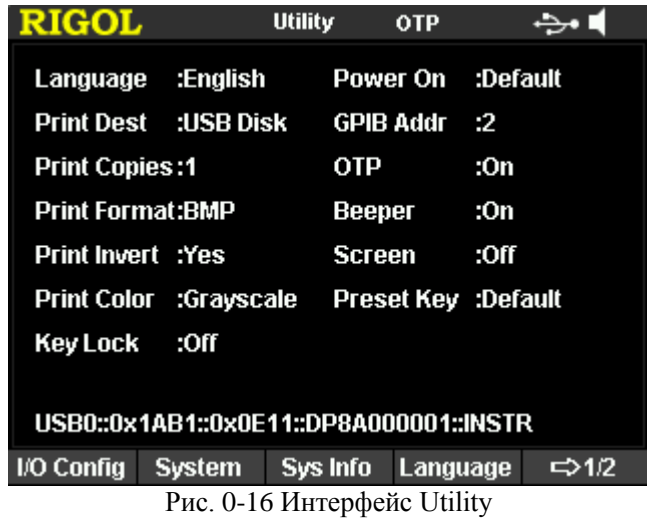

- **Настройка разъемов:** настройка параметров разъемов LAN, RS232 и GPIB (опционально, расширение через модуль USB-GPIB).
- **Настройка системы:** настройка языка, звукового сигнала и др. параметров системы.
- **Системная информация:** просмотр модели оборудования, порядкового номера и др. системной информации.
- **Калибровка:** ручная калибровка прибора.
- **Настройка печати:** настройка параметров печати, а также распечатывание отображения экрана на флэш-карту.
- **Клавиша настроек по умолчанию:** пользователь может самостоятельно выбрать настройку клавиши передней панели **Preset**.
- **Опции:** установка опциональных функций или просмотр информации об установке действительной в данный момент опции прибора.

## **Настройка разъемов**

DP800A поддерживает разъемы USB, LAN, RS232 и GPIB (опционально, расширение через модуль USB-GPIB). При помощи этих разъемов Вы можете осуществлять удаленное управление DP800A. При выборе разъемов LAN, RS232 или GPIB для осуществления удаленного управления сначала необходимо настроить параметры разъемов.

Нажмите **Utility Настройка разъемов,** откроется меню настройки разъемов, можно произвести настройку параметров разъемов LAN, RS232 и GPIB.

### **Настройка параметров сети**

Перед использованием разъема LAN при помощи сетевого кабеля подсоедините прибор к компьютеру или к сети компьютеров. Нажмите **Utility Настройка разъемов LAN**, откроется изображенный на нижеследующем рисунке интерфейс настройки параметров сети. Вы можете увидеть состояние системы, параметры установленной сети.

| <b>RIGOL</b>      |             | <b>Utility</b>               | <b>OTP</b>     | 7⇒•∟  |  |
|-------------------|-------------|------------------------------|----------------|-------|--|
| <b>LAN Status</b> | :Configured |                              |                |       |  |
| IP Configure      | :DHCP       |                              |                |       |  |
| <b>MAC</b>        |             | $:00-2A-AD-AA-E0-56$         |                |       |  |
| VISA              |             | :TCPIP0::172.16.3.115::INSTR |                |       |  |
|                   |             |                              |                |       |  |
| DHCP              | :0n         | IP Address : 172.16.3.115    |                |       |  |
| AutolP            | :Off        | Subnet Mask:255.255.255.0    |                |       |  |
| ManuallP          | :On         | Gateway :172.16.3.1          |                |       |  |
|                   |             | DNS Server : 172.16.2.3      |                |       |  |
|                   |             |                              |                |       |  |
| <b>DHCP</b>       | Auto IP     | <b>Manual IP</b>             | <b>IP Addr</b> | ⊏>1⁄3 |  |

Рис. 0-17 Интерфейс настройки параметров сети

## **1. Состояние сети**

- Сеть подключена: обозначает удачное подключение к сети.
- Сеть отключена: обозначает отсутствие подключения к сети или неудачное подключение к сети.

## **2. Установка протокола IP**

Установка протокола IP включает в себя 3 вида: динамический протокол (DHCP), автоматический протокол (Auto IP) или статический протокол (ручная конфигурация) (Manual IP). Если в данный момент сеть находится в состоянии "Сеть отключена", то отображения "Установка протокола IP " нет. При разных моделях протокола IP конфигурация IP-адреса и др. параметров сети отличается.

- **DHCP :** при данном режиме сервер DHCP действующей сети определяет IP-адрес и др. параметры сети для прибора. Нажмите на клавишу **Динамический протокол**, выберите "Вкл." или "Выкл.", это позволит включить или выключить режим конфигурации DHCP.
- **Автоматический протокол** : при данном режиме прибор на основании параметров действующей сети автоматический получает IP-адрес от 169.254.0.1 до 169.254.255.254 и маску подсети 255.255.0.0. Нажмите на клавишу **Автоматическая настройка**, выберите "Вкл." или "Выкл.", это позволит включить или выключить режим автоматической конфигурации IP. При желании подключения данного режима необходимо установить **Динамический протокол** в режим "Выкл".
- **Ручная конфигурация:** при данном режиме пользователь самостоятельно задает IP-адрес и др. параметры сети. Нажмите на клавишу **Ручная настройка**, выберите "Вкл." или "Выкл.", это позволит включить или выключить режим ручной конфигурации IP. При желании подключения данного режима необходимо установить **Динамический протокол** и **Автоматическую настройку** в режим "Выкл."

### **Подсказка**

- В случае если три вида режимов конфигурации IP установлены в режиме "Вкл.", приоритет конфигурации параметров отдается по шкале от большего к меньшему в последовательности "Динамический протокол", "Автоматическая конфигурация", "Ручная конфигурация".
- Три вида режимов конфигурации нельзя одновременно устанавливать в режим "Выкл.".

### **3. МАК адрес**

МАК (от английского MAC, Media Access Control) адрес также называется аппаратным адресом, необходим для определения местоположения оборудования сети. Для одного источника электропитания МАК адрес всегда будет единственным. При распределении IP-адреса для прибора распознавание прибора всегда проходит через МАК адрес. МАК адрес (48 бит, т.е. 6 октетов) обычно отображен шестнадцатеричной системой исчисления, например: 00-2A-A0-AA-E0-56.

### **4. Дескриптор VISA**

VISA (Virtual Instrument Software Architecture) это первоклассный интерфейс прикладного программирования для связи с каналами различных приборов, разработанный Американской компанией NI (National Instrument), он производит связь с прибором аналогичным методом, не учитывая тип интерфейса прибора (GPIB, USB, LAN/сеть Ethernet или RS232). Прибор, связанный при помощи разъемов GPIB, USB, LAN/сеть Ethernet или RS232, называется "Источник".

Дескриптор VISA, ссылаясь на название источника, описывает достоверное наименование и местоположение источника VISA. Например, если в данный момент для связи с прибором используется разъем LAN, дескриптор VISA отображает: TCPIP0::172.16.2.13::INSTR.

## **5. Настройка IP-адреса**

При режиме ручной настройки можно задать IP-адрес вручную.

Формат IP-адреса следующий - nnn.nnn.nnn.nnn, пределы первой группы nnn - от 0 до 223 (кроме 127), пределы других 3 групп nnn - от 0 до 255. Рекомендуем запросить доступный IP-адрес у Вашего сетевого администратора.

Нажмите клавишу **IP-адрес**, при помощи цифровой клавиатуры и клавиш управления курсором введите необходимый IP. Данная настройка будет сохранена на энергонезависимую память, при следующем подключении, если **Динамический протокол** и **Автоматическая настройка** будут в режиме "Выкл.", прибор автоматически скачает установленный адрес IP.

### **6. Настройка маски подсети**

В режиме ручной конфигурации можно настроить маску подсети вручную. Формат маски подсети следующий - nnn.nnn.nnn.nnn, где пределы nnn - от 0 до 255. Рекомендуем запросить доступную маску подсети у Вашего сетевого администратора.

Нажмите клавишу **Маска подсети**, при помощи цифровой клавиатуры и клавиш управления курсором введите необходимую маску подсети. Данная настройка будет сохранена на энергонезависимую память, при следующем подключении, если **Динамический протокол** и **Автоматическая настройка** будут в режиме "Выкл.", прибор автоматически скачает установленную маску подсети.

### **7. Настройка шлюза по умолчанию**

В режиме ручной конфигурации можно настроить шлюз по умолчанию вручную.

Формат шлюза по умолчанию следующий - nnn.nnn.nnn.nnn, пределы первой группы nnn - от 0 до 223 (кроме 127), пределы других трех групп nnn - от 0 до 255. Рекомендуем запросить доступный адрес шлюза у Вашего сетевого администратора.

Нажмите на клавишу **Шлюз по умолчанию**, при помощи цифровой клавиатуры и клавиш управления курсором введите необходимый адрес шлюза. Данная настройка будет сохранена на энергонезависимую память, при следующем подключении, если **Динамический протокол** и **Автоматическая настройка** будут в режиме "Выкл.", прибор автоматически скачает установленный адрес шлюза.

### **8. Настройка сервера DNS**

В режиме ручной конфигурации можно настроить сервер DNS (Domain Name Service, сервер доменных имен) вручную.

Формат адреса DNS следующий - nnn.nnn.nnn.nnn, пределы первой группы nnn от 0 до 223 (кроме 127), пределы других трех групп nnn - от 0 до 255. Рекомендуем запросить доступный адрес у Вашего сетевого администратора.

Нажмите на клавишу **DNS**, при помощи цифровой клавиатуры и клавиш управления курсором введите необходимый адрес. Данная настройка будет сохранена на энергонезависимую память, при следующем подключении, если **Динамический протокол** и **Автоматическая настройка** будут в режиме "Выкл.", прибор автоматически скачает установленный адрес сервера.

### **9. Настройки по умолчанию**

Нажмите на клавишу **Настройки по умолчанию**, будет отображено всплывающее окно "Восстановить настройки по умолчанию LAN?", нажмите **Подтвердить** для восстановления настроек значений параметров сети по умолчанию. В это время динамическая и автоматическая конфигурация будут включены, а ручная конфигурация выключена.

### **10. Текущие настройки**

Нажмите на клавишу **Текущие настройки**, Вы сможете просмотреть текущий адрес MAC для прибора, текущие параметры сети и информацию о состоянии сети.

### **11. Подтверждение настроек**

Нажатие на клавишу **Подтвердить** приведет к применению текущих настроек параметров сети.

## Настройка параметров RS232

Используя кабель RS232, соедините разъем RS232 с компьютером или терминалом передачи данных (DTE), а также настройте параметры совместимости разъема с компьютером или терминалом передачи данных (скорость передачи данных, бит четности и т.д.). В это время Вы можете производить удаленное управление прибором.

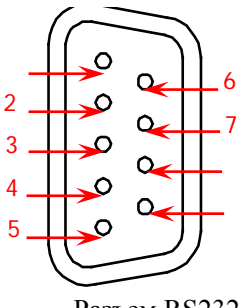

| Вывод | Имя         | Значение                                          |
|-------|-------------|---------------------------------------------------|
|       | DCD         | Обнаружение носителя данных (Data Carrier Detect) |
| っ     | TXD         | Передача данных (Transmitted Data)                |
| 3     | <b>RXD</b>  | Получение данных (Received Data)                  |
|       | <b>DTR</b>  | Готовность терминала данных (Data Terminal Ready) |
| 5     | <b>SGND</b> | "Земля" логических сигналов (Signal Ground)       |
| 6     | <b>DSR</b>  | Готовность данных (Data Set Ready)                |
|       | <b>CTS</b>  | Готовность передачи (Clear To Send)               |
| 8     | <b>RTS</b>  | Запрос на передачу (Request To Send)              |
| Q     | RI          | Индикатор вызова (Ring Indicator)                 |

Разъем RS232

Нажмите Utility  $\rightarrow$  Настройка разъемов  $\rightarrow$  RS232, откроется изображенный на нижеследующем рисунке интерфейс настройки параметров RS232.

| <b>RIGOL</b>        | <b>Utility</b>                    | <b>OTP</b> | $\div$                     |
|---------------------|-----------------------------------|------------|----------------------------|
|                     |                                   |            |                            |
| 波特率                 | :9600                             |            |                            |
| 数据位                 | : 8                               |            |                            |
| 停止位                 | : 1                               |            |                            |
| 奇偶校验                | :无                                |            |                            |
| 硬件流控制               | :关闭                               |            |                            |
|                     |                                   |            |                            |
| 数据位<br>波特率<br>0.10H | 停止位<br>$\check{ }$<br>$\check{ }$ | 奇偶校验       | $\Rightarrow$ 1/2<br>0.022 |

Рис. 0-18 Интерфейс настройки параметров RS232

## 1. Скорость передачи данных

Нажмите на клавишу Скорость передачи данных, выберите необходимую скорость передачи данных 4800, 7200, 9600, 14400, 19200, 38400, 57600, 115200 или 128000, где ед. изм. – бод (Baud).

### $2.$ Бит информации

Нажмите на клавишу Бит информации, выберите необходимый разряд данных -5, 6, 7 или 8.

#### $3.$ Стоповый бит

Нажмите на клавишу Стоповый бит, выберите необходимый разряд стопового числа - 1 или 2.

#### 4. Контроль по четности

Нажмите на клавишу Контроль по четности, выберите необходимый способ контроля - "нет", "нечетный" или "четный".

#### $5.$ Аппаратный контроль передачи данных

Нажмите на Контроль передачи данных. Вы можете включить или выключить контроль передачи данных прибора. Данный источник электропитания оснащен RTS/CTS способом контроля передачи данных. Прибор следит за состоянием CTS выводов. Если состояние является "Истина", прибор осуществляет передачу данных; если состояние является "Не истина" прибор останавливает передачу данных. При заполнении буферной зоны ввода прибора вывод CTS задается как "Не истина", когда буферная зона ввода снова доступна, вывод CTS задается как "Истина"

### Настройка адреса GPIB

произведите расширение разъема GPIB при Перед использованием разъема GPIB помощи модуля USB-GPIB, затем при помощи кабеля GPIB соедините прибор с компьютером.

Нажмите Utility  $\rightarrow$  Настройка разъемов  $\rightarrow$  GPIB, используя цифровую клавиатуру или клавиши управления курсором и ручку управления, настройте необходимый адрес. Пределы допустимой настройки – любое целое число от 0 до 30.

## **Настройка системы**

### **Язык системы**

В DP800A поддерживается два системных языка – упрощенный китайский и английский языки, по умолчанию действует английский язык.

Нажмите на **Utility Настройка системы Language**, выберите необходимый тип языка. Данная настройка сохраняется на энергонезависимую память и не подвергается изменению при восстановлении заводских настроек.

### **Настройка подключения**

При выборе подключения используемыми настройками прибора является "значение по умолчанию" или "предыдущее значение". По умолчанию действует "значение по умолчанию".

- Предыдущее значение: при подключении используются настройки системы, действовавшие перед прошлым выключением.
- Значение по умолчанию: при подключении используются заводские значения по умолчанию, кроме некоторых не подвергающихся изменениям вследствие восстановления заводских настроек, см. Табл. 2-2.

Нажмите **Utility Настройка системы Настройка подключения**, выберите необходимый тип настроек. Данная настройка сохраняется на энергонезависимую память и не подвергается изменению при восстановлении заводских настроек.

## **Защита от перегрева**

Нажмите **Utility Настройка системы OTP**, включите или выключите функцию защиты от перегрева (Over-temperature Protection, OTP). При включенной функции OTP, если температура внутренней части достигнет предельного значения, прибор автоматически закроет выход.

## **Звуковой сигнал**

Нажмите **Utility Настройка системы Звуковой сигнал**, включите или выключите звуковой сигнал. При включенном звуковом сигнале в случае ошибочных действий на передней панели или в удаленном управлении прибор произведет напоминающий звуковой сигнал.

## **Заставка**

Нажмите **Utility Настройка системы Заставка**, включите или выключите

функцию защиты экрана. При включенной функции защиты экрана в случае отсутствия действий на передней панели в течение 30 минут прибор автоматически перейдет в режим защиты экрана.

### **Пароль блокировки клавиатуры**

В DP800A пользователю разрешается производить блокировку клавиш передней панели во избежание возникновения опасности из-за ошибочных действий. Нажмите **Utility Настройка системы Пароль клавиатуры**, включите или выключите пароль блокировки клавиатуры. При выключенном пароле блокировки клавиатуры продолжительное нажатие на клавишу **OK** позволит заблокировать клавиши передней панели, в это время клавиши передней панели станут недействительными. Повторное продолжительное удержание данной клавиши позволит произвести разблокирование. При включенном пароле блокировки клавиатуры в процессе разблокирования необходимо ввести правильный пароль (2012).

## **Системная информация**

Нажав на **Utility Системная информация,** можно просмотреть текущую системную информацию прибора, включая модель оборудования, серийный номер и цифровой номер издания.

## **Калибровка**

Нажмите **Utility Калибровка,** введите правильный пароль, это позволит войти в интерфейс калибровки. В это время Вы можете произвести калибровку прибора и самодиагностику, а также просмотреть информацию по калибровке и самодиагностике.

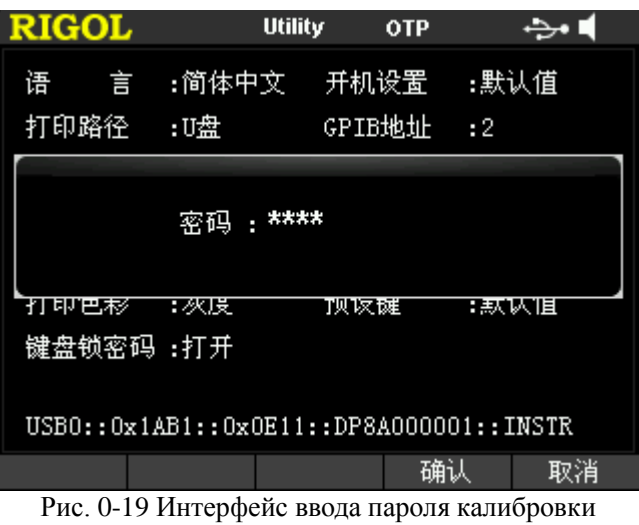

### **Внимание**

Рекомендуемый промежуток времени между калибровками - 1 год. Перед выпуском с завода компания **RIGOL** уже произвела калибровку прибора. Мы не рекомендуем пользователям самостоятельно производить калибровку. При необходимости услуг по калибровке свяжитесь с компанией **RIGOL.**

# **Печать**

Вы можете сохранить на флэш-карту в формате рисунка содержание, отображаемое на экране. Нажав на **Utility Настройка печати**, можно настроить параметры печати и произвести печать.

- 1. Вставьте флэш-карту в разъем USB HOST на задней панели. Когда прибор обнаружит флэш-карту, в строке состояния экрана появится значок ... и в то же время система отобразит соответствующую указательную информацию.
- 2. Переключите прибор на страницу, которую необходимо распечатать.
- 3. Нажмите **Utility Настройка печати Путь печати**, выберите "флэш-карту".
- 4. Нажмите **Печать**, слева на строке состояния появится знак обратного отсчета времени (5 сек.). В течение определенного времени переключите прибор в необходимый интерфейс (нажав на **Utility**, прибор автоматически переключится), прибор сохранит содержание отображения экрана на флэш-карту в формате "\*.bmp". По завершении сохранения на экране появится указательная информация.

Если в данный момент флэш-карта не обнаружена, после нажатия **Печать** на экране появится указательная информация об отсутствии флэш-карты.

# **Настройка Preset**

Нажмите **Utility Значение по умолчанию,** это позволит настроить выборку клавиши передней панели **Preset**. При помощи настройки клавиши **Preset** можно произвести восстановление заводских настроек прибора, а также возможно установить пользовательскую выборку.

### **Восстановление заводских настроек**

Нажмите **Значение по умолчанию**, это позволит войти в интерфейс, изображенный на нижеследующем рисунке. По умолчанию стоит значение "по умолчанию". В это время нажатием на клавишу передней панели **Preset** можно произвести восстановление заводских настроек прибора, которые указаны в таблице 2-2. Повторное нажатие на **Клавишу предустановки** позволит выбрать пользовательскую настройку 4 блоков, ознакомьтесь с описанием в главе "Пользовательский интерфейс подключения".

| <b>RIGOL</b>        | <b>User</b>             | <b>OTP</b>      |   |  |  |  |
|---------------------|-------------------------|-----------------|---|--|--|--|
| <b>Default</b><br>1 | 2                       | з               | 4 |  |  |  |
| CH <sub>1</sub>     | CH <sub>2</sub>         | CH <sub>3</sub> |   |  |  |  |
|                     | <b>Voltage, Current</b> |                 |   |  |  |  |
| 0.000V              | 00.000V                 | $-00.000V$      |   |  |  |  |
| 5.0000A             | 2.0000A                 | 2.0000A         |   |  |  |  |
|                     | OVP, OCP                |                 |   |  |  |  |
| 8.800V              | 33,000V                 | $-33.000V$      |   |  |  |  |
| 5.5000A             | 2.2000A                 | 2.2000A         |   |  |  |  |
|                     | Track                   |                 |   |  |  |  |
|                     | Off                     | Off             |   |  |  |  |
| <b>OTP</b>          |                         |                 |   |  |  |  |
| On                  |                         |                 |   |  |  |  |
| <b>Preset Key</b>   |                         |                 |   |  |  |  |

Рис. 0-20 Интерфейс выбора блока значений по умолчанию

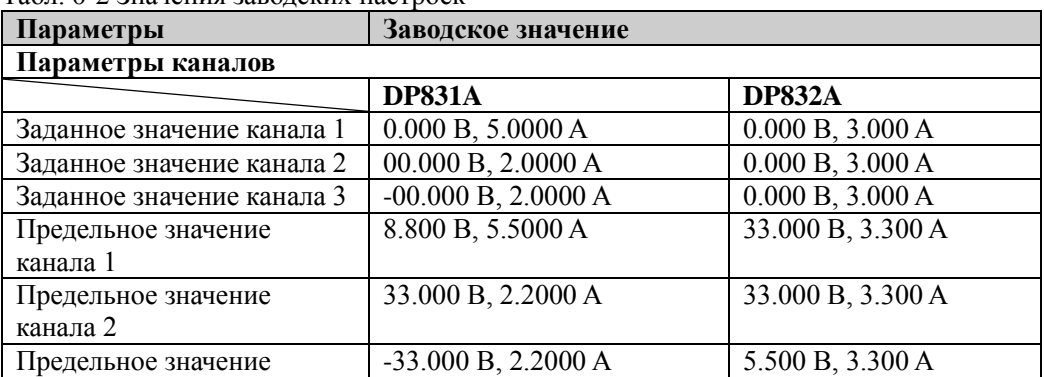

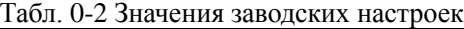

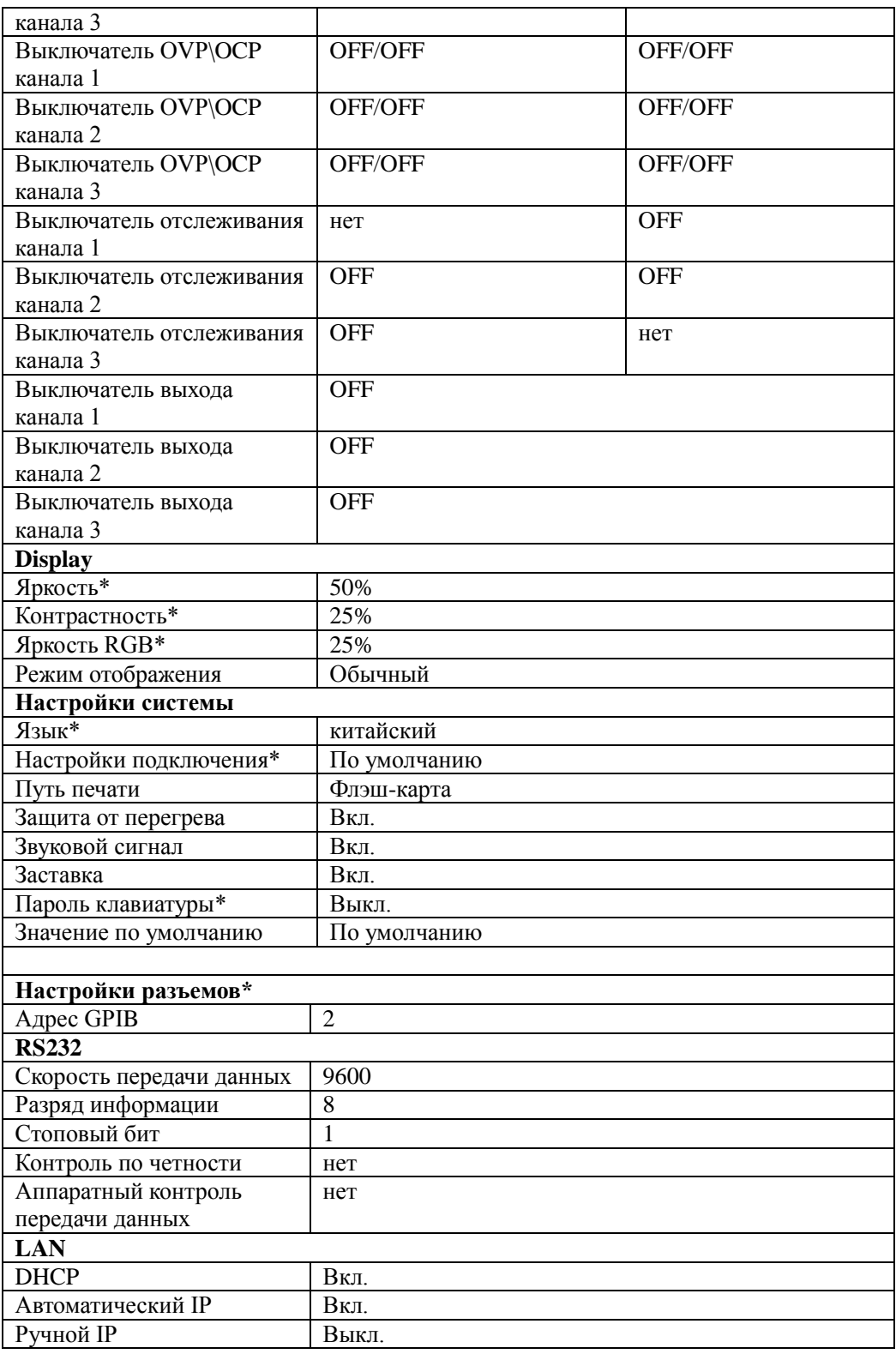

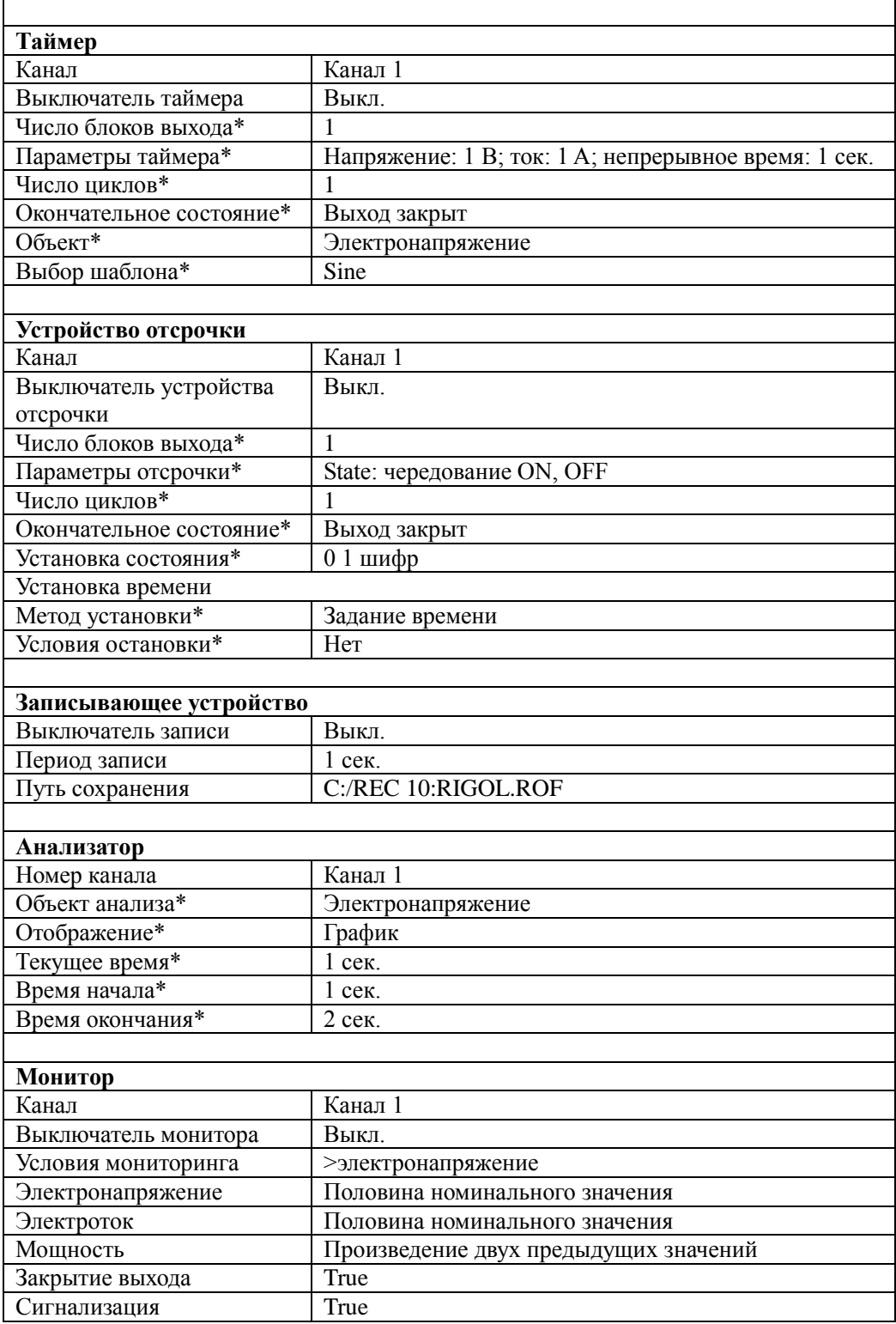

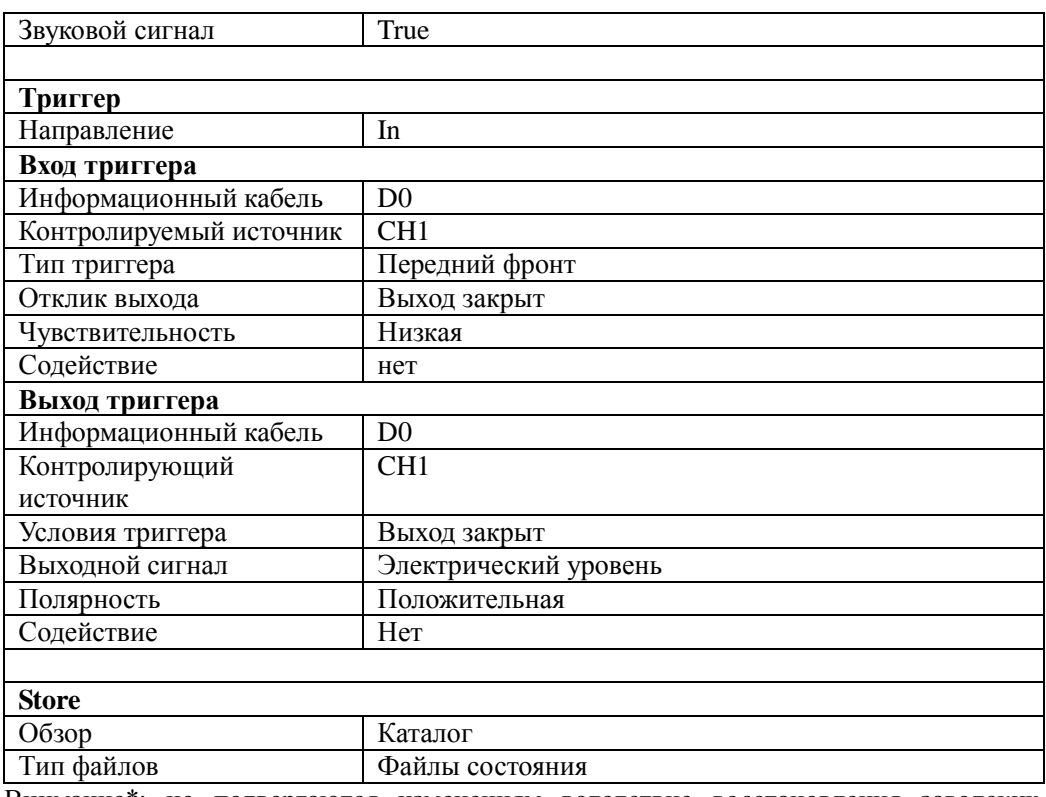

Внимание\*: не подвергаются изменениям вследствие восстановления заводских настроек.

### **Выборка пользовательских настроек**

В интерфейсе, изображенном на рис. 2-20, нажмите **Клавишу предустановки**, это позволит выбрать и настроить 4 группы пользовательских настроек. В это время нажатие на клавишу передней панели **Preset** приведет к выборке определенных настроек.

Нажав на **Клавишу предустановки**, переключитесь в интерфейс, указанный на рис. 2-21 (в данном интерфейсе выбираются пользовательские настройки 1). В интерфейсе отображаются настройки прибора. В это время, нажав на клавишу передней панели **Preset**, можно произвести выборку соответствующих параметров.

| <b>RIGOL</b>      | <b>User</b>     | <b>OTP</b>              |              |  |  |  |
|-------------------|-----------------|-------------------------|--------------|--|--|--|
| <b>Default</b>    | 1<br>2          | 3<br>4                  | user 1       |  |  |  |
| CH <sub>1</sub>   | CH <sub>2</sub> | CH <sub>3</sub>         |              |  |  |  |
|                   |                 | <b>Voltage, Current</b> |              |  |  |  |
| 1.500V            | 03.300V         | $-05.000V$              |              |  |  |  |
| 0.5000A           | 1.0000A         | 1.0000A                 |              |  |  |  |
|                   |                 | OVP, OCP                |              |  |  |  |
| 8.800V            | 33.000V         | $-33.000V$              |              |  |  |  |
| 5.5000A           | 2.2000A         | 2.2000A                 |              |  |  |  |
|                   |                 | Track                   |              |  |  |  |
|                   | Off             | Off                     |              |  |  |  |
| <b>OTP</b>        |                 |                         |              |  |  |  |
| On                |                 |                         |              |  |  |  |
| <b>Preset Kev</b> | Voltage         | <b>Current</b><br>OVP   | Off<br>C) 16 |  |  |  |

Рис. 0-21 Интерфейс пользовательских настроек

Вы можете изменять выбранные в данный момент параметры пользовательских настроек.

- Нажатием клавиши выбора канала на передней панели выберите необходимый канал.
- Нажатием на клавиши меню можно произвести изменение параметров электронапряжения, электротока, OVP, OCP, отслеживания, OTP и др.
- Вы также может произвести восстановление заводских значений для уже измененных пользовательских параметров. На последней странице интерфейса, изображенного на рис. 2-21, нажмите **Значение по умолчанию**.

Вы также можете задать имена 4-м группам пользовательских настроек, по умолчанию это user1 до user4, они отображаются в правом верхнем углу на рис. 2-21. Нажав на **Клавишу предустановки**, используя клавиши управления курсором или ручку управления, можно произвести редактирование.

# **Опции**

Нажав на **Utility Опции,** войдите в интерфейс опций, изображенный на нижеследующем рисунке, Вы можете просмотреть информацию по установке опций. Нажав на клавишу меню **Установка опций**, войдите в интерфейс ввода имени файла, метод ввода установите на "EN", после ввода правильного серийного номера нажмите **Подтвердить**.

**Внимание:** в источнике электропитания серии DP800A 16 функций, описанных на нижеследующем рисунке, являются стандартными, пользователю не нужно производить установку.

| <b>RIGOL</b> | <b>Utility</b> | <b>OTP</b> | $\div$ |
|--------------|----------------|------------|--------|
| 高精度          | :正式版           |            |        |
| 分析器          | :正式版           |            |        |
| 监测器          | :正式版           |            |        |
| 网络           | :正式版           |            |        |
| 串口           | :正式版           |            |        |
| 触发器          | :正式版           |            |        |
|              |                |            |        |
| 安装选件         |                |            | - 9    |

Рис. 0-22 Интерфейс опций

# **Глава 3. Удаленное управление**

Существует два нижеописанных способа удаленного управления источником питания DP800A.

### **Пользовательское программирование**

Пользователь может при помощи стандартных команд SCPI (Standard Commands for Programmable Instruments) производить программируемое управление прибором. Подробное описание команд и программирования см. в "Руководстве программирования" данного прибора.

### **Использование компьютерного программного обеспечения PC RIGOL или других производителей**

Пользователь может при помощи программы PC Ultra Sigma, предоставленной компанией **RIGOL,** отправлять команды для осуществления удаленного управления прибором. Кроме того, также для осуществления управления можно использовать "Measurement & Automation Explorer"от компании NI (National Instruments Corporation) или "Agilent IO Libraries Suite" от компании Agilent (Agilent Technologies, Inc.).

Данный источник электропитания может поддерживать связь с PC при помощи приборной шины USB, LAN, RS232 и GPIB (с подсоединением переключаемого модуля USB-GPIB от **RIGOL**). В данной главе подробно описывается удаленное управление прибором при помощи программы Ultra Sigma через различные разъемы (на примере DP831A). Как получить программу Ultra Sigma, Вы можете узнать у менеджера по продажам или в отделе технической поддержки компании **RIGOL.**

# **Управление через USB**

### **1. Подсоединение оборудования**

Используя информационный кабель USB, соедините разъем USB DEVICE на задней панели DP831A с компьютером.

### **2. Установка драйвера USB**

Данный источник электропитания является оборудованием USB-TMC. К примеру, если на Вашем компьютере уже установлена Ultra Sigma, то после первичного подсоединения источника электропитания к компьютеру и подключения (источник электропитания автоматически произведет конфигурацию разъема USB), на компьютере появится диалоговое окно, как изображено на нижеследующем рисунке. В соответствии указаниями по процессу установки драйвера "USB Test and Measurement Device" произведите установку. Последовательность следующая:

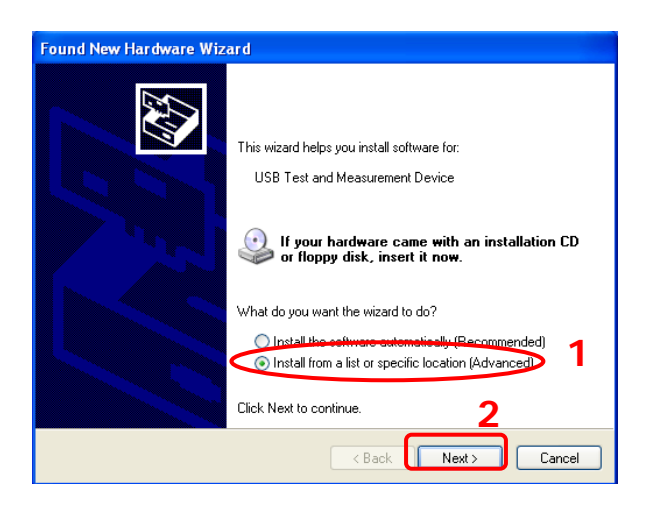

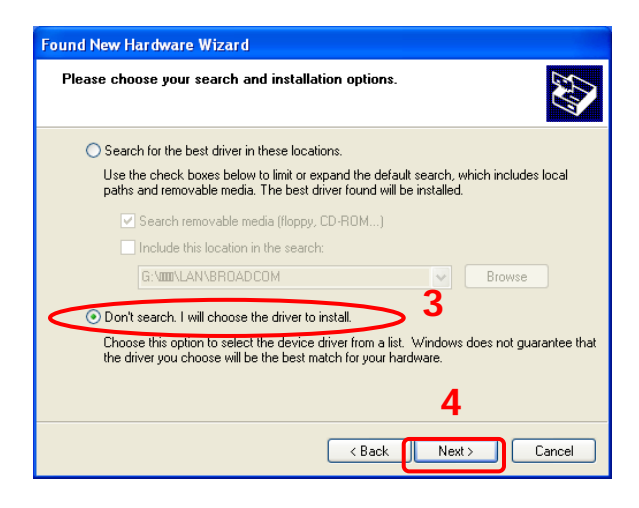

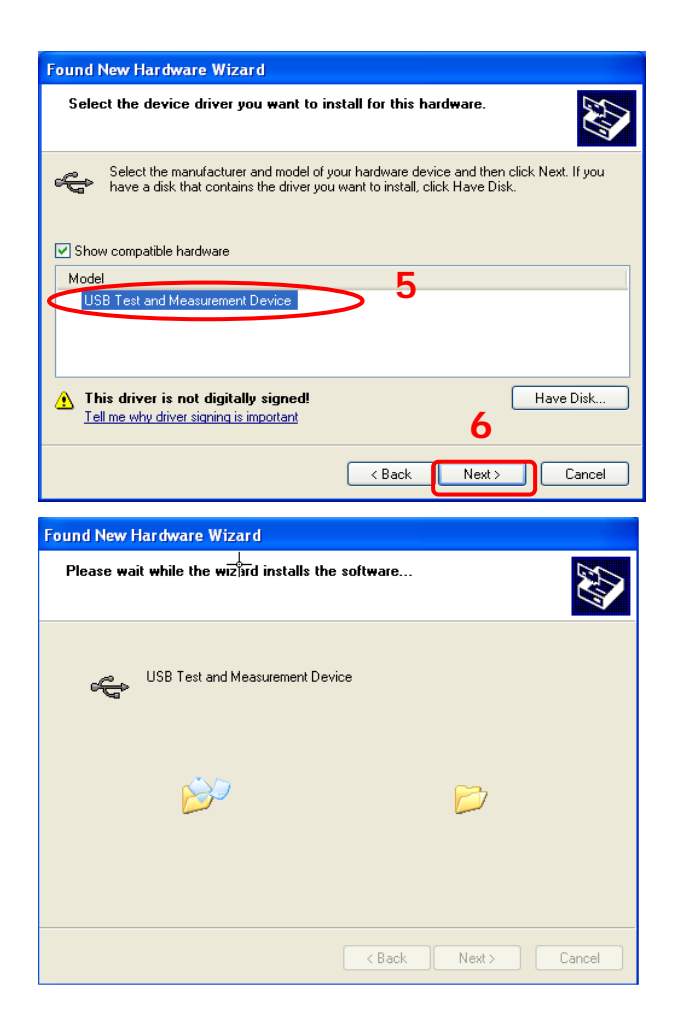

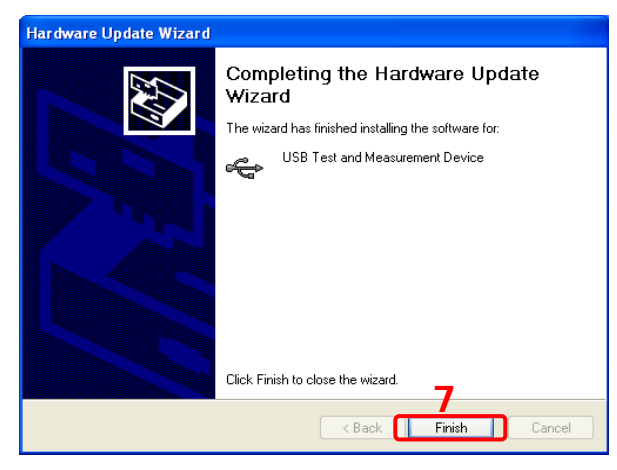

#### $3.$ Поиск ресурсов оборудования

Откройте Ultra Sigma, программа автоматически начнет поиск ресурсов оборудования источника электропитания, подключенного в данный момент к компьютеру, Вы также можете нажать на **USB-TMC** для поиска, в процессе поиска строка состояния будет выглядеть следующим образом:

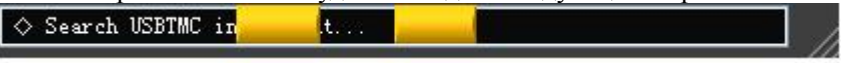

#### $\overline{4}$ . Просмотр ресурсов оборудования

Найденные ресурсы появятся в каталоге "RIGOL Online Resource", а также будет отображена информация о модели прибора и разъеме USB, как показано на нижеследующем рисунке:

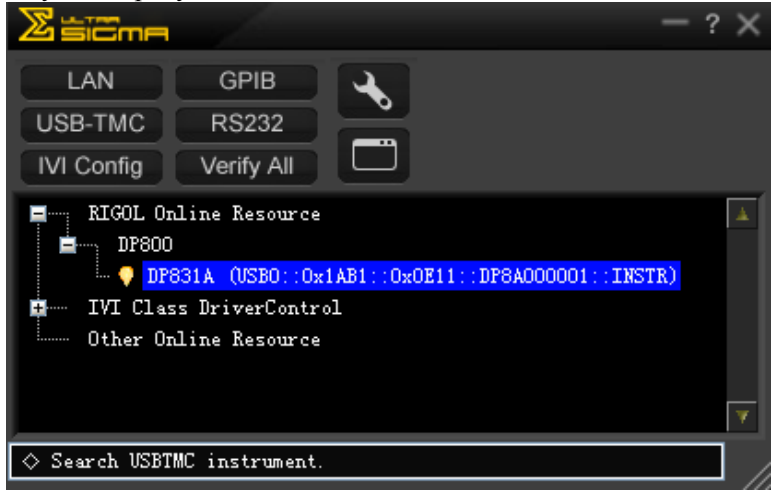

### 5. Проверка связи

 $\lq$ DP831A Правой кнопкой шелкните pecypca  $\Pi$ <sup>O</sup> имени (USB0::0x1AB1::0x0E11::DP8A000001::INSTR)", выберите "SCPI Panel Control", откроется панель удаленного командного управления, при помощи которой можно перелавать команлы и получать ланные. Как показано на рисунке:

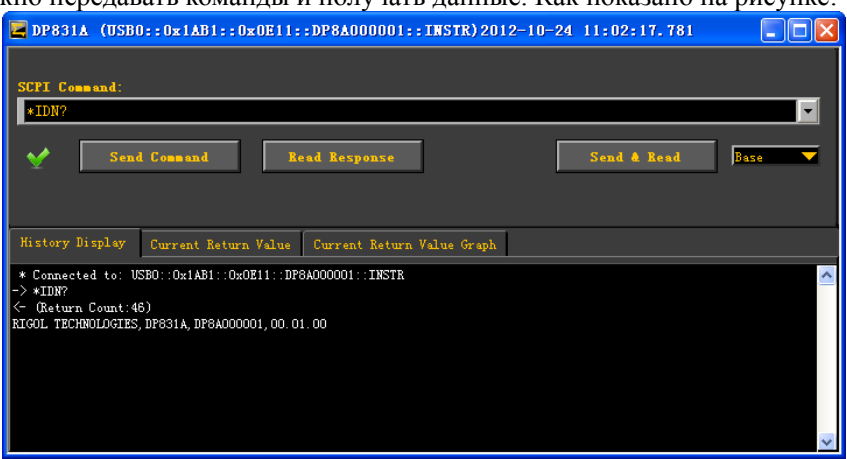

# **Управление через LAN**

### **Подсоединение оборудования**

При помощи сетевого кабеля подсоедините источник электропитания к Вашей локальной сети.

### **Конфигурация параметров сети**

В соответствии с описанием в главе "Настройка параметров сети" произведите конфигурацию параметров сети источника электропитания.

### **Поиск ресурсов оборудования**

Откройте Ultra Sigma, нажмите на **LAN**, Ultra Sigma отобразит диалоговое окно, как на рисунке (а), нажмите Search для поиска ресурсов прибора, подсоединенного к локальной сети. Имена найденных ресурсов прибора появятся в диалоговом окне, как на рисунке (b), выберите необходимое Вам имя ресурса, нажмите **для завершения добавления**.

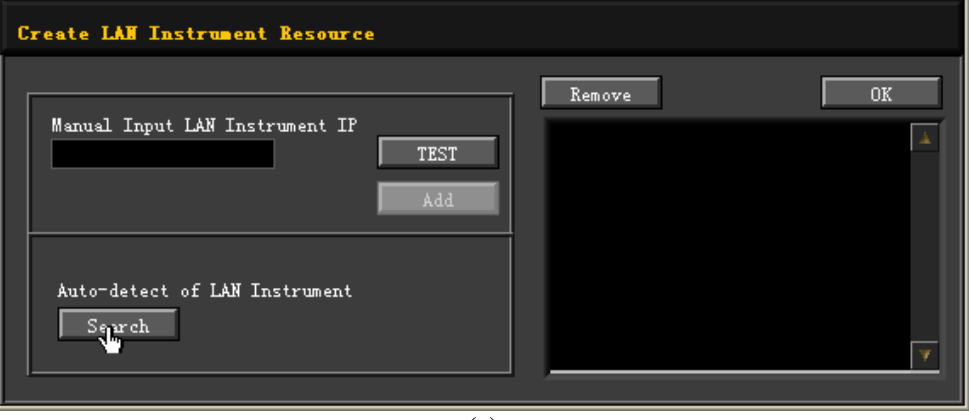

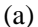

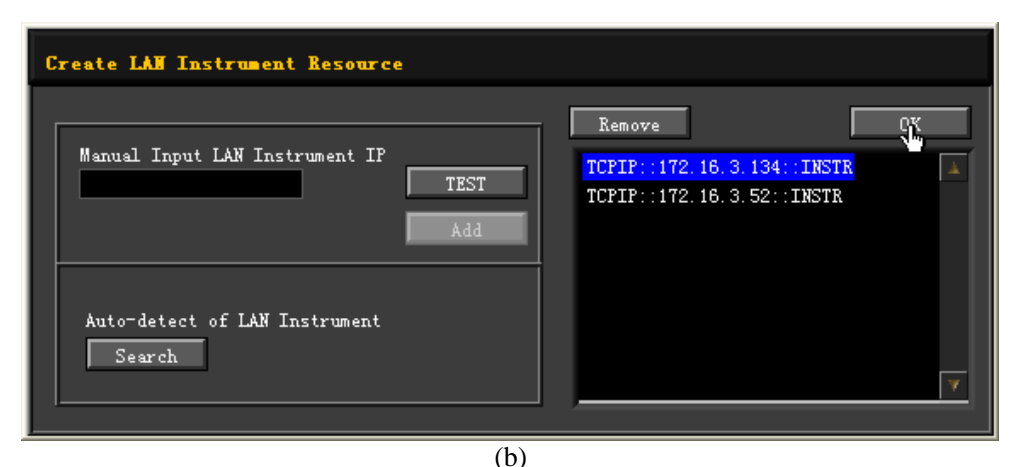

### **Просмотр ресурсов оборудования**

Как изображено на нижеследующем рисунке, найденные ресурсы будут отображены в каталоге "RIGOL Online Resource".

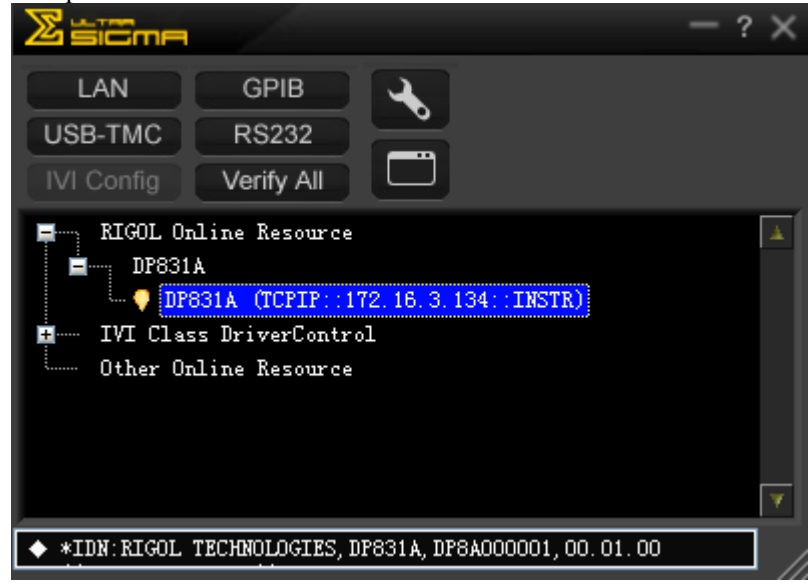

### **Проверка связи**

Правой кнопкой щелкните по имени ресурса "DP831A (TCPIP::172.16.3.134::INSTR)", выберите "SCPI Panel Control", откроется панель удаленного командного управления, где можно посылать команды и получать данные. Как показано на нижеследующем рисунке:

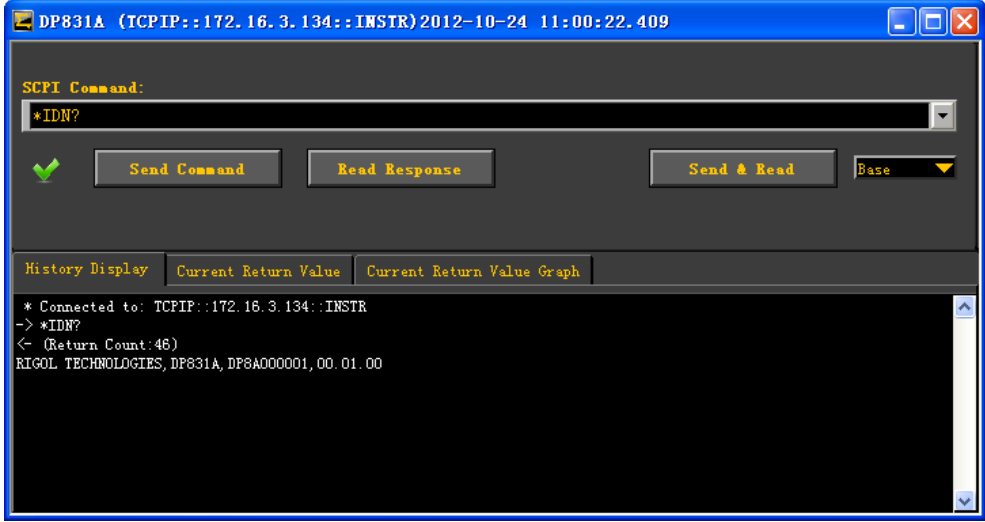

### **Загрузка страниц LXI**

Данный источник электропитания соответствует стандартам приборов типа LXI-C, при помощи Ultra Sigma (щелчок правой кнопкой на имени ресурса, выбор LXI-Web) можно загружать страницы LXI (или, вводя IP-адрес в браузере, аналогично можно произвести загрузку страниц LXI). На странице будет отображена различная важная информация по прибору, включая модель прибора, производителя, серийный номер, инструкцию, МАК адрес и IP-адрес и т.д. Как показано на нижеследующем рисунке:

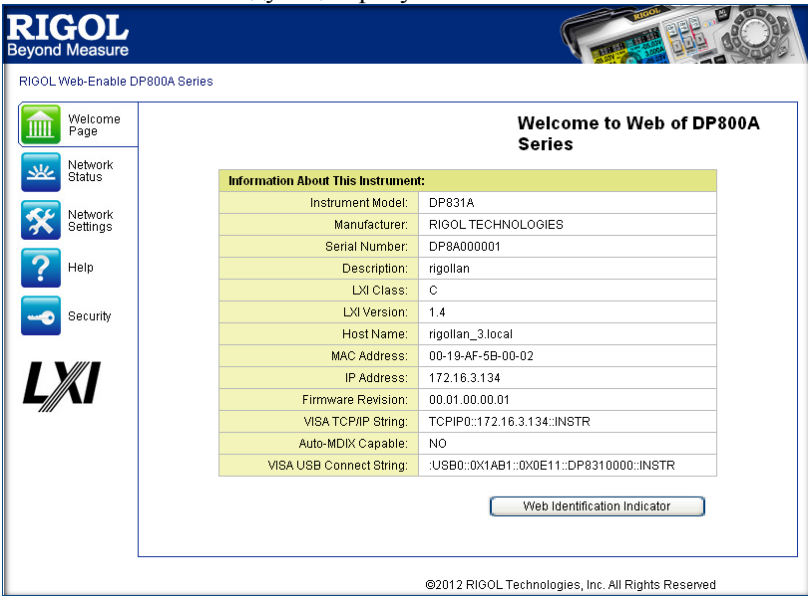

# **Управление через GPIB**

### **1. Подсоединение оборудования**

При помощи переключаемого модуля USB-GPIB необходимо расширить разъем GPIB источника электропитания, затем при помощи кабеля GPIB соединить источник электропитания и Ваш компьютер.

### **2. Установка программы драйвера карты GPIB**

Необходимо правильно установить программу драйвера карты GPIB на компьютер.

### **3. Настройка адреса GPIB**

В соответствии с описанием в разделе "Настройка адреса**Настройка адреса** GPIB произведите настройку адреса GPIB источника электропитания.

### **4. Поиск ресурсов оборудования**

Откройте Ultra Sigma, нажмите **GPIB**, откроется панель, изображенная ниже. Нажмите "Search", программа начнет поиск ресурсов прибора GPIB, подсоединенных к PC. Имена найденных ресурсов оборудования будут отображены в правой части панели.

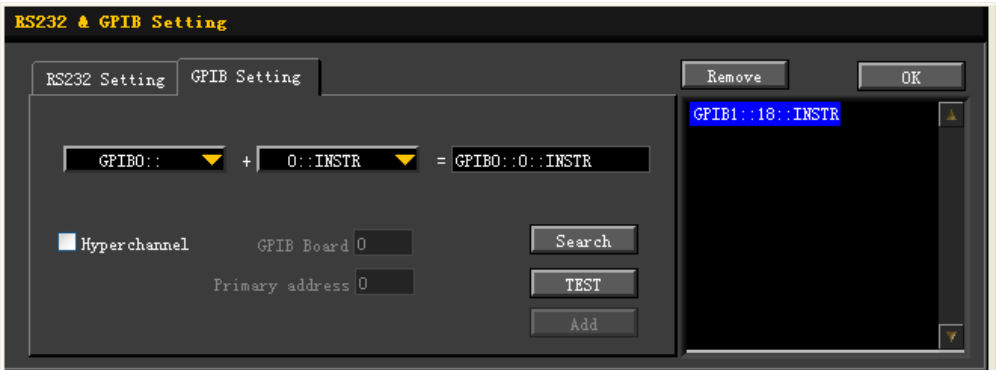

### **В случае если невозможно осуществить автоматический поиск ресурсов:**

- В рамке под "GPIB::" выберите адрес карты GPIB в PC, в рамке под "::INSTR" выберите адрес GPIB, заданный в источнике электропитания.
- Нажмите "Test", проверьте, работает ли связь GPIB, если не работает, необходимо действовать на основании соответствующих указаний.

## **5. Просмотр ресурсов оборудования**

Нажмите "OK", вернитесь в главный интерфейс Ultra Sigma, уже найденные ресурсы прибора GPIB будут отображены в каталоге "RIGOL Online Resource". Как показано на нижеследующем рисунке:

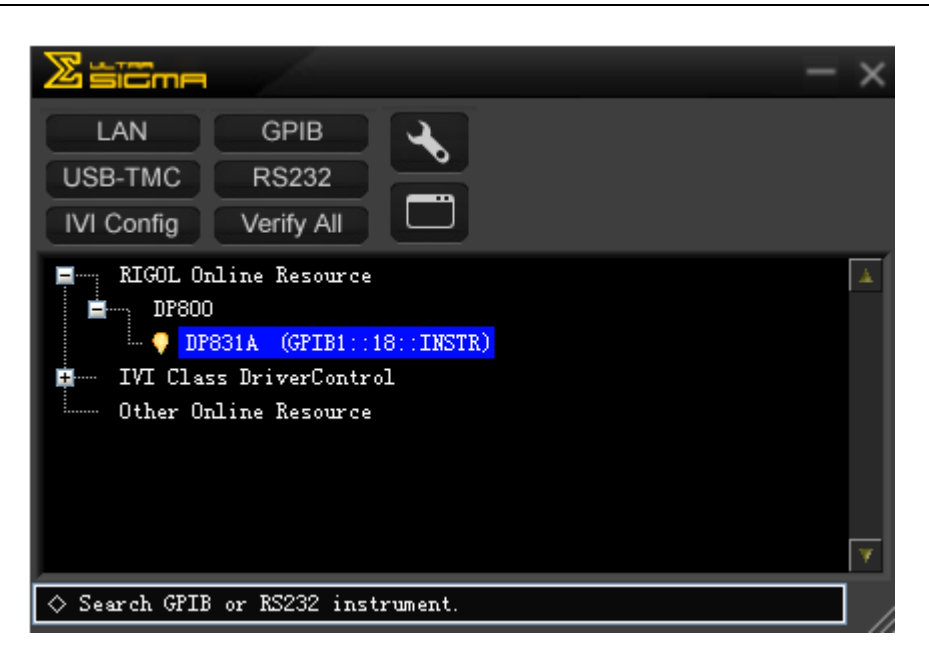

### **6. Проверка связи**

Правой кнопкой щелкните по имени ресурса "DP831A (GPIB0::18::INSTR)", выберите "SCPI Panel Control", откроется панель удаленного командного управления, где можно посылать команды и получать данные. Как показано на нижеследующем рисунке:

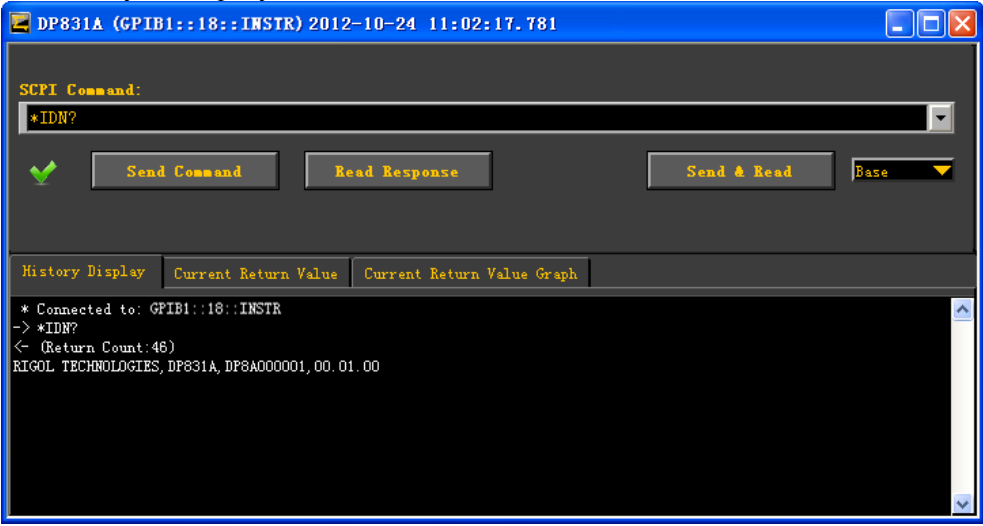

# Управление через RS232

- Подсоединение оборудования  $\bullet$ При помощи кабеля RS232 соедините источник электропитания и Ваш компьютер.
- Настройка параметров RS232  $\bullet$ Нажмите Utility  $\rightarrow$  Настройка разъемов  $\rightarrow$  RS232, на основании описания в разделе "Настройка параметров

### **Добавление ресурсов оборудования**

Откройте Ultra Sigma, нажмите  $\overline{\text{RS232}}$ , откроется панель, как на рисунке (a), выберите имя ресурса, который необходимо добавить. На основании параметров RS232 прибора установите параметры на панели на рисунке (a) (например, скорость передачи данных, бит четности и т.д.), что позволить совместить его с прибором. По завершению настроек нажмите "TEST", появится диалоговое окно,

как на рис. (b), нажмите  $\Box$  <sup>OK</sup>, в это время появится отображение клавиши

Add . Если нажать на данную клавишу, выбранный в данный момент ресурс появится на правой части панели, нажав на  $\Box$  0<sup>K</sup>, можно завершить добавление, как показано на рис. (c).

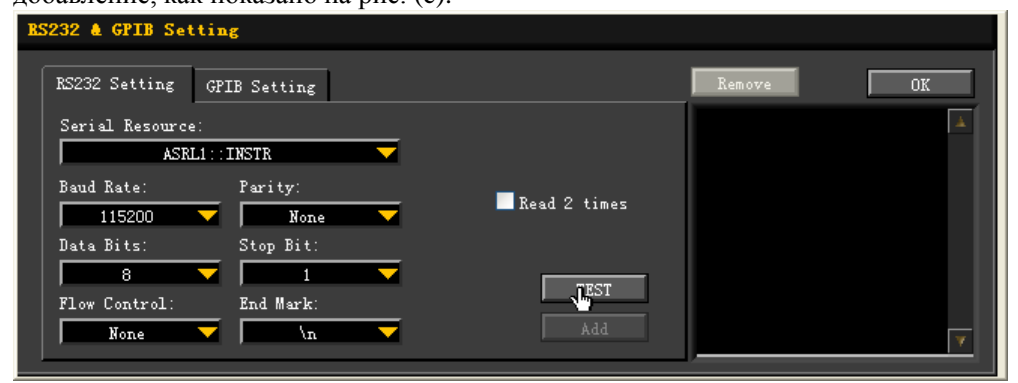

(a)

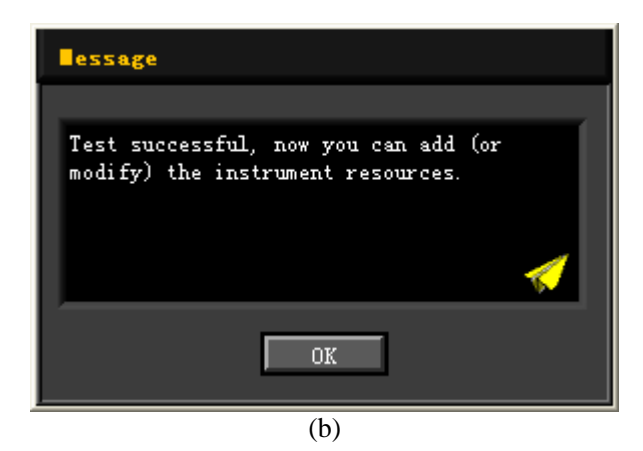

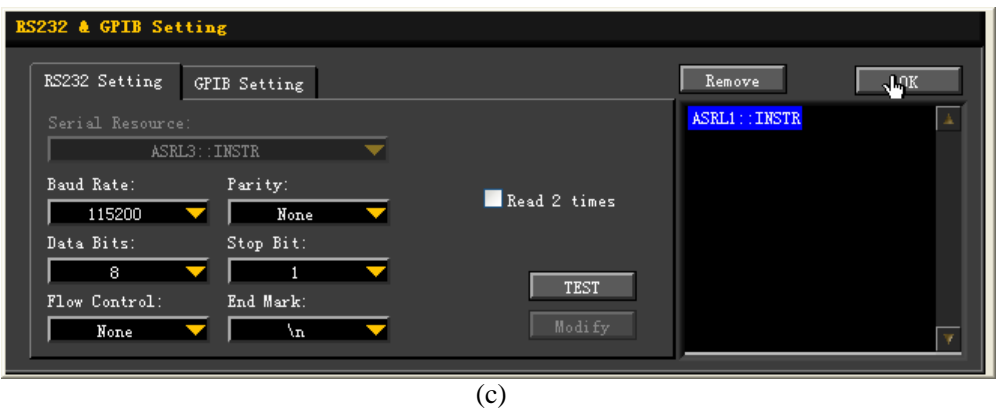

### **Просмотр ресурсов оборудования**

Имена уже добавленных ресурсов прибора RS232 появятся в каталоге "RIGOL Online Resource". Как изображено на нижеследующем рисунке:

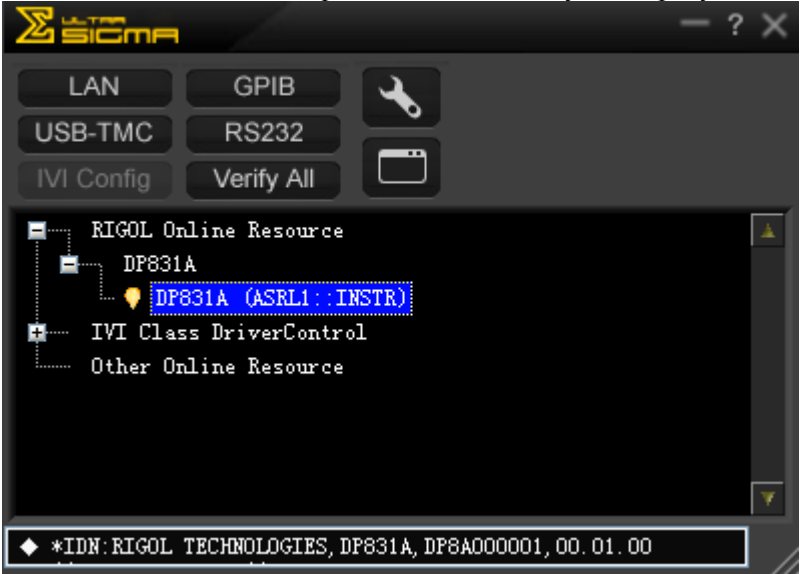

## **Проверка связи**

Правой кнопкой нажмите имя ресурса "DP831A (ASRL1::INSTR)", выберите "SCPI Panel Control", откроется панель удаленного командного управления, где можно посылать команды и получать данные. Как показано на нижеследующем рисунке:

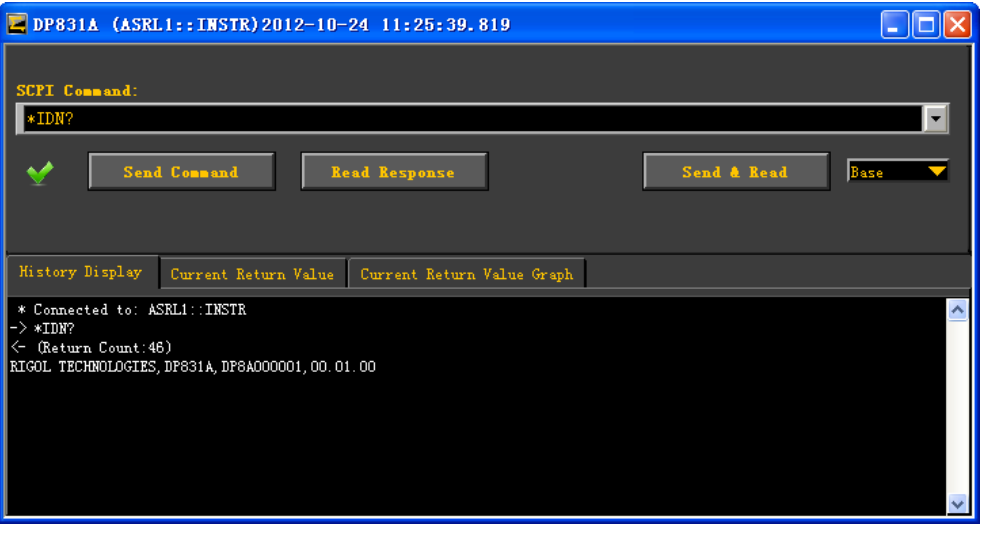
# **Глава 4. Устранение неисправностей**

В процессе эксплуатации данного прибора могут возникнуть нижеописанные неисправности, сначала постарайтесь решить вопрос в соответствии с нижеописанными методами, если неисправность по-прежнему присутствует, свяжитесь с компанией **RIGOL.** При этом будет необходимо предоставить информацию о Вашем приборе (способ получения: **Utility Системная информация**).

#### **1. Прибор не включается**

- (1) Проверьте, правильно ли подсоединен провод электропитания.
- (2) Проверьте, включена ли клавиша электропитания на передней панели.
- (3) Отключите провод электропитания, проверьте, в правильном ли положении находится селектор напряжения (Voltage Selector), правильны ли стандарты предохранителей и исправны ли они. При необходимости заменить предохранители см. "Замена предохранителей".
- (4) Если неисправность все же присутствует, свяжитесь с компанией **RIGOL.**

#### **2. Ненормальный выход постоянного напряжения**

- (1) Проверьте, удовлетворяют ли требованиям нагрузки выбранные значения максимальной мощности выхода. Если удовлетворяют, перейдите к следующему шагу.
- (2) Проверьте, имеются ли признаки короткого замыкания в подсоединенной нагрузке и кабеле электропитания, хорошо ли контактируют.
- (3) Проверьте, имеются ли проблемы в нагрузке.
- (4) Проверьте, подходит ли заданное значение электротока, если слишком низкое, можно немного увеличить значение.
- (5) Если неисправность все же присутствует, свяжитесь с компанией **RIGOL.**

## **3. Ненормальный выход постоянного тока**

- (1) Проверьте, удовлетворяют ли требованиям нагрузки выбранные значения максимальной мощности выхода. Если удовлетворяют, перейдите к следующему шагу.
- (2) Проверьте, имеются ли признаки короткого замыкания в подсоединенной нагрузке и кабеле электропитания, хорошо ли контактируют.
- (3) Проверьте, имеются ли проблемы в нагрузке.
- (4) Проверьте, подходит ли заданное значение электронапряжения, если слишком низкое, можно немного увеличить значение.
- (5) Если неисправность все же присутствует, свяжитесь с компанией **RIGOL.**

## **4. Флэш-карта не распознается**

- (1) Проверьте исправность флэш-карты.
- (2) Удостоверьтесь, что Вы использует флэш-карту с флэш-памятью, данный прибор не поддерживает флэш-карты типа жесткого диска.
- (3) После повторного запуска прибора еще раз вставьте флэш-карту для произведения проверки.
- (4) Если использование флэш-карты невозможно, обратитесь в **RIGOL.**

# **Глава 5. Технические характеристики**

Все технические характеристики могут гарантироваться только при условии непрерывной работы более 30 минут при определенной рабочей температуре. За исключением отдельных инструкций все приведенные характеристики применимы ко всем каналам определенных моделей.

#### Модель DP811A Канал 20В/10A (низкий диапазон) 40В/5A (высокий диапазон) Выход постоянного тока (0-40°C) Напряже ние  $0 \sim +20B$  0  $\sim +40B$ Tok  $0 \sim 10$ A  $0 \sim 5$ A Защита от перенапр яжения  $0.1B \sim 22B$   $0.1B \sim 44B$ Защита от перегруз ки по току  $0.1A \sim 11A$  0.1 $\sim$ 5.5A Коэффициент регулирования нагрузки ± (процентная доля выходного сигнала + смещение) Напряже ние  $< 0.01\% + 2MB$ Ток  $\leq 0.01\% + 250$ мкА Коэффициент линейного регулирования ± (процентная доля выходного сигнала + смещение) Напряже ние  $< 0.01% + 2MB$ Ток <0.01%+250мкА Пульсации и шумы (20 Гц ~ 20 МГц) Нормаль ное напряжен ие <350мкВср.кв./2мВпик. Нормаль ный ток  $\vert$  <2мАср.кв. Синфазн  $\left| \frac{C_{HH} \cdot C_{HH}}{C_{HH} \cdot C_{HH}} \right|$  <1.5мкАср.кв. Годовая точность<sup>[1]</sup> (25 $\pm$ 5°C)  $\pm$  (процентная доля выходного сигнала + смещение) Програм ма напряжени е 0.05%+10мВ

## **Технические характеристики DP811/DP811A**

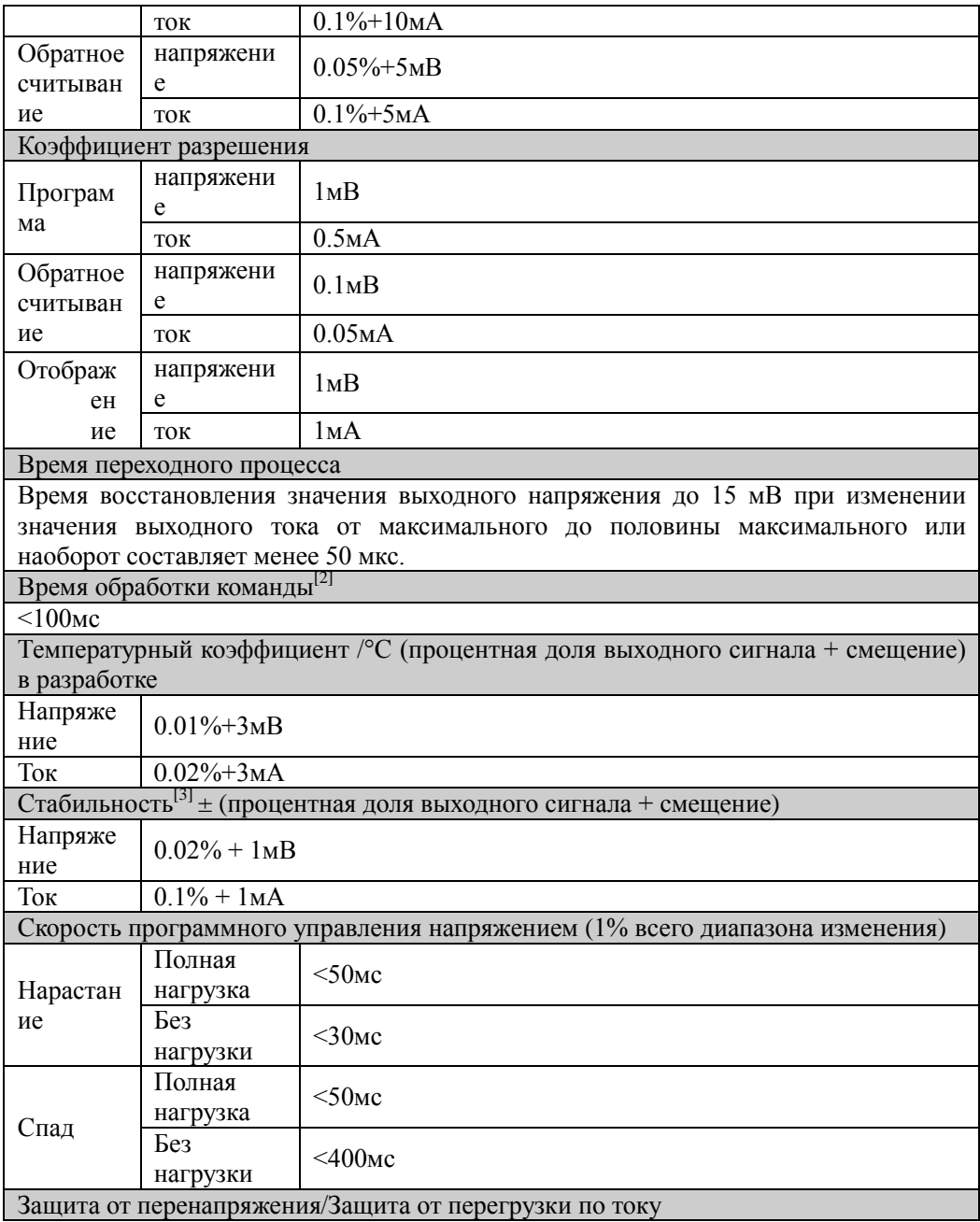

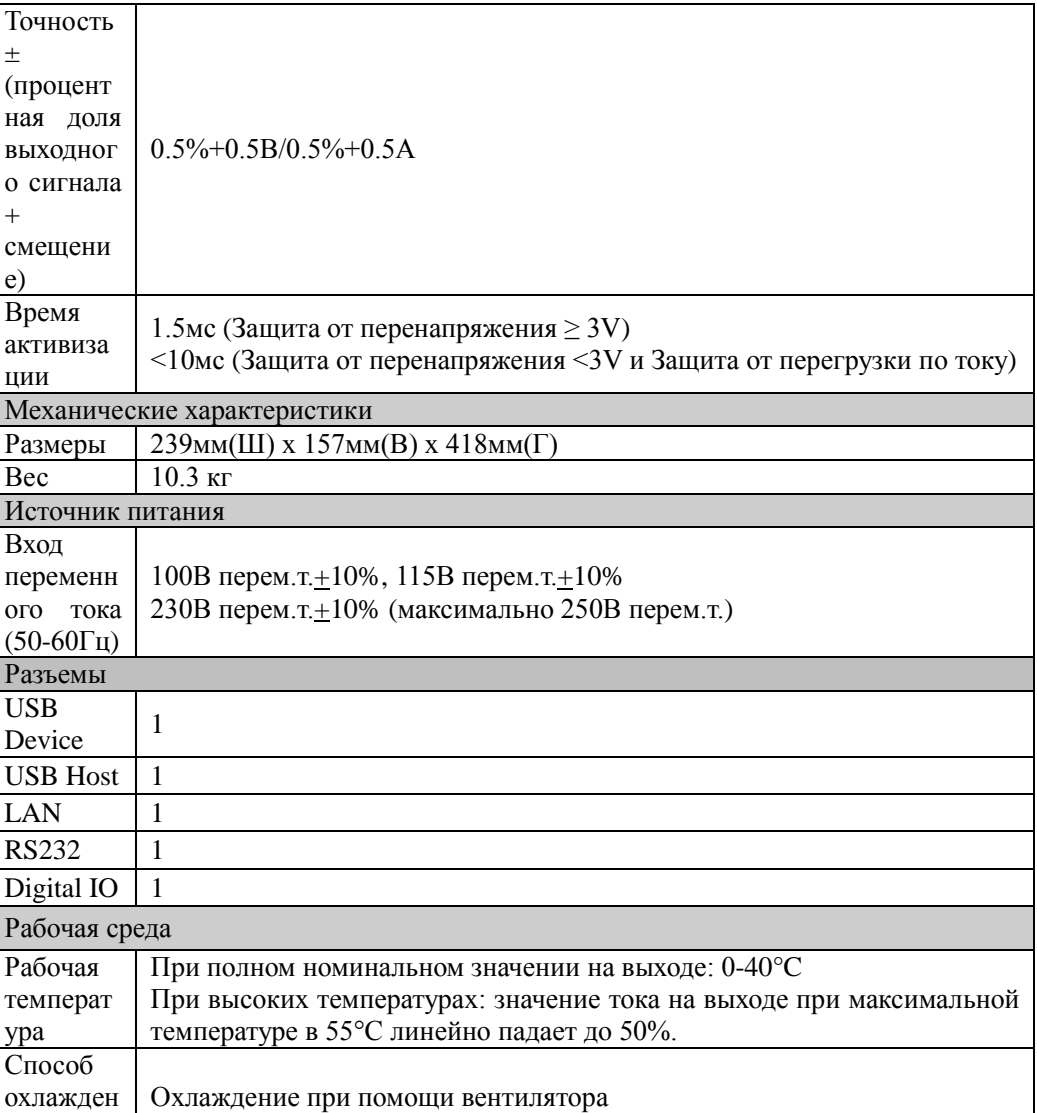

# Технические характеристики DP831A

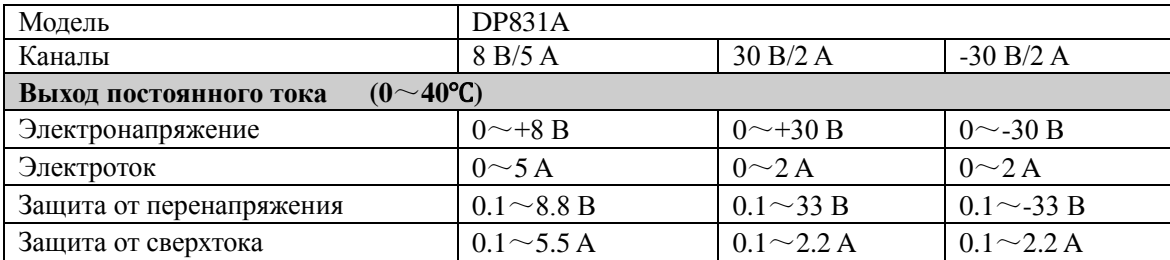

 $\mathbf{R}\mathbf{N}$ 

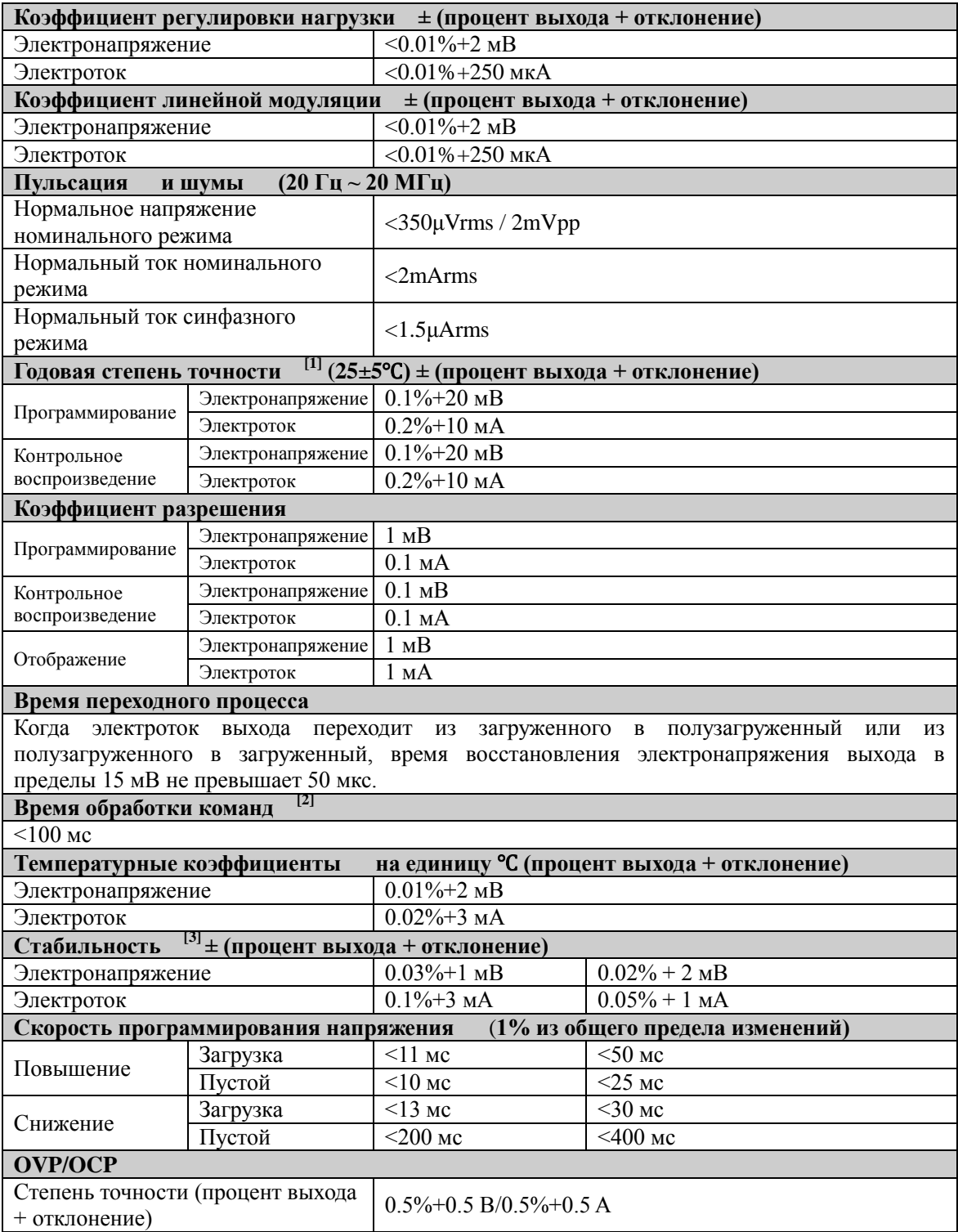

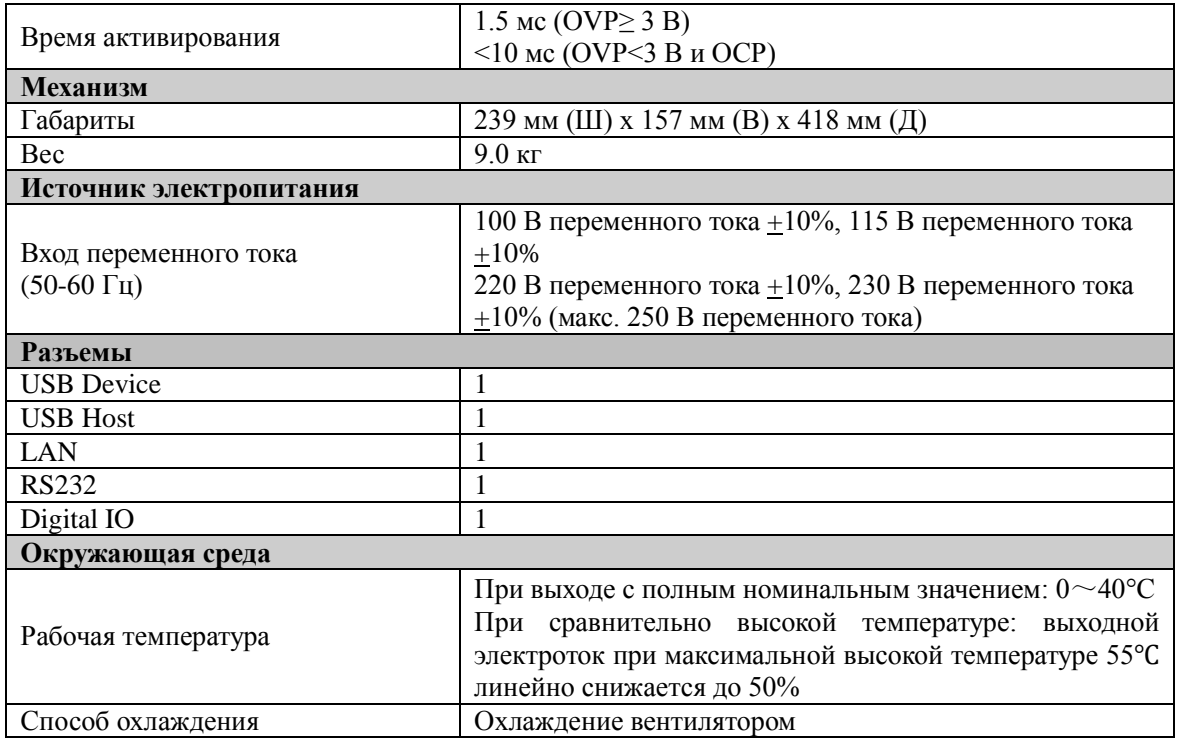

**Внимание:** 

• Параметры степени точности получены при температуре ниже 25°С после разогрева в течение 1 часа.

• После получения команд APPLy и SOURce выход производит соответствующие изменения по необходимому максимальному времени.

• Изменения в течение 8 часов при условии стабильности линии нагрузки и температуры окружающей среды после 30 минут разогрева.

# **Технические характеристики DP832A**

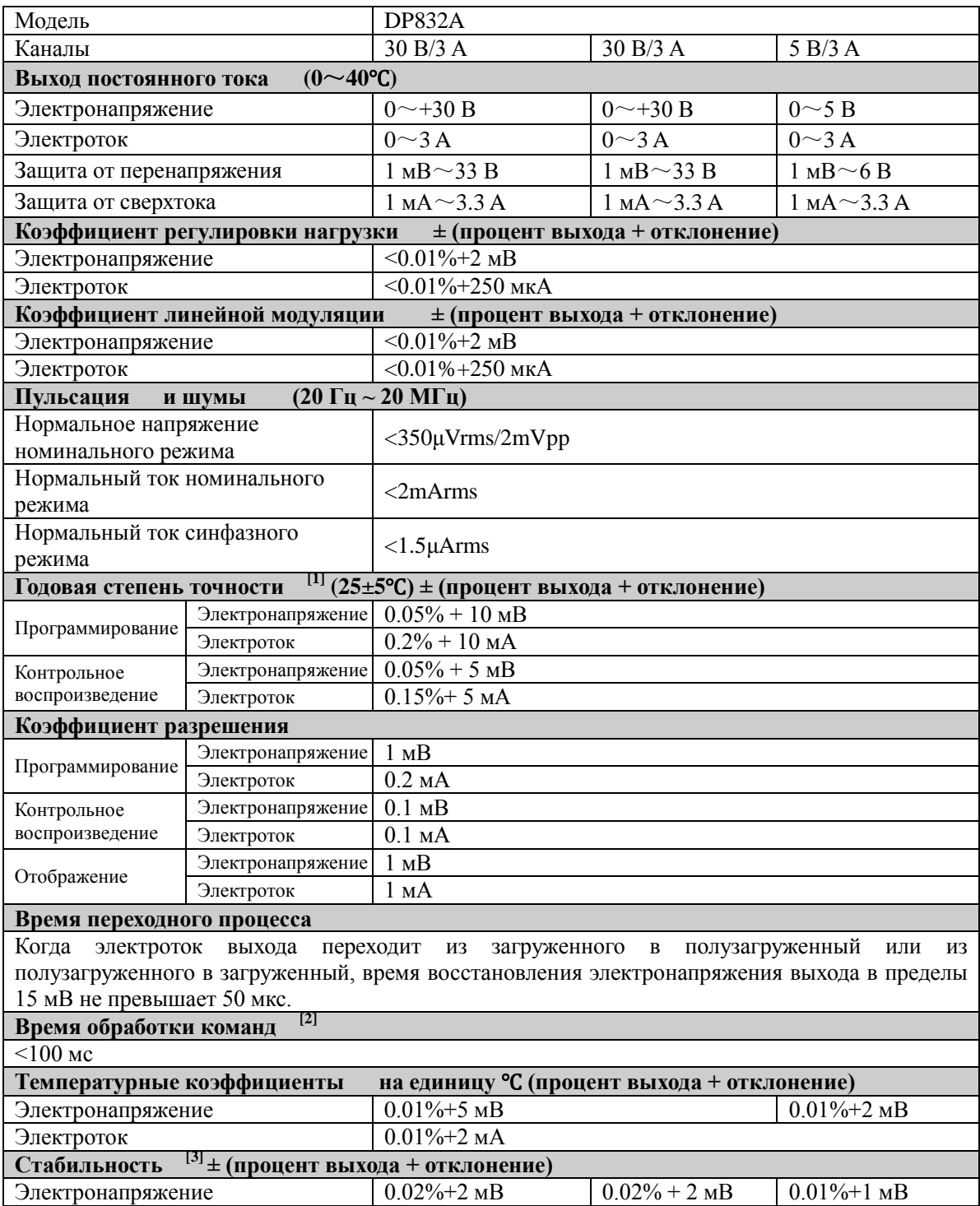

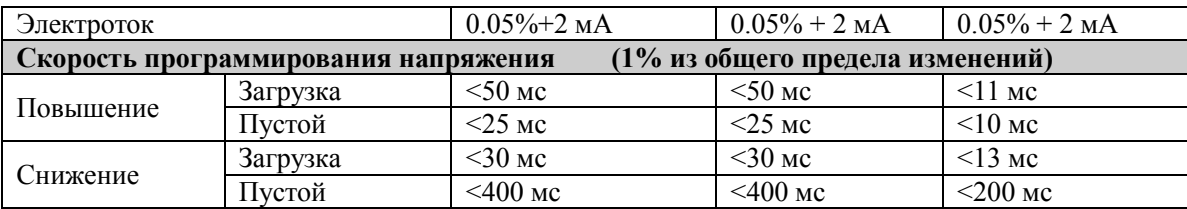

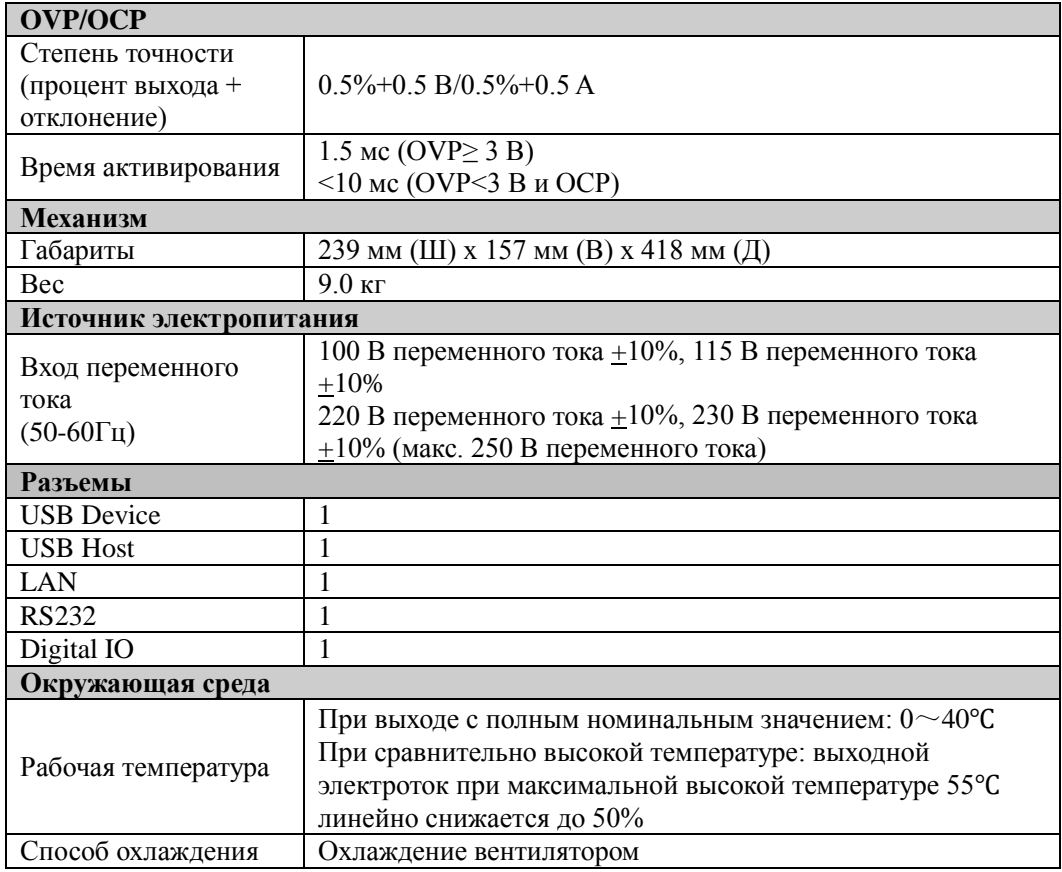

#### **Внимание**:

- Параметры степени точности получены при температуре ниже 25℃ после разогрева в течение 1 часа.
- После получения команд APPLy и SOURce выход производит соответствующие изменения по необходимому максимальному времени.
- Изменения в течение 8 часов при условии стабильности линии нагрузки и температуры окружающей среды после 30 минут разогрева.

# **Глава 6. Приложение**

## **Приложение A: Список дополнительных деталей и опций**

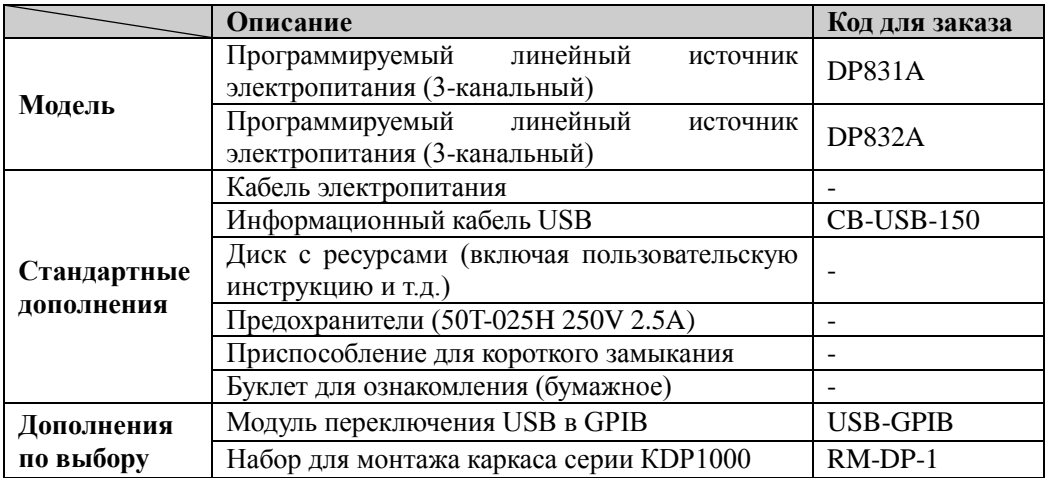

**Внимание:** Все дополнительные и опционные детали заказывайте в местном представительстве компании **RIGOL.**

## **Приложение B: Основные положения гарантийного обслуживания**

Компания **RIGOL Technologies, Inc. (Пекин)** гарантирует, что в производимых главных установках и дополнительных деталях приборов в течение гарантийного периода отсутствуют любые технологические и материальные дефекты.

В течение гарантийного срока, если подтвердится наличие брака, **RIGOL** предоставит клиенту бесплатный ремонт или замену. Подробные условия гарантийного обслуживания см. на официальном сайте **RIGOL** или в гарантийном талоне. В случае необходимости получения полного текста гарантийных обязательств свяжитесь с центром ремонта или местным представительством **RIGOL.**

Кроме гарантий, описанных в данном руководстве или в других гарантийных талонах, компания **RIGOL** не предоставляет никаких других точных или условных гарантий, включая, но не ограничивая, условные гарантии по продаваемости и специфической применяемости продуктов. При любой подобной ситуации компания **RIGOL** не несет никакой ответственности за косвенные, специфические или следственные убытки.